Министерство образования и науки Российской Федерации

Дальневосточный государственный технический университет ( ДВПИ им. В.В. Куйбышева )

Л.В. Акиньшина, Т.Д. Шейкер

# **СОВРЕМЕННЫЕ ИНФОРМАЦИОННЫЕ ТЕХНОЛОГИИ В ОБУЧЕНИИ**

# Часть 1

 Рекомендовано Дальневосточным региональным учебно-методическим центром в качестве учебного пособия для студентов специальностей 200800 «Проектирование и технология радиоэлектронных средств», 071900 «Информационные системы и технологии», 201100 «Радиосвязь, радиовещание и телевидение», 210100 «Управление и информатика в технических системах», 220100 «Вычислительные машины, комплексы, системы и сети», 220200 «Автоматизированные системы обработки информации и управления» вузов региона

**УДК** 681.3 **А39** 

 *Акиньшина Л.В., Шейкер Т.Д*. **Современные информационные технологии в обучении:** Учеб. пособие. – Ч. 1. – Владивосток: Изд-во ДВГТУ, 2004.– 211 с.

 Пособие содержит сведения, необходимые студентам при изучении дисциплины «Информатика» и слушателям Института повышения квалификации, осваивающим информационные технологии. Пособие в первую очередь ориентировано на студентов и слушателей, имеющих начальную компьютерную подготовку и посещающих занятия в компьютерном классе. Назначение пособия – дать лаконичное, хорошо структурированное изложение материала, который необходим при освоении офисных приложений MS Word, MS PowerPoint, MS Excel и при выполнении работ по сканированию и распознаванию текстов.

 В пособии приводится большое число упражнений и заданий. Упражнения предлагается выполнять по приведённым инструкциям, а для заданий приводятся краткие методические рекомендации. Дополнительно приведены задания для самостоятельной работы. Причём по некоторым темам подготовлено много вариантов заданий и их можно использовать как для самоконтроля, так и для проведения контрольных мероприятий.

 Изложенный в пособии материал будет полезен как в процессе обучения, так и при подготовке материалов к электронным учебникам и полиграфическим изданиям.

Одобрено редакционно-издательским советом университета

Рецензенты: А.Л. Абрамов, зам. директора Ин-та математики и компьютерных наук ДВГУ, доц.;

> А.А. Кацурин, зам. зав. каф. мехатроники Ин-та математики и компьютерных наук ДВГУ, канд. техн. наук;

В.Ф. Филаретов, президент РИА, д-р техн. наук, проф.

Отпечатано с оригинал-макета, подготовленного авторами

ISBN 5-7596-0440-6

© Л.В. Акиньшина,Т.Д. Шейкер, 2004 © Изд-во ДВГТУ, 2004

## **ПРЕДИСЛОВИЕ**

Компьютер стал неотъемлемой частью современной жизни. Для кого-то компьютер - средство развлечения, для кого-то - болезненное пристрастие. Но благодаря своим возможностям и особенностям компьютер может и должен стать отличным помощником и незаменимым рабочим инструментом.

Лля студенческой молодежи компьютер становится настолько естественным, насколько естествен в современном мире, к примеру, телевизор или магнитофон. Теперь уже не найти преподавателя, который умиляется студенческой работе, выполненной на компьютере. Прелести информационных технологий в той или иной мере познали все. Стучать по клавиатуре с большей или меньшей скоростью умеет практически каждый, равно как и шевелить мышкой, щелкая по строчкам и ярлычкам.

Огромное количество специальной литературы посвящается различным программным приложениям и приемам работы с ними, в том числе и пакетам прикладных программ MS Office. Это книги различной толщины и форматов с заголовками: «наиболее полное руководство», «для «чайников», «библия пользователя», «быстрый старт» и т.п. Такое изобилие справочников и учебников, а главное - их увесистость, нередко повергает в шок читателя неискушенного или не обладающего резервом времени и денег для изучения этого «океана» информации. Особенно часто такая ситуация возникает с преподавателями вузов и средних специальных образовательных учреждений, которые не связаны с преподаванием «компьютерных» дисциплин. У студентов возникают другие проблемы, но в конечном итоге для их разрешения также необходимо ёмкое, но лаконичное изложение материала.

Почему-то многие считают, что человек, умеющий печатать тексты, вставлять картинки и сохранять свою работу в среде MS Word, является опытным пользователем. Достаточно часто нам доводилось наблюдать мучения таких пользователей при составлении содержания документа, нумерации страниц и форматировании таблиц. Значительные трудности вызывает

встраивание формул и организационных диаграмм, а ведь это те действия, которые постоянно приходится выполнять студентам при оформлении лабораторных и курсовых работ, а также преподавателям при подготовке методических материалов.

Настоящее учебное пособие будет полезно и студентам, осваивающим компьютерные технологии, и слушателям курсов Института повышения квалификации и переподготовки педагогических кадров ДВГТУ, написано оно с учетом особенностей подготовки студентов и специфики преподавательской работы.

Состав пособия и стиль изложения материала учитывают, что слушатель посещает занятия и значительную часть знаний и умений получает в компьютерном классе, а бумажный вариант материалов нужен для систематизации и закрепления полученных знаний, а также в качестве справочного пособия в дальнейшей работе. Кроме того, предложенное пособие позволит самостоятельно освоить некоторые темы, развить умения и приобрести навыки по представляющим интерес разделам. Для выбора тем, рассмотренных в пособии, авторы использовали опыт коллег и личный многолетний опыт применения MS Office в учебном процессе. Изложенный в пособии материал, будет полезен для создания документов разного уровня сложности от служебной записки до полиграфических изданий, а также для подготовки учебных материалов электронных учебников и пособий. Не претендуя на полноту, это руководство позволит студентам и преподавателям быстро и эффективно освоить работу с некоторыми приложениями MS Office, грамотно применять их возможности в подготовке различных документов, методических материалов, переводить документы в электронную форму, использовать возможности мультимедиа для подготовки презентаций, электронных учебников и пособий.

Предполагается, что слушатель имеет начальный уровень компьютерной подготовки и некоторый опыт использования офисных приложений. Каждый раздел снабжен практическими заданиями, выполнение которых позволит

быстрее освоить технику работы в среде программного приложения. Сложные задания выполняются поэтапно вместе с обучающимся, простые сопровождаются краткими методическими указаниями. В ряде случаев при выполнении заданий предусматривается использование специально подготовленных файлов (заготовок). Эти файлы расположены на сервере в разделе методических указаний для студентов в папке *Заготовки*. Кроме того, файлы с заготовками можно найти на сайте festu.ru на странице ИППК. При желании можно воспользоваться электронной версией пособия, расположенной там же.

В пособии приводятся полезные советы, которые облегчают и ускоряют работу в приложениях, а также позволяют избежать наиболее характерных ошибок и лишних затрат времени при подготовке документов: многократного переформатирования текста и неизбежно возникающих при этом неприятностей, «расползания» текста и графики при просмотре документов на «чужих» компьютерах и т.п.

В конце учебного пособия представлены задания для самостоятельной работы, словарь терминов и список использованной литературы. Задания подготовлены с большим числом вариантов и могут быть полезны при проведении контрольных мероприятий.

*Благодарность.* Хочется поблагодарить наших слушателей ИППК ДВГТУ, которым пришлось осваивать отдельные разделы настоящего пособия, за советы и замечания, высказанные в процессе работы с предложенным материалом.

### **ВВЕДЕНИЕ**

Интегрированный пакет прикладных программ MS Office объединяет в себе различные программные приложения, обеспечивающие эффективную работу по многим направлениям человеческой деятельности. Причем использоваться возможности MS Office могут как в обыденной жизни, так и в достаточно специализированных областях: экономике, издательстве, рекламе, статистике, Web-технологиях, делопроизводстве, организации почтовой службы и т.д.

В комплект поставки «MS Office Professional» входят следующие программные приложения: Word, Excel, PowerPoint, Access, FrontPage, Publisher, Outlook, Binder, Photo Editor.

MS Word - текстовый процессор, предназначенный для подготовки и публикации текстовых документов различной сложности.

MS Excel - табличный процессор, предназначен ЛЛЯ создания электронных таблиц и различных манипуляций с их данными, от простейших расчетов до сложнейших статистических прогнозов и решения сложных математических задач.

 $MS$  PowerPoint – средство созлания мультимедиа-презентаций  $(0<sub>T</sub>)$ простейшей демонстрации слайдов до сложных интерактивных программных приложений).

MS Access – система создания и управления базами данных (от простых таблиц, до сложных реляционных баз данных в различных предметных  $(65 \text{mac} \cdot \text{r} \cdot \text{m})$ 

MS FrontPage – средство разработки Web-приложений (от простых Webдокументов до Web-узлов сложной структуры).

MS Publisher - средство разработки и публикации полиграфических изданий (от открыток до многостраничных изданий).

MS Outlook – программное приложение для организации повседневной работы на компьютере, планирования личного времени и собраний,

подготовки, отправки, получения и хранения сообщений электронной почты, ведения баз данных адресов, телефонов и т.п.

MS Binder - незаменимый помощник делопроизводителя ИЛИ архивариуса, который позволяет систематизировать документы в виле электронного скоросшивателя.

MS Photo Editor  $-$  простой (фотографических редактор растровых **МНОГОЦВЕТНЫХ**) изображений. Позволяет ПОДГОТОВИТЬ изображения ДЛЯ внедрения в любой документ MS Office.

Полная интеграция программных приложений позволяет легко внедрять фрагменты и целые документы одного приложения в другое, производить обмен данными между различными приложениями, связывать документы, подготовленные в различных приложениях MS Office, и синхронизировать их работу. Более того, в рабочую среду MS Office могут быть интегрированы документы, полученные из программы распознавания текста с преобразованием текущего файлового формата, а в интерфейс MS Word легко интегрируются панели инструментов программ переводчика и многоязыкового словаря.

Далее рассмотрены особенности работы  $\mathbf{c}$ наиболее широко используемыми приложениями MS Office: Word, Excel, PowerPoint, а также преобразование документов в электронную форму с применением программы распознавания текста Fine Reader. Это программы общего назначения, и используются они специалистами в любой области знаний.

приложений Оставшиеся программных более шесть носят специализированный характер и применяются в более узких направлениях профессиональной деятельности. Они  $\mathbf{B}$ рамках данной работы He рассматриваются.

 $\overline{7}$ 

## 1. ТЕКСТОВЫЕ РЕДАКТОРЫ И ПРОЦЕССОРЫ

Текст был и остается важнейшим средством передачи информации. Основным инструментом преподавателя до сих пор является текстовая информация, представленная в той или иной форме. Развитие компьютерных технологий позволило применять в работе с текстом небывалые возможности, которые позволяют существенно расширить диапазон методических приемов в обучении.

Для работы с текстом существует ряд специализированных программных приложений, которые условно можно разделить на текстовые редакторы и процессоры.

К редакторам относятся программы с довольно скромным набором инструментов работы с текстом. Примером такой программы является приложение операционной системы Windows «Блокнот», а до недавнего времени и MS Word назывался редактором. Однако в настоящее время возможности MS Word стали настолько богаты и многообразны, что его можно считать не только текстовым процессором, но и настольной системой издательства и верстки.

Одним из величайших достижений стал переход к технологии гипертекста. Гипертекст позволяет задать смысловые связи (гиперссылки) между блоками информации, выполнять просмотр и анализ информации на основе этих связей, а также создавать новые информационные блоки и фрагменты.

Технология внедрения и связывания объектов (OLE) позволяет создавать комплексные документы, содержащие мультимедийные объекты: звуки, видеофрагменты, которые также могут быть организованы в виде гиперссылок.

Изучению возможностей текстового процессора MS Word посвящены первые четыре главы настоящего пособия.

## 1.1. Общие понятия и терминология

Документ состоит из символов, абзацев, страниц, разделов, сносок, колонтитулов и включённых в него объектов.

Символ представляет собой минимальный элемент текста. Каждому символу ставится в соответствие числовой код и задаётся определённое шрифтовое оформление.

Абзацем называется оформленный определённым образом фрагмент текста. Абзацы отделяются друг от друга символом конца абзаца, который вставляется в текст нажатием клавиши Enter.

собой область Колонтитул представляет страницы,  $\mathbf{B}$ которой размещается справочная информация. Верхний и нижний колонтитулы при правильном подборе заносимых в них текстов позволяют пользователю лучше ориентироваться в документе. Помимо номеров страниц, названий глав, разделов и т.п. в верхние и нижние колонтитулы иногда включают иллюстрации (логотипы). Благодаря такой возможности удаётся эффектно оформлять письма, бланки, рекламные материалы и др.

Примечание - это пояснение к отдельному слову или предложению, размещаемое вне основного текста внизу страницы или в конце документа.

Сноска представляет собой комментарий, вынесенный за пределы основного текста документа и часто содержащий ссылку на другой источник. Сноски используются для оформления различных уточняющих сведений и ссылок. Один документ может содержать и обычные, и концевые сноски. Например, обычные сноски можно использовать для разъяснения вводимых терминов, а концевые - для ссылки на первоисточники. Обычные сноски печатают внизу страницы, а концевые -обычно помещают в конец документа.

Стиль форматирования – это совокупность всех параметров оформления, определяющих формат абзаца. Система стилей документа представляет собой набор стилей форматирования.

Раздел - это часть документа, в пределах которой можно установить свои параметры страницы и колонтитулов.

 $\overline{Q}$ 

**Шаблон** документа представляет собой заготовку документа, выполненную с определённым набором стилей и предназначенную для многократного использования.

## **1.2. Основные сведения о шрифтах**

Наиболее простой и эффективный способ изменения внешнего вида текста состоит в изменении шрифта, которым он написан.

Начертание шрифта определяет **гарнитура**. Каждая гарнитура имеет определённое название, например: Arial, Courier, Times, Helvetica. Отличительными признаками шрифтов являются серифы, внутреннее пространство буквы, толщина штриха. **Серифы** – это засечки, формирующие окончание линии, которой изображена буква. Считается, что шрифты с серифами улучшают читаемость документа. Нижние серифы создают впечатление слитности написания слова, объединяя соседние буквы. Бессерифные шрифты имеют гладкие края букв, их чаще используют для заголовков в газетах и книгах, а также в текстах, набранных мелким шрифтом (от пяти до восьми пунктов). Следует избегать использования бессерифных шрифтов при наборе длинных текстов, поскольку при их чтении глаза устают быстрее.

Внешний вид шрифта в значительной мере определяется внутренним пространством букв: чем оно больше, тем более светлым и крупным кажется шрифт. Это важно учитывать при выборе шрифта для рекламных материалов, где важно первое впечатление не от содержания, а от формы текста. Слишком большие и слишком малые внутренние пространства букв ухудшают читаемость текста.

**Кегль** задаёт размер шрифта в пунктах, равных 1/72 доле дюйма. Для основного текста при печати задают размер шрифта от 10 до 14 пунктов, заголовки выполняют более крупным шрифтом, а ссылки – более мелким (обычно 8 пунктов). Если текст предназначен для чтения с экрана, то шрифт выбирают крупнее.

Шрифты одной и той же гарнитуры различаются по начертанию: нормальный (прямой), курсив, полужирный, полужирный курсив. На каждую гарнитуру должно быть по четыре файла, каждое начертание хранится в отдельном файле.

Шрифты бывают масштабируемые и немасштабируемые. Масштабируемые шрифты не требуют большого объёма дисковой памяти, достаточно хранить базовый шрифт. Растровые (Bitmap) шрифты основаны на использовании битовых карт представления символов. Так как Bitmap-шрифты состоят из точек, то приходится хранить наборы символов для каждого кегля.

Наибольшую популярность получили масштабируемые шрифты форматов **TrueType** и **PostScript**. Шрифты формата PostScript разработаны фирмой Adobe и предназначены для получения высококачественной печати с помощью специализированных полиграфических устройств.

В среде Windows основными являются **TrueType**-шрифты, которые выглядят на экране практически так же, как и на принтере. Файлы, в которых хранятся эти шрифты, имеют расширение **ttf**, в списках выбора их помечают значком  $\mathbf T$ 

Различают **пропорциональные** и **моноширинные** шрифты. В пропорциональных шрифтах каждая буква занимает столько места, сколько ей действительно нужно. Ширина всех букв моноширинных шрифтов одинакова (как у пишущей машинки). Большинство профессиональных шрифтов являются пропорциональными. В Windows в основном используются пропорциональные шрифты, но есть и моноширинные (Courier).

Межстрочный интервал задаётся в пунктах и обычно выбирается на 10–20 процентов больше, чем кегль шрифта. Манипулирование межстрочным интервалом позволяет иногда изменить размер области, занятой текстом. Злоупотреблять уменьшением межстрочного интервала не стоит, так как при этом ухудшается читабельность текста, а в пределе возможно задевание нижних выступов предыдущей строки за верхние следующей.

В текстах, набранных пропорциональными шрифтами больших размеров, создаётся обманчивое впечатление, что расстояние между буквами разное. Корректировка межлитерного интервала в зависимости от кегля называется **кернингом**. В результате кернинга устраняется оптический эффект неравномерности межлитерного интервала.

В Windows кроме обычных гарнитур – **серифных** (Academy, Antiqua, Times, School), **рубленых** (Arial, Helvetica, Pragmatica), **рукописных** (Decor, Script), **декоративных** (BrushType), **заголовочных** (AdverGothic, FuturaEugenia), **национальных**, есть шрифты с картинками, нотами и специальными символами (Webdings, Wingdings, Animals, CommonBullets, MusicalSymbols, Food).

Для сравнения в таблице 1 одна и та же фраза напечатана разными шрифтами размера 14. При этом длина текста значительно отличается. В этой же таблице даны примеры символов специальных шрифтов.

Таблица 1

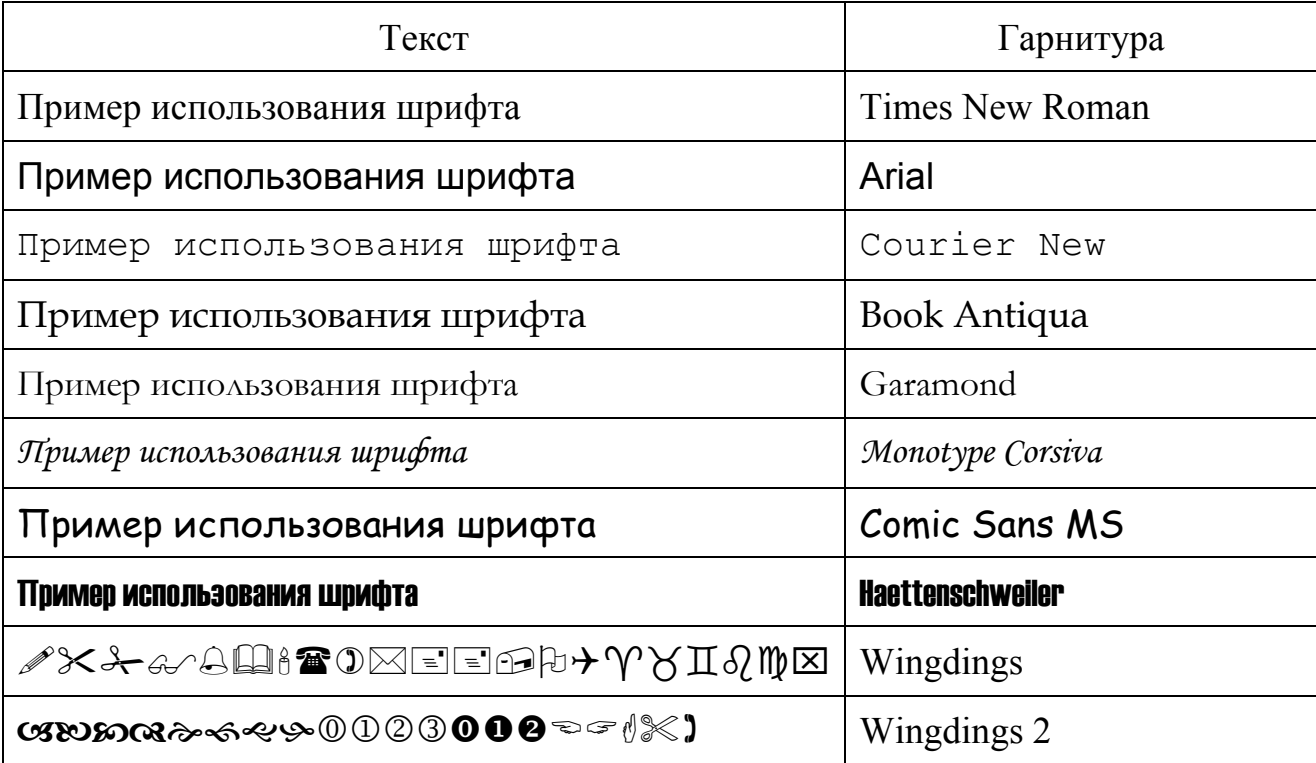

Образцы шрифтов

# **2. ТЕКСТОВЫЙ ПРОЦЕССОР WORD**

# **2.1. Интерфейс**

Работа пользователя с документами выполняется в окне текстового процессора, которое имеет строку заголовка, главное меню, панели инструментов, горизонтальную и вертикальную линейки, строку состояния, одно или несколько окон документов. Состав перечисленных элементов может изменяться в соответствии с настройками.

Главное меню выполнено по общим правилам формирования меню, принятым в операционной системе Windows. По умолчанию в меню отображаются не все команды, а только часть. Чтобы найти команду, которой нет в списке, достаточно щёлкнуть левой кнопкой мыши стрелки внизу меню. Развёрнутое меню также появляется при открытии меню двойным щелчком мыши по имени. Выбранная в развернутом меню команда добавляется в настраиваемую (краткую) версию меню. Если команда не используется в течение некоторого времени, Word не отображает ее в краткой версии.

Предусмотренная в системе возможность задания команд разными способами очень удобна: у пользователя есть выбор. Начинающим проще работать мышью. Для использования клавиатуры надо знать некоторые правила и помнить комбинации клавиш, но при определённом навыке работа на клавиатуре эффективнее (быстрее).

Панели инструментов содержат кнопки с рисунками, дублирующие некоторые пункты меню и позволяющие быстро задавать команды. В Word 2000 шестнадцать панелей инструментов. Если их все вывести на экран, то места для набора текста просто не останется. Поэтому по умолчанию в окно редактора помещены всегда нужные панели инструментов **Стандартная** и **Форматирование**, которые закреплены ниже главного меню. Другие панели пользователь выводит на экран и убирает с экрана по мере необходимости командой **Вид|Панели инструментов**. Если панель инструментов оформлена в виде окна, то её перемещают, как обычно, за заголовок. Если подвести панель

инструментов к краю окна или к другой закрепленной панели инструментов, то перемещаемая панель автоматически станет закрепленной. Для смещения расположенной у границ окна панели инструментов используют маркер перемещения: объёмную вертикальную чёрточку, на которой курсор приобретает вид четырёхнаправленной стрелки. Следует учитывать, что перемещение закрепленной панели инструментов может повлиять на положение и размеры других панелей инструментов в той же строке.

Панели инструментов можно настраивать, изменяя состав и расположение кнопок. Чтобы изменить состав имеющейся панели, достаточно щёлкнуть по значку **Другие кнопки** и флажками отметить нужные кнопки. Для полномасштабной настройки используется диалоговое окно, которое выводится на экран командой **Сервис|Настройка** и содержит три вкладки. На вкладке *Панели инструментов* задаются те панели, которые выводятся по умолчанию. На вкладке *Команды* приведён перечень команд. Причём команды разбиты на категории и у каждой команды есть значок. Для добавления кнопки на панель инструментов достаточно подтащить к ней значок команды из окна настройки. Чтобы удалить кнопку с панели инструментов, надо переместить её за пределы панелей при открытом окне **Настройки**. Часто оказывается полезным иметь на панели инструментов кнопки для вывода на экран таблицы символов, переключения клавиатуры, ввода верхних и нижних индексов.

При создании или открытии документа Word создаёт для него отдельное окно. Если в работе находится несколько документов, то для перехода из одного окна в другое можно использовать один из приведённых ниже способов:

- щёлкнуть по кнопке нужного документа на панели задач;
- для перехода к следующему окну нажать клавиши **Alt+Tab** или **Ctrl+F6**;
- для перехода к предыдущему окну нажать клавиши **Alt+Shift+Tab** или **Ctrl+Shift+F6**;
- раскрыть меню **Окно** и выбрать нужный документ.

Команда **Окно|Упорядочить все** позволяет вывести на экран несколько открытых документов. В этом случае доступны все открытые документы, для

перехода в другое окно достаточно щелчка мышью, однако места для ввода текста остаётся мало. Такой способ расположения окон целесообразно применять при работе не более чем с двумя документами.

Для закрытия окна документа используется кнопка в строке меню или команда **Файл|Закрыть**.

Выйти из редактора можно несколькими путями:

- щёлкнуть по кнопке с крестиком в строке заголовка;
- выполнить команду **Файл|Выход**;
- выбрать команду **Закрыть** в системном (оконном) меню;
- нажать клавиши **Alt+F4**.

Очень удобным элементом интерфейса является контекстное (всплывающее) меню. Контекстное меню раскрывается при щелчке *правой кнопкой мыши* на тексте или объекте и содержит команды, относящиеся к выбранному объекту.

В нижней части окна обычно располагается строка состояния, в которой отображается полезная справочная информация:

- номер страницы текущего раздела активного документа;
- номер текущего раздела активного документа;
- номер страницы и количество страниц в активном документе;
- сведения о положении курсора: расстояние в сантиметрах от верхнего края страницы, номер строки, количество символов от левого поля страницы;
- индикатор записи макрокоманд;
- индикатор режима расширения выделенного фрагмента. Этот режим задаётся клавишей **F8** и позволяет выделять часть текста клавишами смещения курсора. Для отмены режима применяется клавиша **Esc**.
- индикатор режима работы клавиатуры: слово **ЗАМ** выделяется чёрным в режиме замены.

Изменение настроек редактора выполняется в окне **Параметры**, которое открывается командой **Сервис|Параметры**. В этом диалоговом окне можно

задать очень большое число характеристик, определяющих работу редактора в разных режимах.

## **2.2. Действия с файлами документов**

Основными действиями с файлами документов являются:

- создание нового документа;
- открытие существующего документа;
- сохранение документа;
- удаление документа.

Существует несколько типов документов Word: обычный документ, Webстраница, сообщение электронной почты, шаблон. Создание нового документа выполняется с помощью команды **Создать** меню **Файл**. По этой команде открывается окно, в котором на нескольких вкладках размещены значки различных документов. Если требуется создать самый обычный документ, то надо щёлкнуть по значку **Новый документ** на вкладке *Общие*, в группе *Создать* включить переключатель *Документ* и щёлкнуть по кнопке **OK**. Такой же результат даёт один-единственный щелчок по кнопке **Создать** на **Стандартной** панели инструментов. Таким образом, окном **Создание документа** целесообразно пользоваться при открытии документов, основанных на шаблонах, отличных от стандартного.

Открытие документа удобно выполнять с помощью списка, расположенного в нижней части меню **Файл.** В списке сохраняются имена документов, открывавшихся последними. Если щёлкнуть по строке с именем, то автоматически будет выполнен поиск и открытие указанного файла при условии, что он не был удалён или перемещён в другое место. Управление списком открывавшихся файлов выполняется на вкладке *Общие* диалогового окна **Параметры**. Для задания списка устанавливается флажок *Помнить список из* и в поле ввода задаётся длина списка (от 1 до 9).

Стандартным способом открытия документа является использование окна диалога **Открытие документа**. Это окно появляется по команде

**Файл|Открыть** или при щелчке по кнопке **Открыть** на панели инструментов **Стандартная**. Для открытия документа необходимо указать место его хранения и имя. Путь доступа к файлу документа выбирается в поле **Папка**. Имя документа можно задать одним из следующих способов:

- отметить документ в списке (щелчком мышью или переместившись на нужную строку клавишами управления курсором) и щёлкнуть по кнопке **Открыть**;
- отметить документ в списке и нажать на клавишу **Enter**;
- дважды щелкнуть мышью по строке с именем нужного файла;
- записать имя (первые буквы имени) в поле ввода **Имя файла** и нажать на клавишу **Enter** (щёлкнуть по кнопке **Открыть).**

Если в папках много файлов, то целесообразно предварительно задать тип файла, выбрав его из раскрывающегося списка. В этом случае будут видны только файлы указанного типа. Если файл документа отсутствует, то, возможно, его тип не соответствует указанному в поле **Тип файла**. Для вывода всех имён файлов надо в поле **Тип файла** выбрать *Все файлы(\*.\*)*.

Сведения о файлах в окне **Открытие документа** можно представить разными способами: в виде списка, в виде таблицы (более подробные сведения), значениями свойств или собственно текстом. Желательную форму отображения информации пользователь выбирает из списка **Представления**. Предварительный просмотр текста замедляет работу, но в некоторых ситуациях бывает очень полезен. При большом количестве файлов поиск нужного файла облегчает предварительная сортировка по заданному критерию: по имени, по типу, по размеру или по дате.

Кроме того, в окне **Открытие документа** предусмотрено выполнение основных операций с файлами: поиск, удаление, печать, переименование. Доступ к этим операциям открывает кнопка **Сервис**. При желании можно даже создать новую папку (кнопка **Создать папку**).

В процессе загрузки выбранного документа редактор Word открывает для него окно, которое называет именем открытого файла.

Завершив работу с документом, его надо сохранить в файле на диске. Для сохранения документа под тем же именем достаточно задать команду **Файл|Сохранить** или нажать кнопку **Сохранить** на панели инструментов. Дополнительные возможности по изменению параметров сохранения предоставляет команда **Сохранить как** меню **Файл**, открывающая окно **Сохранение документа**. В этом окне можно указать расположение, имя и тип сохраняемого файла документа. При первом сохранении документа Word всегда открывает диалоговое окно **Сохранение документа,** чтобы пользователь мог ввести имя вновь созданного файла, указать его местоположение и выбрать тип.

Редактор Word позволяет установить режим автоматического сохранения документа. Для этого надо выполнить команду **Сервис|Параметры** и в появившемся диалоговом окне на вкладке *Сохранение* установить флажок *Автосохранение каждые* и в поле справа ввести интервал в минутах. В режиме автосохранения через указанный интервал будут сохраняться все открытые документы. Периодическое сохранение файла позволяет восстановить документ после сбоев или внезапных отключений электропитания. Не следует устанавливать короткий интервал автосохранения, так как это может замедлить работу с документами. Использование автосохранения не избавляет от необходимости сохранять документ обычным способом при его закрытии.

Другими полезными возможностями редактора являются автоматическое создание резервной копии и быстрое сохранение. Резервная копия создаётся при каждом сохранении документа и представляет собой его предыдущую версию. Резервное копирование позволяет иметь как текущее состояние документа, так и сведения, сохранённые ранее. Имея резервную копию можно восстановить данные после повреждения или случайного удаления основного документа.

В режиме быстрого сохранения документа сохраняются только внесённые в документ изменения. Это занимает меньше времени, чем полное сохранение файла, но требует больше места на диске. Быстрое сохранение полезно

использовать при работе с большими документами, полное сохранение которых занимает очень много времени.

Полное сохранение документа необходимо выполнять в следующих случаях:

- после внесения окончательных изменений;
- перед передачей другим пользователям;
- перед преобразованием в другой формат;
- перед переносом текста в другой документ;
- перед началом операций, требующих большого объёма памяти.

Следует помнить, что резервные копии создаются только при полном сохранении. Нужные режимы сохранения задаются соответствующими переключателями на вкладке *Сохранение* диалогового окна **Параметры**.

## **2.3. Печать документов**

Печать документов выполняется командой **Файл|Печать**. Эта команда открывает диалоговое окно настройки параметров печати и свойств принтера. Можно задать печать всего документа, отдельных страниц или выделенного фрагмента, указать число копий. С помощью кнопки **Свойства** выполняется вызов окна для настройки принтера. На вкладке *Графика* находится переключатель, управляющий передачей полутонов, и ползунок, задающий интенсивность при отображении графических объектов. С целью экономии расходных материалов и сокращения длительности печати можно на вкладке *Параметры устройства* в списке **Качество** выбрать быстрый режим. На вкладке *Бумага* задаются сведения о размере, качестве и расположении носителя, на котором будет выполняться печать.

Щелчок по кнопке **Печать** на панели инструментов **Стандартная** обеспечивает печать одной копии активного документа с текущими параметрами. Это самый быстрый, но не самый лучший способ напечатать документ. Если параметры печати не были проверены и настроены, то напечатанный документ может оказаться не пригодным для использования.

Перед началом печати желательно убедиться в том, что оформление документа соответствует задуманному. Для этой цели используют специальный режим, переход в который выполняется кнопкой **Предварительный просмотр** или командой **Файл|Предварительный просмотр**. Режим предварительного просмотра удобно использовать для вывода на экран сразу нескольких страниц документа в уменьшенном виде.

При выводе на печать многостраничных документов с последующей их брошюровкой, когда текст печатается с обеих сторон листа, печать осуществляется в два прохода. Следует выполнить следующие действия.

- Выполнить команду **Файл|Параметры страницы** и в окне **Параметры страницы** на вкладке *Поля* установить флажок *зеркальные поля,* при необходимости установить размер и положение полей для переплета в поле **Переплет***.*
- Выполнить команду **Файл|Печать** и в окне **Печать** настроить параметры печати: в поле **Вывести на печать** выбрать из списка *нечётные страницы*, распечатать нечетные страницы документа. Страницы документа располагаются в порядке 1,3,5,7.
- Перевернуть стопку листов документа, не изменяя сортировку страниц. Теперь страницы расположены в убывающем порядке – 7,5,3,1, причем сторона с текстом расположена снизу, а чистая сверху и сверху лежит последний лист документа.
- Положить стопку листов во входной лоток принтера так, чтобы чистая сторона подавалась к картриджу. Таким образом, последний лист документа будет подан в принтер первым.
- Выполнить команду **Сервис|Параметры,** на вкладке *Печать* установить флажок *в обратном порядке.* В этом случае печать документа начинается с последней страницы.
- Выполнить команду **Файл|Печать** и в окне **Печать** настроить параметры печати: в поле **Вывести на печать** выбрать из списка *чётные страницы*, распечатать четные страницы документа. Страницы документа выводятся

на печать в порядке 8,6,4,2. Следовательно, страница 8 будет напечатана на обороте страницы 7, так как она лежит сверху стопки листов документа.

Если нечетных страниц больше, чем четных, то перед печатью четных страниц следует убрать из входного лотка принтера последнюю нечетную (верхнюю) страницу.

# **2.4. Режимы работы**

При обработке документов пользователь в зависимости от выполняемых действий выбирает подходящий режим работы. Различают следующие режимы работы:

- обычный,
- разметки страницы,
- структуры,
- Web-документа.

Переключение режимов осуществляется командами меню **Вид** или одноимёнными кнопками в левом нижнем углу экрана. Настройка режимов выполняется в окне **Параметры** на вкладке *Вид*. Это окно выводится на экран командой **Сервис|Параметры**.

**Обычный** режим хорошо приспособлен для ввода, редактирования и форматирования текста. Границы страниц, колонтитулы, фон в обычном режиме не отображаются. Ускорить работу с документом позволяет отображение пустых рамок вместо рисунков и использование для вывода текста на экран шрифта с минимальным форматированием (параметр *черновик*).

Режим **Разметки** более точно отображает положение текста, рисунков и других элементов на печатной странице. Этот режим удобно использовать для задания колонтитулов и полей, а также для работы с колонками и графическими объектами.

Режим **Web-документа** лучше других режимов приспособлен для создания Web-страниц и документов, предназначенных для просмотра на

экране. В этом режиме отображается фон, текст переносится по границе окна, а рисунки занимают те же позиции, что и в окне Web-обозревателя.

Режим **Структуры** удобен для просмотра и управления структурой документа в целом. Он позволяет перемещать, копировать и реорганизовывать текст посредством перетаскивания заголовков.

# **2.5. Перемещение по документу**

Перемещение по документу выполняется с помощью мыши, горизонтальной и вертикальной полос прокрутки и комбинаций клавиш.

Таблица 2

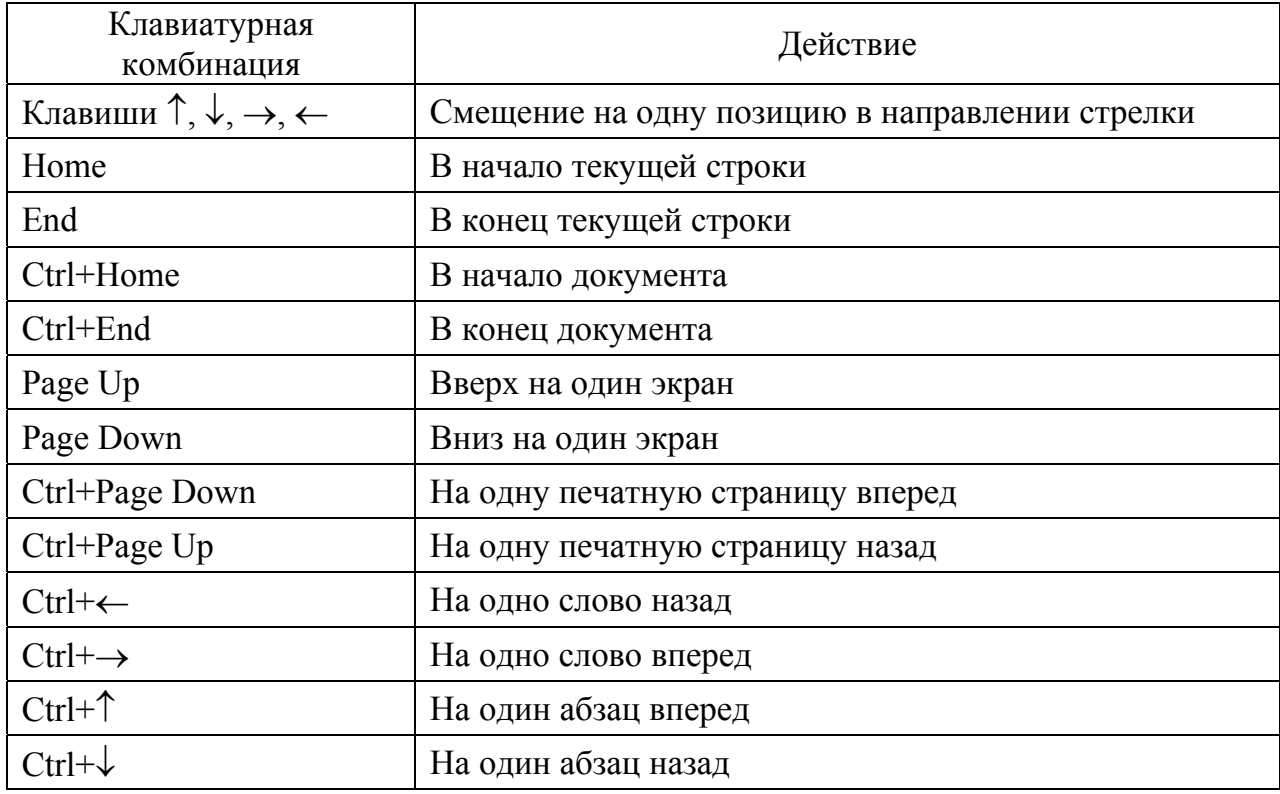

#### Способы перемещения по документу

Для перехода к определённому месту документа (странице, строке, сноске, закладке и т.п.) предусмотрена команда **Перейти** меню **Правка**. В процессе редактирования очень удобно использовать комбинацию клавиш **Shift+F5**, которая позволяет вернуться к месту внесения последних изменений.

Для быстрого перемещения по документу можно временно переключиться в режим **Структуры**. В некоторых случаях удобно

пользоваться схемой документа. **Схема документа** – это область, в которой отображаются заголовки. Чтобы перейти к нужному заголовку документа, достаточно щёлкнуть этот заголовок в схеме документа. Выбранный заголовок появится в верхней части окна с тестом и будет выделен в схеме документа. Выводом на экран схемы документа управляет одноимённая команда меню **Вид.** Степенью детализации схемы документа можно управлять с помощью команд контекстного меню.

Для многократного перехода к определённому месту документа используются закладки. Чтобы создать закладку, надо в меню **Вставка** выполнить команду **Закладка** и в открывшемся окне указать имя закладки.

#### **2.6. Подготовка к созданию документа**

Приступая к работе над документом, надо убедиться в том, что на экран выведены панели инструментов **Стандартная и Форматирование**. Другие панели инструментов открываются по мере необходимости, чтобы не загромождать рабочую область. Чтобы было комфортно работать, надо настроить панели инструментов, убрав кнопки, которые используются редко, и добавив нужные. Целесообразно вывести кнопки для вставки формул, задания верхнего и нижнего индексов, добавления символов, отображения непечатаемых символов. Очень удобно, когда на панель инструментов вынесена кнопка **Язык клавиатуры**, так как индикатор клавиатуры на панели задач не всегда виден.

При подготовке документов, как правило, используют режим разметки страницы с выведенными горизонтальной и вертикальной линейками. Расположение фрагментов текста и объектов хорошо видно в масштабе *По\_ширине страницы*. Если шрифт на экране выглядит слишком мелким, то можно задать масштаб *По ширине текста* или выбрать нужное значение в списке **Масштаб** на панели инструментов **Стандартная**.

Для контроля над выполняемыми действиями по форматированию принято выводить на экран непечатаемые символы и отображать границы

текста. Непечатаемые символы выводятся соответствующей кнопкой на панели инструментов  $\boxed{\P}$ , а для задания границ текста используется переключатель на вкладке *Вид* окна **Параметры**.

Целесообразно задать привычные единицы измерения (вкладка *Общие* окна **Параметры**). Если документ содержит текст на двух языках, то желательно задать контекстно-чувствительное переключение раскладки клавиатуры (переключатель *Автоматическая смена клавиатуры* на вкладке *Правка* окна **Параметры**). Эта функция удобна для редактирования текста, так как при расположении курсора во фрагменте текста на английском языке автоматически включается англоязычная раскладка, а при помещении курсора в текст на русском языке – русскоязычная.

Перед набором текста рекомендуется выбрать шрифт, задать параметры страницы и правила форматирования абзацев. Все сделанные установки в любой момент можно изменить.

Параметры страницы определяют внешний вид документа при выводе на печать. При разработке макета страницы учитывается размер бумаги, выбирается её ориентация и задаются поля.

Чаще всего используется бумага формата А4 (210х297 мм). Поля определяют расстояния от срезов листа до границ текста. При задании полей учитываются специфические требования к расположению текста (например, наличие зоны для скрепления листов или симметричное расположение текста для удобства копирования) и технологические особенности принтера. При использовании альбомной ориентации текст печатается параллельно широкой стороне листа.

В последних версиях редактора предусмотрено формирование двух страниц документа на листе бумаги. Это очень полезная опция для подготовки раздаточного материала, вариантов индивидуальных заданий, контрольных работ, экзаменационных билетов. При создании двух страниц на листе чаще используется альбомная ориентация бумаги формата А4.

#### **2.7. Ввод и редактирование текста**

Основные операции по вводу и форматированию текста идентичны во всех текстовых редакторах и процессорах. Поэтому если имеется опыт работы со стандартными приложениями Windows «Блокнот» и «WordPad», то часть излагаемых в разделе сведений будет знакома.

Окно текущего документа содержит мигающую вертикальную черту – **курсор**. При наборе текста на клавиатуре вводимые символы появляются в месте расположения курсора. Курсор при этом сдвигается вправо. Ввод текста выполняется в режиме **вставки** или **замены**. В режиме **вставки** вводимые символы сдвигают расположенный справа текст. В режиме **замены** вводимый текст замещает символы, находившиеся ранее справа от курсора. Переключение режимов выполняется клавишей **Insert**. Узнать, в каком режиме находится клавиатура, позволяет индикатор, расположенный в строке состояния. Этот индикатор можно также использовать для переключения режимов: достаточно дважды щёлкнуть по индикатору **Зам**. При первоначальном вводе текста в конец абзаца режимы вставки и замены равносильны друг другу. Разница проявляется в процессе редактирования.

По достижении правого края страницы текст автоматически переносится на новую строку. Чтобы принудительно завершить строку и начать новый абзац, надо нажать клавишу **Enter**.

*При вводе текста клавишу Enter нажимают только в конце абзаца. Распределение текста по строкам в пределах абзаца выполняется автоматически, в соответствии с заданными правилами форматирования***.** 

Знаки препинания следует записывать без пробела слева (после слова) и с пробелом справа (перед словом). Скобки и кавычки отделять от слов, в них заключённых, не нужно; всю конструкцию по отношению к тексту можно рассматривать как слово.

В некоторых случаях между словами удобно использовать нерастяжимый пробел, который вводится комбинацией клавиш **Ctrl+Shift+пробел**. Нерастяжимый (неразрывный) пробел обеспечивает постоянное расстояние

между словами, не зависящее от способа выравнивания текста. Например, сочетания **135 с.**, **1999 г.** целесообразно записать с использованием нерастяжимого пробела.

Для принудительного завершения строки и перехода на новую без образования абзаца используется принудительный разрыв строки, который задаётся комбинацией клавиш **Shift+Enter** или командой **Разрыв** из меню **Вставка**. Команда **Вставка|Разрыв** открывает окно **Разрыв**, через которое можно начать новую страницу, новую колонку, новую строку или новый раздел.

Для удаления, копирования и перемещения текста соответствующий фрагмент должен быть предварительно выделен. Выделение фрагмента текста выполняется протягиванием мыши или любой командой перемещения курсора при нажатой клавише **Shift**. Кроме этого удобно использовать полосу выделения – участок в левой части окна документа, в котором указатель мыши принимает вид стрелки, направленной вправо-вверх. Перечень способов выделения фрагментов текста приведён в таблице 3.

Для удаления выделенного фрагмента достаточно нажать клавишу **Delete**.

Переместить фрагмент текста можно перетаскиванием. Для этого следует поместить указатель мыши на выделенный фрагмент, нажать левую кнопку мыши и переместить появившийся штриховой прямоугольник в нужное место текста. Перемещение текста перетаскиванием требует аккуратности, удобнее пользоваться буфером обмена.

Для переноса текста в буфер обмена используются команды **Правка|Копировать** и **Правка|Вырезать.** При выполнении операции копирования в буфер помещается копия фрагмента, а при вырезании фрагмент удаляется из документа и перемещается в буфер. Помещённый в буфер фрагмент можно многократно вставлять в нужные места текущего или другого документа командой **Правка|Вставить**.

## Способы выделения фрагментов текста

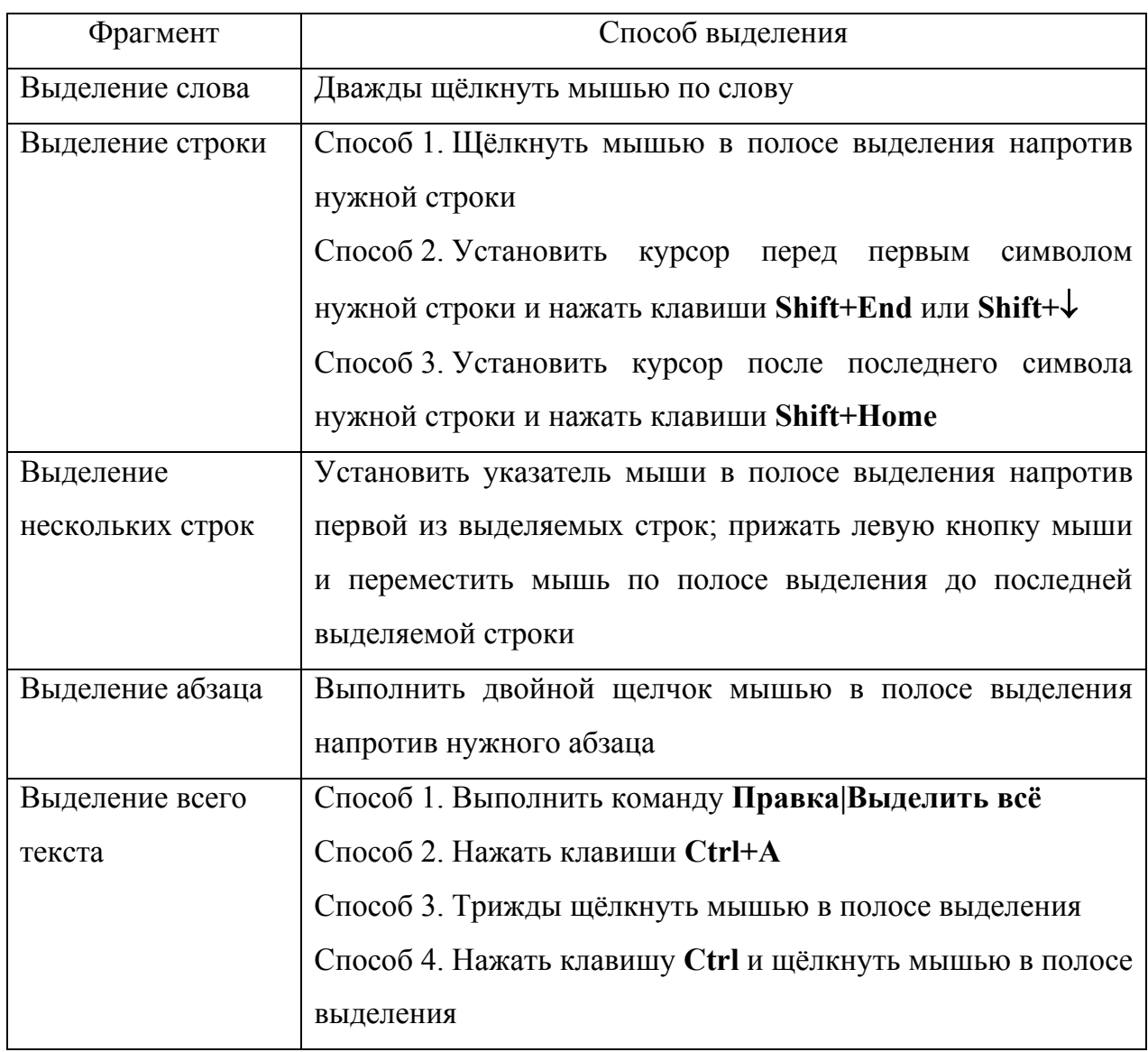

Буфер обмена представляет собой участок основной памяти, используемый для временного хранения информации при передаче в пределах одного приложения или между разными приложениями. Буфер обмена можно вывести на экран командой **Вид|Панели инструментов|Буфер обмена**. MS Office 2000 позволяет поместить в буфер обмена до двенадцати фрагментов. По умолчанию по команде **Вставить** в документ вставляется из буфера последний помещённый в него элемент. Если же надо вставить один из элементов, помещённых в буфер ранее, то по нему надо щёлкнуть. Чтобы увидеть первые символы текста в элементе, следует навести на него указатель мыши.

Если элемент является графическим объектом или рисунком либо не содержит текста, на экране появится его название, например «Рисунок 2», соответствующее порядку копирования графических элементов. По мере заполнения буфера элемент, который был помешён в него раньше лругих. замещается. При желании можно вставить в документ из буфера все элементы или очистить буфер. Для этой цели в окне Буфер обмена предусмотрены специальные кнопки.

При выполнении операций копирования, вырезания и вставки удобно пользоваться контекстным меню или кнопками на панели инструментов. Однако настоятельно рекомендуется запомнить клавиатурные комбинации, так как их использование ускоряет процесс редактирования.

Таблина 4

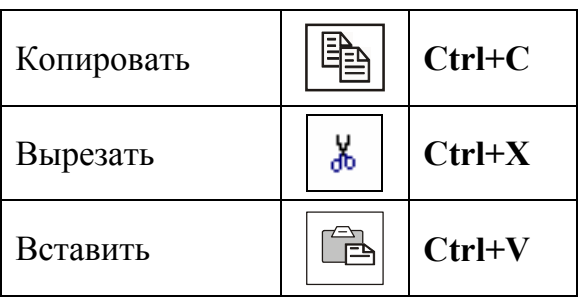

Кнопки и клавиатурные комбинации

При использовании клавиатурных комбинаций не имеет значения, какая раскладка клавиатуры (Рус или En) включена, надо просто нажимать клавишу с соответствующей латинской буквой.

Текстовый процессор Word предоставляет удобные средства для отмены ошибочно выполненных действий по редактированию, **ЧТО** позволяет восстановить состояние документа, предшествующего неправильным операциям.

Отмену последнего выполненного действия выполняют командой Правка Отменить, кнопкой Отменить на панели инструментов или клавиатурной комбинацией Ctrl+Z. Word запоминает в стеке до сотни последних выполненных действий по редактированию, которые можно отменить и повторить заново. Таким образом, серия отмен позволяет вернуться

к нужному состоянию документа. Для отмены нескольких последних команд удобно пользовать списком, который раскрывается щелчком по кнопке с треугольником, расположенной рядом с кнопкой отмены. При движении вниз по открывшемуся списку отменяемые команды выделяются цветом, а в нижней строке указывается их число. Если операция была отменена по ошибке, то сразу после этого её можно повторить с помощью команды **Правка|Повторить**, кнопки **Вернуть** или комбинации клавиш **Ctrl+Y**. Последовательное повторение этой операции позволяет повторить нужное число отменённых команд. Повторение операций возможно только непосредственно после их отмены.

При внесении в документ повторяющихся изменений используют специальные средства поиска и замены, которые позволяют найти подстроку и заменить её другим текстом. Диалоговое окно **Найти и заменить** открывается командой **Правка|Найти** или **Правка|Заменить**. В поле **Найти** вводят фрагмент текста для поиска. Чтобы задать дополнительные параметры поиска, надо щёлкнуть по кнопке **Больше**. Появившиеся кнопки **Специальный** и **Формат** позволяют разыскать специальные символы и текст, отформатированный определённым образом. Поиск начинается после щелчка по кнопке **Найти далее**. Для автоматической замены найденного текста используют элементы управления вкладки *Заменить*. Заменяющую строку вводят в поле **Заменить на**. После того, как удалось разыскать строку, записанную в поле **Найти**, щелчок по кнопке **Заменить** выполняет замену. Если заранее известно, что замену следует произвести по всему документу, то можно щёлкнуть по кнопке **Заменить все**. Элементы управления вкладки *Перейти* используют для перехода к специфическому тексту или объекту, например, к заданной странице или сноске.

Среди множества предлагаемых способов работы с тестом каждый пользователь выбирает те, которые лично ему позволяют эффективно создавать и редактировать документы.

## 2.8. Форматирование текста

Форматирование текста в основном связано с изменением параметров шрифта и абзацев. Форматирование может выполняться вручную или с использованием стилей. Дополнительную выразительность документу придаёт применение специальных символов, обрамлений и заливки.

## Изменение параметров шрифтов

Все операции изменения шрифта применяются к выделенному фрагменту текста или, при отсутствии выделения, к слову, на котором располагается курсор. Таким образом, изменённые параметры будут относиться только к вводимому тексту при отсутствии выделенных фрагментов ВНОВЬ  $\mathbf{M}$ расположении курсора вне набранного ранее текста.

Для простейших операций со шрифтом используют кнопки панели инструментов Форматирование: Шрифт, Размер, Полужирный, Курсив, Подчёркнутый. Эффекты, недоступные с панели инструментов, можно задать в диалоговом окне Шрифт, которое открывается командой Шрифт из меню Раскрывающийся Формат или контекстного. список Подчёркивание предоставляет нестандартные средства подчёркивания текста: пунктиром, двойной чертой и т.п. Здесь же можно задать правила оформления текста, одни из которых функциональны (например, скрытый текст, верхний и нижний индексы), другие же позволяют эффектно оформить документ.

Элементы управления вкладки *Интервал* позволяют изменить интервал между символами, сделав текст более сжатым или разреженным. Увеличенный интервал между символами часто применяется в заголовках. На этой же вкладке задаётся кернинг - интервал между отдельными парами символов, учитывающий их геометрию. Оценить влияние кернинга на внешний вид документа позволяют режимы Разметка страницы и Предварительный просмотр.

Средства вкладки Анимация используют для динамического оформления текста в электронных документах.

## **Задание параметров абзацев**

Абзац является одним из основных элементов документа. Правила форматирования абзаца определяют расположение абзаца относительно границ текста и способ выравнивания. Для отдельных абзацев разрешено устанавливать разные параметры форматирования.

Формат абзаца для нового документа задаётся до начала ввода. Изменения формата будут относиться к тому абзацу, в котором находится курсор, или к выделенной части текста.

Абзац определяется следующими параметрами:

- отступами слева и справа;
- отступом первой строки;
- межстрочным интервалом;
- интервалами до и после абзаца;
- способом выравнивания.

Способ выравнивания определяет расположение текста между левой и правой границами. Абзац может быть выровнен по центру, по ширине, по левой или правой границе. *Границы абзаца задаются в пределах зоны, отведённой для текста при формировании макета страницы.* Левый отступ – это расстояние от левой границы зоны текста до того места, где будет начинаться любая строка абзаца, кроме первой. Правый отступ определяет расстояние от конца строки (кроме последней, в которой может быть меньшее количество символов) до границы зоны текста.

Отступ для первой (красной) строки задаётся относительно левой границы абзаца. Как правило, красную строку записывают со сдвигом вправо на 0.8-1.5 см. Отрицательные значения отступа первой строки смещают её влево (выступ). При желании некоторые абзацы в тексте можно выделить, изменив левый и/или правый отступы. Такое оформление применяют для эпиграфов, цитат, определений, выводов.

Для отделения абзацев друг от друга назначают интервалы до, после или до и после абзаца. Документы и печатные издания на русском языке обычно

оформляют с выравниванием по ширине и красной строкой. В англоязычных документах применяют выравнивание по левому краю; красную строку, как правило, не используют, а для улучшения читаемости текста отделяют абзацы интервалами. Средняя длина слова в английском языке меньше, чем в русском, поэтому неровность правого края не так сильно бросается в глаза.

Чтобы русскоязычный текст, выровненный по ширине, хорошо смотрелся, применяют переносы слов. **Команда Сервис|Язык|Расстановка переносов** открывает диалоговое окно, в котором указывается способ задания переносов: автоматический или принудительный. Word 2000 достаточно грамотно проставляет переносы в автоматическом режиме.

Все параметры абзаца можно задать в окне **Абзац**, которое открывается одноимённой командой из контекстного меню или из меню **Формат**. Помимо рассмотренных выше отступов и интервалов на вкладке *Положение на странице* задаётся форматирование абзацев, попадающих на границу между страницами:

- запрет висячих строк;
- запрещение разрыва строк абзаца;
- запрет на отрыв абзаца от следующего;

размещение абзаца в начале новой страницы.

Быстро изменить правила выравнивания абзаца можно с помощью кнопок, расположенных на панели инструментов.

Удобным средством форматирования отдельных абзацев является **линейка**. Линейка позволяет управлять боковыми границами абзаца и позициями табуляции с помощью специальных маркеров. Требуемые параметры абзаца задаются перетаскиванием маркеров.

Треугольные маркеры, расположенные на нижней грани линейки, определяют левую и правую границы абзаца. Треугольный маркер на верхней грани линейки задаёт начало первой строки абзаца (абзацный отступ, красную строку). Квадратный маркер под линейкой всегда располагается под

треугольным маркером левой границы абзаца. При его перетаскивании оба маркера левой границы перемещаются синхронно.

При оформлении текста по заданным правилам удобно пользоваться **табуляцией**. Например, пояснения часто выравнивают по выбранной позиции:

Tab клавиша табуляции;

**L** символ, задающий позицию табуляции на линейке.

По умолчанию позиции табуляции располагаются через каждые полдюйма. Перемещения между позициями табуляции выполняются клавишами **Tab** и **BackSpaсe**. Для задания позиций табуляции используется команда **Табуляция** меню **Формат** или **линейка**. В диалоговом окне позиция табуляции задается значением в соответствии с принятой единицей измерения. На линейке символ, обозначающий позицию табуляции, располагается слева и имеет вид уголка. Щёлкнув по «уголку», можно изменить вид символа табуляции и, соответственно, способ отображения текста.

На линейке позиция табуляции устанавливается щелчком мыши. Чтобы удалить или изменить позицию, символ табуляции надо перетащить мышью за пределы линейки либо на новое место.

Таблица 5

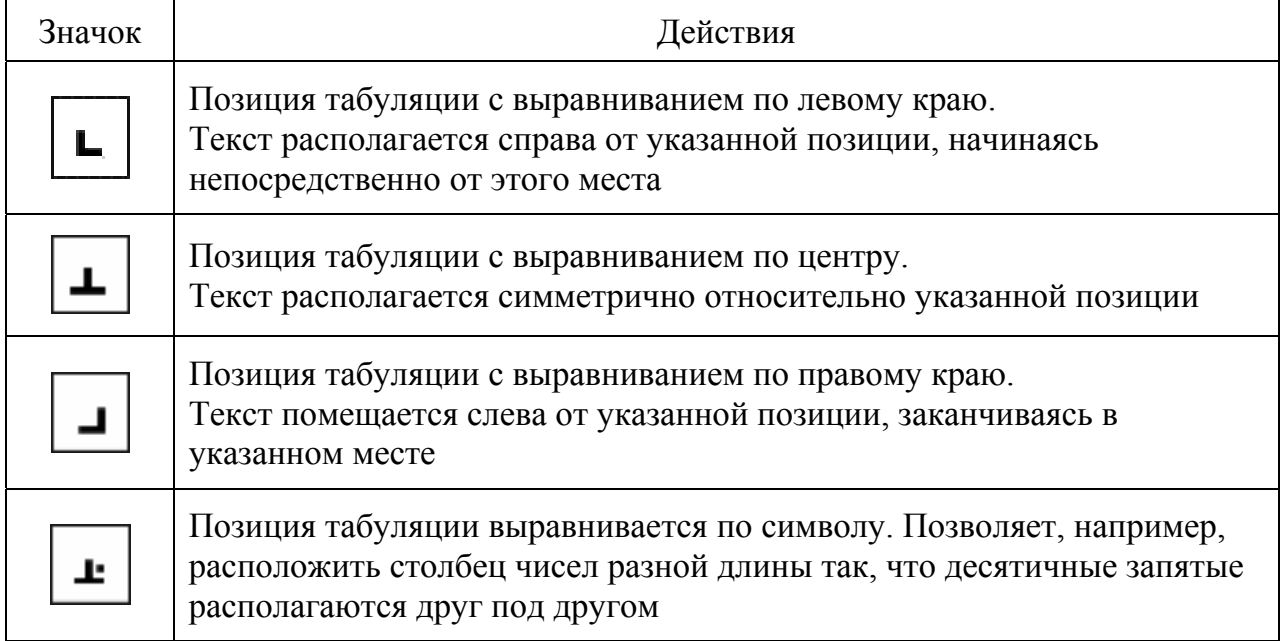

## Позиции табуляции

Форматировать абзац вручную при каждом изменении текста неудобно, особенно если уже существует абзац, отформатированный так, как нужно. Программа Word позволяет выполнять *форматирование по образцу*. Для форматирования по образцу надо установить курсор на абзац, имеющий нужный метод форматирования, и щелкнуть на кнопке **Формат по образцу**. Курсор изменит форму: появится кисть. После этого надо щелкнуть на абзаце, формат которого требуется изменить.

Если требуется изменить формат нескольких абзацев, надо установить курсор на абзац, формат которого копируется, и дважды щелкнуть на кнопке **Формат по образцу**. После внесения всех необходимых изменений следует отменить режим копирования формата, ещё раз щелкнув на кнопке **Формат по образцу** или нажав клавишу **Esc**.

## **Формирование списков**

Упорядоченную информацию удобно представлять в виде списков. Списки используют для оформления перечней объектов и документов, последовательно выполняемых действий и т.п. Word поддерживает автоматизированное создание **маркированных, нумерованных** и **многоуровневых** списков. В нумерованных списках пункты нумеруются, а в маркированных – помечаются одинаковым маркером. Удобство использования списков заключается в том, что при добавлении и исключении пунктов автоматически корректируется длина списка.

Для создания нумерованных и маркированных списков с параметрами по умолчанию удобно пользоваться кнопками **Нумерация** и **Маркеры** панели инструментов **Форматирование**. Для изменения значений параметров списков необходимо открыть диалоговое окно командой **Формат|Список**. При создании списков предлагаются на выбор два пути:

- создать текст, а затем преобразовать его в список;
- вводимый текст сразу оформлять в виде списка.

В дальнейшем список можно переформатировать, добиться требуемого внешнего вида. Проще сначала ввести текст, а затем преобразовать его в список нужного типа. Для создания списка из последовательности абзацев их надо выделить, а затем нажать кнопку **Маркеры** или **Нумерация** на панели инструментов. Способ нумерации или маркеры будут соответствовать варианту, выбранному в диалоговом окне **Список** при последнем использовании этой команды. Последующие абзацы также рассматриваются как элементы начавшегося списка, то есть следующий абзац автоматически будет начинаться с маркера или номера. Чтобы закончить список, надо **дважды** нажать на клавишу **Enter** в конце абзаца или отжать соответствующую кнопку на панели инструментов.

В окне **Список** вкладки *Маркированный* и *Нумерованный* предлагают на выбор по восемь разных вариантов оформления. Если стандартное оформление списка не нравится, то можно щёлкнуть по кнопке **Изменить** и задать другой вид и своё положение маркеров или номеров.

Многоуровневые (иерархические) списки могут содержать до девяти уровней. При создании таких списков рекомендуется придерживаться следующей последовательности действий:

- 1) подготовить текст, нажимая клавишу **Enter** после каждого пункта будущего списка;
- 2) выделить подготовленный текст, затем выполнить команду **Формат|Список** и перейти на вкладку *Многоуровневый*;
- 3) выбрать формат списка, не содержащий слов «Заголовок 1», и нажать кнопку **OK**. Если был выбран многоуровневый нумерованный список, то все введённые элементы будут пронумерованы подряд;
- 4) изменить уровень отдельных элементов списка. Для этого необходимо:
	- a) выделить пункт или несколько подряд расположенных пунктов, уровень которых требуется изменить;
	- b) нажать на панели инструментов кнопку **Увеличить отступ** для перемещения элемента на более низкий уровень;

c) повторить действия по изменению уровня для нужных фрагментов списка. При этом для понижения уровня используется кнопка **Увеличить отступ**, а для повышения уровня предусмотрена кнопка **Уменьшить отступ**.

Созданный список можно переформатировать, причём для каждого уровня разрешено задавать свой формат. Например, в расположенном выше списке целесообразно увеличить отступы слева. Для этого надо:

- 1) выделить список и выполнить команду **Формат|Список**;
- 2) перейти на вкладку *Многоуровневый* и нажать кнопку **Изменить**;
- 3) в окне **Изменение многоуровневого списка** выбрать *Уровень 1* и увеличить, например, положение номера до 0,5 см, а положение текста – до 1,1 см;
- 4) выбрать *Уровень 2*, увеличить отступы до 1,1 см и 1,7 см, затем нажать кнопку **ОК**.

## **Определение стилей**

При создании документов, как правило, многократно используется несколько вариантов оформления абзацев. Форматировать абзацы вручную (в окне **Абзац** или по линейке) достаточно просто, но нецелесообразно. Для эффективной работы в процессоре Word существует мощный и удобный метод автоматизированного форматирования, основанный на концепции стилей. Такой подход позволяет легко и быстро изменять внешний вид документа, значительно повышает производительность труда, гарантирует единство оформления однотипных абзацев и заголовков.

**Стиль абзаца** – это совокупность всех параметров, определяющих его оформление: параметры шрифта, форматирования абзаца, табуляции, обрамления и заливки, язык, наличие маркированного или нумерованного списка. При определении стиля задаётся также стиль следующего абзаца, назначаемый автоматически новому абзацу по окончании ввода текущего.
Доступные стили перечислены в раскрывающемся списке **Стиль**, расположенном на панели инструментов **Форматирование**. При выборе одного из стилей, представленных в этом списке, изменяется формат выделенного фрагмента текста или текущего абзаца.

В редакторе Word с каждым документом связывается определённый набор стилей. При создании нового документа набор стилей формируется путём копирования из шаблона документа выбранного типа. В шаблонах хранятся наборы стилей и текстовые заготовки, соответствующие типу документа (резюме, записка, письмо, отчет и др.).

Редактор Word позволяет изменять, переименовывать, удалять существующие стили и создавать новые. Перечисленные действия выполняются с помощью команды **Формат|Стиль.** В диалоговом окне **Стиль** приводится перечень доступных стилей, описание отмеченного стиля и пример его применения для оформления абзаца.

Кнопка **Применить** предназначена для немедленного использования текущих параметров форматирования к выделенному фрагменту и закрытия диалогового окна.

Кнопки **Создать** или **Изменить** используются для начала диалога по созданию нового или изменению существующего стиля. Они открывают окно **Создание** (**Изменение**) **стиля,** в котором задают имя нового стиля и указывают, на каком из существующих стилей он основан. Как правило, стиль создают на базе уже имеющегося стиля, изменив оформление отдельных элементов. Чтобы изменить оформление, определяемое взятым за основу стилем, надо щелкнуть на кнопке **Формат** и выбрать в открывшемся меню форматируемый элемент.

Если включить флажок *Добавить в шаблон*, то создаваемый (изменяемый) стиль добавится в стандартный шаблон программы Word, после чего этот стиль будет доступен и в других документах. Если включить опцию *Обновлять автоматически*, то Word будет автоматически переопределять выбранный стиль каждый раз, когда какой-либо абзац с этим стилем

форматируется вручную, то есть будут переформатироваться все абзацы, выполненные отмеченным стилем.

Самый простой способ создания стиля – создание стиля по образцу. Для этого нужно отформатировать абзац, щелкнуть на поле **Стиль** и ввести название нового стиля. После этого список **Стиль** будет содержать название нового стиля. Если изменить оформление абзаца, использующего определенный стиль, а затем щелкнуть на поле **Стиль** и нажать клавишу **Enter**, откроется диалоговое окно **Переопределение стиля**. С его помощью можно восстановить форматирование абзаца в соответствии с ранее определенным стилем или изменить стиль по всему документу.

#### **Задания по теме «Форматирование текста»**

**Задание 1**. Найти в справочной системе сведения по теме раздела и скопировать их в документ Word. Документ сохранить в файле *Справка1.doc*.

**Задание 2**. Задать параметры страницы и создать стиль в соответствии с заданием. Используя созданный стиль и полученные при выполнении задания 1 сведения, подготовить документ.

Бумага А4, ориентация книжная. Поля: сверху – 2 см, снизу – 2,5 см, слева – 2,5 см, справа – 1,5 см.

Параметры стиля: гарнитура Tahoma, размер шрифта 14, обычный, красная строка 1,2 см, межстрочный интервал 1,5, отступы у абзаца слева и справа и интервалы до и после отсутствуют. Если шрифт Tahoma на компьютере отсутствует, то можно выбрать другой.

**Задание 3**. Используя файл *Списки.doc*, сформировать многоуровневый нумерованный список. К первому (верхнему) уровню отнести элементы: *Ввод и редактирование текста*, *Таблицы*, *Графика*. Пункты разделов *Ввод и редактирование текста*, *Таблицы* оформить уровнем 2. В разделе *Графика* ко второму уровню отнести *WordArt* и *Автофигуры*, остальные пункты оформить уровнем 3.

# **3. ПОДГОТОВКА ТЕКСТОВЫХ ДОКУМЕНТОВ**

#### **3.1. Работа в режиме структуры**

Режим структуры очень удобен при создании и редактировании документов большого объёма, так как позволяет охватить весь документ в целом, просмотреть и изменить его структуру. Более того, во многих случаях целесообразно начинать работу над документом с создания его структуры.

Структура документа представляет собой список имеющихся заголовков различного уровня. Заголовок – это название раздела, отформатированное с помощью одного из стилей заголовков Word. В режиме структуры слева от каждого заголовка отображается символ «плюс» или «минус». Значок «плюс» указывает на наличие подчинённого текста. Щелчок на этом символе позволяет выделить соответствующий раздел полностью. Серая линия, которой подчеркнут заголовок, означает, что заголовок содержит свернутые (скрытые) подчиненные заголовки или основной текст. Основной текст – это любой абзац в структуре, не являющийся заголовком. В режиме структуры признаком основного текста является маленький квадратик, расположенный слева от абзаца.

Если дважды щёлкнуть на символе «плюс», расположенном перед заголовком, то будет отображен вложенный текст. Аналогичный результат можно получить с помощью кнопки  $\left| \cdot \right|$  панели инструментов, на которой изображён такой же значок.

Переход в режим структуры выполняется щелчком по кнопке **Режим Структуры** в левом нижнем углу окна или командой меню **Вид|Структура**. Отступы и символы, отображаемые в режиме структуры, не влияют на печать документа и его вид в обычном режиме.

При работе в режиме структуры на экране появляется панель инструментов **Структура**. Кнопки с горизонтальными стрелками используются для повышения или понижения уровня заголовков. Кнопки с вертикальными

стрелками предназначены для изменения порядка следования заголовков, они перемещают заголовки вместе с текстами разделов. Кнопки с цифрами позволяют свернуть все уровни ниже выбранного. Кнопка **позволяет** свернуть, а кнопка  $\begin{pmatrix} + \end{pmatrix}$  развернуть уровни заголовка, в котором расположен курсор. Кнопка **Все заголовки** управляет отображением информации на экране: если она не нажата, то видны только заголовки. При нажатой кнопке **Все заголовки** на экран выводится полностью весь документ (заголовки и основной текст). Если затем нажать кнопку  $\boxed{=}$ , то будут выведены только первые строки абзацев. Кнопка [<sup>426]</sup> определяет, учитывается или нет չ форматирование при выводе информации на экран. При нажатой кнопке текст и заголовки выводятся одним стилем, без учёта принятых в документе правил форматирования.

При создании в режиме структуры нового документа по умолчанию работа начинается с ввода заголовков самого высокого уровня. Если вводить заголовки, нажимая клавишу **Enter** после каждого из них, то заголовки автоматически будут отформатированы встроенным стилем «Заголовок 1». Для понижения уровня заголовка можно использовать клавишу **Tab** или кнопку **Понизить уровень** на панели инструментов. Для повышения уровня предназначена кнопка **Повысить уровень** и комбинация клавиш **Shift+Tab**. Ещё один способ изменения уровня заголовка заключается в перетаскивании мышью символа заголовка вправо или влево.

В режиме структуры очень просто переместить раздел в пределах документа на другое место. Достаточно перетащить символ заголовка вверх или вниз, либо воспользоваться кнопками с вертикальными стрелками на панели инструментов. Относящийся к заголовку основной текст будет перемещен вместе с заголовком.

После завершения работы над структурой документа следует перейти в обычный режим или в режим разметки для ввода основного текста и иллюстраций.

#### **Задания по теме «Работа в режиме структуры»**

**Задание 1**. Просмотреть файл *KT.doc* в режиме структуры:

- 1) с отображением заголовков первого и второго уровней;
- 2) с отображением заголовков первого, второго и третьего уровней.

**Задание 2**. Вывести на экран первые строки абзацев документа.

**Задание 3**. В режиме структуры изменить структуру документа *KT.doc*:

- 1) раздел «Печать документа» поместить после раздела «Создание оглавления»;
- 2) повысить на один уровень заголовок «Определение стилей»;
- 3) добавить заголовок первого уровня «Текстовый процессор WordPerfect»;
- 4) в раздел «Форматирование текста» добавить подраздел (заголовок более низкого уровня) «Нумерация страниц».

**Задание 4**. В режиме структуры создать структуру документа, содержащего конспект лекции или практического занятия.

# **3.2. Оформление текста в несколько столбцов**

Редактор Word позволяет располагать текст в несколько столбцов (колонок), как принято в газетах и журналах: с крупными заголовками через всю полосу и со вставленными иллюстрациями. Предусмотрено использование вертикальных линий, визуально отделяющих колонки друг от друга, и создание фона у отдельных абзацев.

Для разбиения текста на колонки его вводят обычным образом, затем выделяют, щёлкают по кнопке **Столбцы** и выбирают количество столбцов. По умолчанию столбцы имеют одинаковую ширину и длину. При этом на горизонтальной линейке появляются маркеры колонок. Перетаскивая эти маркеры, можно изменить ширину колонок и расстояние между ними. Зона

расположения колонок отделяется от остального текста маркерами разрыва страниц. Если при формировании колонок необходимо учесть некоторые специфические требования, то командой **Формат|Колонки** открывают диалоговое окно, в котором выбирают один из стандартных вариантов размещения колонок или задают их количество с помощью счётчика. В этом случае ширину и расстояние между колонками вводят в соответствующих полях.

В окне **Колонки** имеется несколько переключателей, которые управляют преобразованием текста в колонки. Если установить флажок *колонки одинаковой ширины*, то все колонки (и расстояния между ними) будут иметь одинаковую ширину. Флажок *Разделитель* позволяет отделить колонки друг от друга вертикальными линиями. В списке **Применить** выбирается часть документа, подлежащая разбиению на столбцы. Доступные варианты зависят от того, был ли предварительно выделен фрагмент текста. Если текст не был выделен, то установки распространяются на текущий раздел, либо действуют до конца документа.

Часто текст, оформленный в виде колонок, сопровождают заголовком во всю ширину листа. Кроме того, под заголовком может располагаться введение, которое перекрывает границы колонок. Опираясь на приведённые выше пояснения, оформить текст подобным образом совсем не трудно.

#### **Задания по теме «Оформление текста в несколько столбцов»**

**Задание 1**. Оформить текст документа в два столбца одинаковой ширины. **Задание 2**. Оформить текст одного из разделов документа в два столбца одинаковой ширины, разделённых вертикальными линиями. Столбцы должны иметь одинаковую длину. Заголовок раздела выполнить по центру, шрифтом 16, полужирным. Под заголовком по центру разместить введение так, чтобы оно перекрывало внутренние границы столбцов. Во введении кратко изложить содержание раздела.

# **3.3. Создание колонтитулов**

**Колонтитулы** – это дополнительные элементы, размещаемые в верхней и нижней частях страницы.

Верхний и нижний колонтитулы находятся вне той области текста, которая задаётся с помощью полей в окне **Параметры страницы**. Под колонтитулы отводится отдельная область страницы. Для задания интервала между колонтитулом и краем страницы используются соответствующие опции в окне **Параметры страницы** на вкладке *Поля*.

Верхнее поле определяет интервал между верхним краем листа и верхним краем верхнего колонтитула. Нижнее поле устанавливает расстояние между нижним краем листа и нижним краем нижнего колонтитула. Word автоматически учитывает расстояния между колонтитулами, текстом и полями страницы.

В обычном режиме работы редактора колонтитулы не видны. В режиме разметки и при предварительном просмотре документа колонтитулы отображаются светло-серым цветом.

Чтобы создать и отредактировать колонтитул, надо вывести на экран область колонтитулов командой **Вид|Колонтитулы** или дважды щёлкнуть на существующем колонтитуле в режиме разметки. По умолчанию открывается поле верхнего колонтитула, и основной текст отображается светло-серым цветом. Временно прекращается редактирование основного текста, выводится на экран панель инструментов **Колонтитулы** и появляется возможность формирования колонтитулов.

Панель инструментов **Колонтитулы** позволяет:

- вставлять дату, время, номер страницы, количество страниц;
- переключаться между верхним и нижним колонтитулами;
- скрывать основной текст;
- открывать окно **Параметры страницы**;
- вставлять в колонтитулы автотекст;
- просматривать и копировать колонтитулы других разделов.

Работу с колонтитулами завершают щелчком по кнопке **Закрыть** либо повторным выполнением команды **Вид|Колонтитулы.** 

Редактор Word рассматривает документ как совокупность разделов. В пределах каждого раздела можно использовать свою нумерацию страниц и одинаковый текст в колонтитулах. Очень часто текст колонтитулов отделяют от основного текста декоративными элементами (линиями), которые заносят в колонтитулы.

Если каждый раздел должен иметь оригинальный текст в колонтитулах, то работу по созданию колонтитулов следует начинать с разбивки документа на разделы. Границы разделов задаются в окне **Разрыв**, которое открывается командой **Вставка|Разрыв**.

#### **Задания по теме «Создание колонтитулов»**

**Задание 1**. В документе создать верхний колонтитул и занести в него названия разделов. Текст верхнего колонтитула отделить от основного текста горизонтальной линией.

**Задание 2.** В документе сформировать нижний колонтитул из трёх равных частей. В левую часть занести название организации (например, ДВГТУ), в среднюю часть – дату создания документа, а в правую часть – номер листа и общее число листов.

# **3.4. Свободный ввод**

Под свободным вводом в редакторе Word понимают задание параметров для автоматического применения некоторых типов форматирования (например, выравнивания текста по центру).

Свободный ввод используется для быстрой вставки текста, рисунков, таблиц и других элементов в **пустую** область документа. Если дважды щёлкнуть мышью в **пустой** области документа, то произойдёт форматирование области для свободного ввода. Дальнейшая вставка элементов будет осуществляться, начиная с позиции двойного щелчка, по принятым правилам форматирования.

Чтобы определить, какое форматирование будет использоваться после двойного щелчка, следует обратить внимание на указатель свободного ввода. При перемещении указателя по странице его форма изменяется и показывает, какое форматирование будет применено: выравнивание по левому краю, по центру или по правому краю; позиция табуляции с выравниванием по левому краю; обтекание текста слева или справа. Например, если поместить указатель мыши на середину страницы, он примет вид, показывающий, что элемент будет выровнен по центру.

Свободным вводом можно воспользоваться только в режимах разметки и Web-документа. Свободный ввод недоступен в областях, содержащих многоколоночный текст, списки, перемещаемые объекты. *Свободный ввод задаёт стиль только текущего абзаца.* Следующий абзац будет отформатирован по правилам, принятым по умолчанию и заданным в окне **Параметры** на вкладке *Правка*.

#### **Задание по теме «Свободный ввод»**

Используя свободный ввод, подготовить титульный лист конспекта лекции или практического занятия.

#### **3.5. Создание оглавления**

Редактор Word позволяет автоматизировать создание оглавления. При этом оглавление получается интерактивным, то есть позволяет переходить к нужному разделу документа простым щелчком мыши по соответствующей строке оглавления.

Чтобы программа Word автоматически включила в оглавление заголовки разделов, для их оформления должны использоваться специальные стили (стили заголовков). В документе выбирается место размещения оглавления и выполняется команда **Вставка|Оглавление и указатели**. В диалоговом окне **Оглавление и указатели** на вкладке *Оглавление* можно уточнить правила создания оглавления: выбрать стиль оформления, тип заполнителя, указать,

какие из заголовков следует учитывать. Варьируя уровнями заголовков, можно получить оглавления разной степени подробности.

Если требуется обновить оглавление, то его надо выделить и повторить процедуру создания оглавления. В тех случаях, когда имеющиеся стили оформления оглавления не соответствуют предъявляемым к документу требованиям, можно изменить форматирование отдельных уровней: задать другие отступы и шрифт. Для задания редактируемых фрагментов оглавления используется полоса выделения.

#### **Задание по теме «Создание оглавления»**

Сформировать оглавление (содержание) для конспекта лекции или практического занятия.

# **3.6. Подготовка указателей терминов**

В специальную литературу принято включать **указатели**. В предметном **указателе** перечисляют термины и приводят номера страниц, на которых они упоминаются. Использование предметных указателей упрощает работу с документом, но требует дополнительных затрат времени и сил для их создания. Процессор Word содержит средства, значительно облегчающие трудоёмкий процесс подготовки указателей.

Разработку указателя терминов выполняют в два этапа: сначала особым образом готовят слова, а затем создают (собирают) указатель.

Слова или фразы, включаемые в указатель, надо пометить. Для этого следует:

- выделить текст, который будет использоваться в качестве элемента указателя;
- нажать комбинацию клавиш **Alt+Shift+X** для вывода на экран окна **Определение элемента указателя**;
- при открытии окна в поле **Основной элемент** помещается выделенный текст. Этот текст можно принять за элемент указателя, либо отредактировать (записать слово, которое будет включено в указатель);

- в переключателе *Параметры* выбрать *текущая страница*;
- щёлкнуть по кнопке **Пометить**.

После выполнения перечисленных действий помеченное слово (или фраза) получит имя, которое будет записано в виде поля **XE**, оформленного скрытым текстом. Чтобы увидеть поле **XE**, достаточно нажать кнопку вывода на экран непечатаемых символов. Каждое вхождение элемента предметного указателя можно пометить вручную или автоматически. Если в окне **Определение элемента указателя** нажать кнопку **Пометить все,** то в каждом абзаце будет помечено первое вхождение указанного текста (с учетом регистра букв). Переключатель *Параметры* определяет, как в указателе будет изображаться ссылка на данный термин.

*Описанную выше процедуру необходимо повторить для всех включаемых в указатель терминов по всему документу.* 

После того, как все упоминания представляющих интерес терминов помечены, наступает этап формирования указателя. Курсор помещают в то место документа, куда должен быть вставлен указатель, и выполняют команду **Вставка|Оглавление и указатели**. На вкладке *Указатели* задают правила оформления предметного указателя:

- проставлять ли номера страниц;
- какой использовать заполнитель;
- какой применить формат (стиль) для записи указателя;
- как располагать список терминов.

После щелчка по кнопке **OK** Word найдет все помеченные элементы, отсортирует их по алфавиту, добавит соответствующие номера страниц, удалит повторяющиеся элементы и отобразит в документе готовый указатель.

Следует заметить, что процессор Word позволяет создавать указатели сложной структуры: с вложенными уровнями, перекрёстными ссылками, ссылками на многостраничные фрагменты текста. Подробные указания по разработке таких указателей приведены в справочной системе.

#### **Задание по теме «Подготовка указателей терминов»**

Для конспекта лекции создать указатель терминов. В указатель включить не менее трёх терминов, причём хотя бы один из них должен встречаться в разных частях документа.

### **3.7. Создание перечней рисунков, таблиц и формул**

Редактор Word позволяет автоматизировать нумерацию рисунков, формул и таблиц, а также, подобно созданию оглавления, формировать перечни включенных в документ таблиц, формул и рисунков с их номерами, названиями и расположением в документе. При этом перечни получаются интерактивными, то есть позволяют переходить к нужным рисунку, формуле или таблице простым щелчком мыши по соответствующей строке. Перечни формируются отдельно для рисунков и отдельно для таблиц и формул.

Чтобы программа Word автоматически включила в перечень номера и названия таблиц, формул или рисунков, необходимо выполнить следующие действия:

- выделить объект, к которому создается название (рисунок, таблицу или формулу);
- выполнить команду: **Вставка|Название,** в диалоговом окне **Название** в поле **Постоянная часть** выбрать из списка фрагмент, с которого будет начинаться надпись к объекту, или создать новый, щёлкнув по кнопке **Создать;**
- в поле **Название** после отображения постоянной части и текущего номера напечатать название;
- **щёлкнув по кнопке Нумерация**, настроить стиль номеров объекта;
- в поле **Положение** выбрать из списка положение названия объекта.

Заданные таким образом названия объектов автоматически собираются в перечни, которые могут быть размещены в любом месте документа, по желанию пользователя. Добавляются перечни рисунков, таблиц или формул в документ следующим образом: в документе выбирается место размещения

перечня и выполняется команда **Вставка|Оглавление и указатели.** В диалоговом окне **Оглавление и указатели** на вкладке *Список иллюстраций* можно уточнить правила создания перечня: выбрать стиль оформления, тип заполнителя и т.д.

Названия к рисункам, таблицам и формулам рекомендуется создавать после задания типа сборки этих объектов. Названия задаются в виде объекта «надпись» и далее могут быть форматированы согласно правилам форматирования надписей.

### **3.8. Проверка правописания**

Использование текстового процессора Word облегчает создание грамотных документов. Проверка орфографии и пунктуации может выполняться автоматически или вручную.

В режиме автоматической проверки контроль опечаток и ошибок выполняется в процессе ввода текста. Слово с ошибкой подчёркивается красной волнистой линией, а неудачное выражение – зелёной. Если щелкнуть по отмеченному слову или словосочетанию правой кнопкой мыши, то откроется контекстное меню, содержащее различные варианты команд изменения текста. Для слова с ошибкой предлагаются варианты замены. Слова, отсутствующие в словаре, система отмечает как неправильные. В таких случаях целесообразно дать команду **Добавить**, чтобы включить слово в активный вспомогательный словарь. Для слов, часто записываемых с ошибкой или опечаткой, рекомендуется ввести автозамену. Команда **Автозамена** добавит опечатку и правильный вариант написания в список автозамены, и в дальнейшем эта опечатка будет исправляться автоматически.

Для фрагментов текста, подчёркнутых зелёной линией, система приводит правило, которое, по мнению программы, нарушено. Прочитав сообщение редактора, пользователь может принять обоснованное решение.

Определить, проверялся ли текст и каковы результаты проверки, можно по состоянию значка в строке состояния. Если значок с изображением

раскрытой книжки помечен крестиком, то проверка не проводилась или были обнаружены ошибки.

Для проверки правописания после создания документа надо дать команду **Правописание** в меню **Сервис** или нажать соответствующую кнопку панели инструментов. Программа будет проверять документ, останавливаясь на замеченных ошибках и ожидая решения пользователя. При необходимости можно провести повторную проверку, изменив настройки системы. В окне, которое открывается командой **Сервис|Параметры,** на вкладке *Правописание* задаются параметры, управляющие режимом проверки правописания. Так, можно включить или отключить автоматическую проверку, отменить подчёркивание фрагментов текста с ошибками, изменить используемый дополнительный словарь или набор правил.

По умолчанию при проверке орфографии предусмотрено преобразование первой буквы предложения в прописную. Чтобы исключить такое преобразование, надо выполнить команду **Сервис|Автозамена** и в открывшемся окне убрать флажок у переключателя *Делать первые буквы предложений прописными*.

Помимо проверки правописания редактор Word предлагает средства литературного редактирования. Обычно для этой цели используется словарь синонимов. Получить список синонимов и при необходимости выполнить замену можно через контекстное меню или в окне **Тезаурус**. Это окно открывается командой **Сервис|Язык|Тезаурус** и содержит заданное слово, его значение и имеющийся в словаре список синонимов.

#### **Задания по теме «Проверка правописания»**

**Задание 1.** Выполнить проверку правописания для документа.

**Задание 2.** Используя команду **Автозамена,** обеспечить автоматическую замену опечатки «рпимер» на правильное написание «пример» и ввести автозамену для внесения в текст слова Word. Например, обеспечить занесение в текст слова Word при записи на клавиатуре подряд двух твёрдых знаков.

**Задание 3.** Используя тезаурус, заменить слово «используется» на синоним.

# **4. РАЗРАБОТКА ДОКУМЕНТОВ СЛОЖНОЙ СТРУКТУРЫ**

# **4.1. Таблицы**

#### **Создание таблицы**

В редакторе Word предусмотрены развитые средства для работы с таблицами, поэтому процедуры создания, изменения и печати таблиц не составляют особого труда.

Таблица в тексте документа является объектом, представляющим собой сетку из строк и столбцов. Строки и столбцы таблицы образуют ячейки, в которые можно помещать текст, рисунки и другие объекты. В каждой ячейке находится маркер ячейки, а каждая строка таблицы завершается маркером строки. Кроме того, таблица имеет маркеры для перемещения и изменения размеров. Маркеры на печать не выводятся. Чтобы контролировать расположение таблицы на листе и ввод текста в ячейки, настоятельно рекомендуется:

- работать в режиме разметки страницы;
- выводить на экран непечатаемые символы;
- выводить на экран границы текста.

Для работы с таблицей используются команды меню **Таблица**, контекстное меню и кнопки панели инструментов **Стандартная**.

Создать пустую таблицу можно через меню **Таблица|Добавить|Таблицу** или при помощи кнопки **Добавить таблицу** на панели инструментов. Предварительно надо задать место для вставки таблицы. Это проще всего сделать щелчком мыши.

Если для создания таблицы используется команда **Таблица| Добавить|Таблицу,** то число строк и столбцов задают в диалоговом окне **Вставка таблицы** с помощью счётчиков. В этом же окне можно указать, как задаётся ширина столбцов. По умолчанию вся отведённая под текст ширина листа делится равномерно на заданное число столбцов. Высота строк тоже задаётся по умолчанию.

В дальнейшем созданную таблицу можно видоизменить, объединив или разбив некоторые ячейки, задав нужную ширину столбцов и высоту строк, добавив (удалив) строки или столбцы.

Существует еще один способ создания таблиц, позволяющий сразу формировать таблицу нужной конфигурации. Реализация этого способа начинается через меню **Таблица|Нарисовать таблицу** или кнопкой **Таблицы и границы**. В появившемся диалоговом окне **Таблицы и границы** необходимо выполнить следующие действия:

- выбрать тип линии, которая будет обрамлять таблицу по периметру;
- переместить указатель мыши на то место в документе, где будет размещена таблица. При этом указатель мыши имеет вид карандаша;
- щёлкнуть мышью на документе и, не отпуская кнопку мыши, растянуть прямоугольную область – периметр новой таблицы;
- выбрать тип линии, которой будут прорисованы линии внутри таблицы;
- нарисовать горизонтальные и вертикальные линии в таблице;
- нажать на кнопку **Нарисовать таблицу**, чтобы указатель мыши принял исходный вид.

Для корректировки таблицы используется ластик, который активизируется одноимённой кнопкой. Рассмотренный способ позволяет быстро создать и качественно оформить любую таблицу, но основан на рисовании и удалении линий вручную, что требует определённого навыка при реализации.

#### **Ввод текста и перемещение по таблице**

Создав заготовку таблицы, Word помещает курсор в первую ячейку. Внутри ячейки можно добавлять, удалять, форматировать текст обычным образом. Ввод текста в таблицу осуществляется по ячейкам, причём, в любом порядке. Ячейка может содержать несколько абзацев текста. Для перехода к новому абзацу используется клавиша **Enter.** Завершив работу с текстом внутри

ячейки, следует переместить курсор в другую ячейку щелчком мыши либо клавишей **Tab** или комбинацией **Shift+Tab**.

Текст в ячейках таблиц по умолчанию располагается по горизонтали. Ориентацию текста можно изменить так, чтобы текст отображался вертикально. Для этого используется команда **Направление текста** из меню **Формат** или контекстного. В диалоговом окне **Направление текста** выбирается нужный вариант расположения текста.

### **Выделение элементов таблицы**

Выделить можно всю таблицу, одну или несколько ячеек, одну или несколько строк, один или несколько столбцов. Щелчок за пределами выделенного участка снимает выделение.

Пользуясь меню **Таблица|Выделить**, можно выделить ту ячейку, строку или столбец, в которых предварительно установлен курсор. Для выделения строки мышью используются полосы выделения, как при работе с обычным текстом. Для выделения столбца надо подвести указатель мыши выше столбца и щёлкнуть левой кнопкой в тот момент, когда указатель примет форму небольшой чёрной стрелки. Для выделения отдельной ячейки используется расположенная в её левой части полоса выделения. Сначала надо поместить указатель на полосу выделения ячейки, а затем щёлкнуть мышью. Чтобы выделить несколько ячеек, достаточно указать мышью на полосу выделения первой ячейки, нажать на левую кнопку и переместить мышь в последнюю из выделяемых ячеек.

Для выделения таблицы целиком предлагается несколько способов:

- установить курсор в любую ячейку и выполнить команду **Таблица|Выделить|Таблицу**;
- выделить крайний столбец с помощью мыши и, не отпуская левой кнопки, протащить мышь до другого края таблицы;
- выделить крайнюю строку и, не отпуская левой кнопки, протащить мышь до другого края таблицы.

#### **Редактирование текста в таблице**

Изменение параметров форматирования выполняется для выделенного участка таблицы. Выравнивание текста и изменение шрифта в ячейках таблицы производится традиционным способом с помощью кнопок на панели инструментов или через меню **Формат**. Например, для того, чтобы выровнять текст во всех ячейках первой строки по центру, надо выделить первую строку, щёлкнуть по соответствующей кнопке на панели инструментов, а затем снять выделение. Так как любую ячейку можно форматировать независимо от остальных, то удаётся добиться качественного оформления таблицы.

Если таблица не требует особого оформления, то её можно отформатировать стандартным образом. Команда **Таблица|Автоформат** или кнопка **Автоформат** на панели **Таблицы и границы** позволяет применить один из готовых форматов, определяющих шрифты, границы и цвета ячеек.

#### **Действия с ячейками, строками, столбцами**

При необходимости несколько ячеек одной строки можно объединить. Для этого их надо выделить и дать команду **Объединить ячейки** из меню **Таблица** или контекстного.

Если требуется из одной ячейки сформировать несколько, то следует выделить ячейку, выполнить команду **Разбить ячейки** и в окне **Разбиение ячеек** указать количество строк и столбцов. Разрешено разбивать на нужное число строк и столбцов несколько ячеек. Для этого их надо предварительно выделить, а в окне **Разбиение ячеек** активизировать переключатель **Объединить перед разбиением**.

Чтобы добавить внутри таблицы строку (столбец) надо выделить строку (столбец) и выполнить команду контекстного меню **Добавить строки** (**Добавить столбцы**) или воспользоваться одноимённой кнопкой на панели инструментов. Нужная кнопка появляется на месте кнопки **Добавить таблицу** после того, как выделен фрагмент таблицы. Если было выделено нескольких строк, то команда **Добавить строки** дополнит таблицу таким же числом строк

выше выделенных. При добавлении столбцов они располагаются левее выделенных. Для добавления столбца справа от последнего в таблице, следует выделить символы концов строк. Для добавления строки ниже последней, достаточно установить курсор в правую нижнюю ячейку таблицы и нажать клавишу **Tab**.

Для удаления таблицы или её отдельных элементов надо выделить удаляемый фрагмент и воспользоваться соответствующей разновидностью команды **Удалить** меню **Таблица**. Если же, выделив фрагмент таблицы, нажать на клавишу **Delete**, то удалится только содержимое ячеек.

Для изменения ширины столбца (высоты строки) следует поместить указатель на правую (нижнюю) линию сетки так, чтобы он принял вид двунаправленной стрелки. Затем нажать левую кнопку мыши и переместить границу в требуемое положение. При этом на экране появляется пунктирная линия, по которой легко контролировать перемещение. Если же установить указатель на границу столбца и, когда он изменит свой вид, дважды щёлкнуть, то произойдёт автоматическое изменение ширины столбца, учитывающее размер строки.

Точное значение ширины столбца (высоты строки) задаётся в окне **Свойства таблицы**, которое открывается одноимённой командой меню **Таблица** или контекстного меню. В окне **Свойства таблицы** имеются вкладки *Таблица, Столбец, Строка, Ячейка,* на которых задаются размеры соответствующих элементов. Кроме того, для таблицы можно задать правила расположения относительно текста документа (у левой границы, у правой границы, по центру, обтекание). Для ячейки можно указать расположение текста по высоте: сверху, снизу, по центру.

## **Обрамление таблиц**

Для изменения границ и цвета заливки ячеек таблицы используются кнопки **Внешние границы** и **Цвет заливки** на панели инструментов **Таблицы и границы** или многостраничное окно **Границы и заливка**, которое открывается одноимённой командой меню **Формат**. При работе с таблицей

следует следить за тем, чтобы в выделение не попали маркеры абзацев, стоящие до и после таблицы. При задании границ и фона следует выделить фрагмент таблицы, а затем выбрать толщину, цвет и тип линии, указать расположение границ, задать цвет фона.

# **Использование таблиц для подготовки документов**

Таблицы часто применяют для разметки страниц, для размещения фрагментов текста, рисунков и вложенных таблиц. С помощью таблиц без обрамления легко можно сформировать параллельные абзацы: например, в упражнении по иностранному языку привести английские и соответствующие им русские фразы. При подготовке писем, объявлений, приглашений и другой подобной документации целесообразно на основе таблицы разработать и сохранить бланк, а затем заполнять его по мере необходимости.

Полезными являются такие возможности таблиц, как заполнение списками и сортировка. Кроме того, современные версии редактора Word позволяют выполнять вычисления в таблицах. Для выполнения сортировки и организации вычислений используются команды **Сортировка** и **Формула** из меню **Таблица**. Word вставляет результат вычисления в выбранную ячейку в виде поля. При изменении ссылок на ячейки результаты вычислений можно обновить, выделив поле и нажав клавишу **F9**.

#### **Упражнения и задания по теме «Таблицы»**

**Упражнение 1**. Используя размещение текста с помощью таблиц, подготовить деловое письмо.

#### *Действия*

- 1. Создание бланка:
- начать создание нового документа;
- в верхней части страницы разместить таблицу, состоящую из одной строки и трёх столбцов (трёх ячеек);
- в левой ячейке разместить сведения, относящиеся к организацииотправителю (логотип, название, номер, дату);
- отформатировать введённый текст: выровнять по центру, подобрать регистр букв, интервалы между абзацами, распределение слов по строкам. Чтобы добиться нужного эффекта, можно использовать принудительный конец строки и изменение размеров ячейки перемещением её правой вертикальной границы;
- сохранить документ в файле.
- 2. Заполнение бланка:
- начать создание нового документа;
- вставить заготовку. Для этого выполнить команду **Вставка|Файл** и в окне **Вставка файла** выбрать файл с подготовленным бланком. Содержимое файла будет включено в новый документ, при этом исходный бланк не изменится и его можно будет использовать для подготовки других документов;
- в правую ячейку занести реквизиты организации-получателя;
- отформатировать записанный текст, выбрав нужный вариант выравнивания;
- при необходимости изменить ширину ячейки, перемещая вертикальную границу;
- записать текст письма;
- оформить подпись.

Для форматирования подписи можно использовать таблицу, в левую ячейку которой следует поместить название должности, а в правую – расшифровку подписи. Должность выровнять по левому краю, а подпись – по правому. При необходимости изменить размеры таблицы перемещением вертикальных границ ячеек.

**Упражнение 2**. Отформатировать подпись без применения таблицы.

# *Действия*

- 1. Записать должность, используя нерастяжимый пробел между словами (если в названии должности несколько слов).
- 2. Поставить один обычный пробел.
- 3. Записать расшифровку подписи, используя нерастяжимый пробел между словами.
- 4. Завершить ввод принудительным концом строки (**Shift+Enter**).
- 5. Задать выравнивание по ширине.

В результате текст должен прижаться к границам абзаца, как показано ниже.

Начальник отдела кадров А.П. Сорокина

**Упражнение 3.** Упорядочить строки в таблице.

# *Действия*

Составить таблицу, в которую занести сведения о дисциплинах, читаемых в семестре, и количестве часов по учебному плану. Желательно внести в таблицу реально используемые исходные данные.

Отсортировать строки по названиям дисциплин в алфавитном порядке. Для этого:

- выделить сформированную таблицу;
- выполнить команду **Таблица|Сортировка;**
- задать нужные параметры сортировки. В поле **Сортировать** выбрать «Наименование дисциплины» и с помощью переключателя задать сортировку по возрастанию.

Для быстрого выполнения сортировки достаточно выделить таблицу или её фрагмент и воспользоваться кнопкой сортировки по возрастанию или убыванию на панели инструментов **Таблицы и границы**.

**Упражнение 4**. В таблице, сформированной в упражнении 3, вычислить суммы по столбцам и строкам.

# *Действия*

Добавить строку и столбец для размещения итоговых значений.

Вычислить суммы по строкам и столбцам. Для этого:

- 1) выделить ячейку, в которую будет помещен результат;
- 2) в меню **Таблица** выбрать команду **Формула.** Откроется диалоговое окно, позволяющее выбрать формулу и задать формат числа;
- 3) обычно Word по умолчанию предлагает выполнить суммирование. Если выделенная ячейка находится в самом низу столбца чисел, то предлагается формула =SUM(ABOVE). Если выделенная ячейка находится с правого края строки чисел, Word предлагает формулу =SUM(LEFT). Если эта формула верна, то следует нажать кнопку **OK;**
- 4) если Word предлагает неподходящую формулу, то следует удалить ее из поля **Формула** и в списке **Вставить функцию** выбрать нужную функцию. Например, для вычисления среднего используется функция =AVERAGE(). В круглых скобках должен быть указан диапазон ячеек, используемый при вычислениях. Например, =AVERAGE(ABOVE);
- 5) при необходимости изменить формат представления результата, выбрав нужный в списке формат числа;
- 6) повторить пункты 1-5 для всех ячеек, в которых требуется получить результат.

Таблица 6

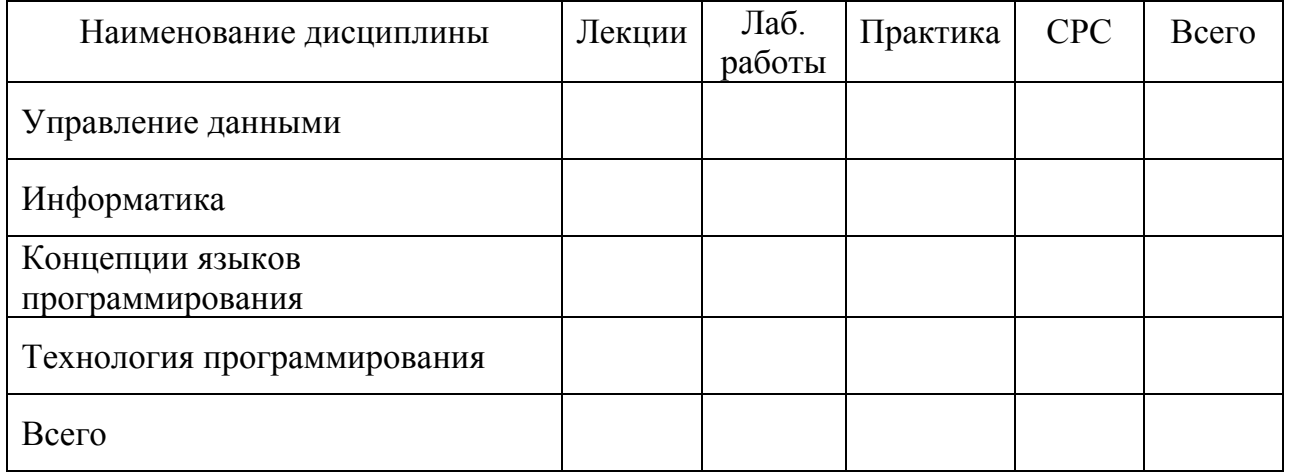

Пример формирования таблицы

Если столбец или строка содержат пустые ячейки, то суммирование всего столбца или строки не производится. Для получения правильного результата необходимо ввести нули во все пустые ячейки.

Чтобы быстро просуммировать строку или столбец чисел, достаточно выделить ячейку, в которую будет помещаться результат, а затем нажать на кнопку **Автосумма** на панели инструментов **Таблицы и границы**.

**Упражнение 5**. Внести изменения в таблицу с вычислениями.

# *Действия*

В таблице, сформированной в упражнении 4, изменить часы по одной из дисциплин и пересчитать результат: суммы по столбцам и строкам. Чтобы обновить результат, необходимо выделить поле и нажать клавишу **F9**.

В таблице с данными очистить строку с итогами (суммами по столбцам) и вычислить средние значения по столбцам.

# **4.2. Размещение графических объектов**

Редактор Word позволяет вставлять в документы рисунки разными способами. При этом простые иллюстрации можно создать непосредственно в редакторе, а сложную графику, подготовленную специальными средствами, включить в документ в виде объекта. В зависимости от сложности рисунка и требований к качеству выполнения предлагаются следующие способы графического оформления документов:

- включение картинки из галереи рисунков (Microsoft ClipGallery);
- включение подготовленной картинки из файла;
- формирование рисунка с помощью автофигур;
- оформление надписей средствами WordArt;
- использование рисунка или его фрагментов, подготовленных в графическом редакторе;
- включение отсканированного рисунка.

Самый лёгкий и в некоторых случаях достаточно эффективный путь графического оформления текстового документа заключается в использовании подготовленного ранее рисунка. Выполняется добавление готового рисунка командами **Вставка|Рисунок|Картинки** или **Вставка|Рисунок|Из файла**. Для задания картинки автоматически открывается коллекция рисунков, имеющихся в MS Office. Все рисунки сгруппированы по тематическому принципу, поэтому сначала надо задать категорию, а потом щелчком выбрать рисунок. Завершающим действием является щелчок по кнопке **Вставить клип**. При

желании коллекцию клипов можно пополнять, отбирать нужные рисунки и помещать их в категорию **Избранное**.

Если рисунок вставляется из файла, то открывается диалоговое окно **Добавить рисунок**. Это окно оформлено аналогично стандартному диалогу открытия файла и дополнительно имеет область предварительного просмотра рисунка. В документ Word можно вставлять рисунки различных графических форматов, таких как **emf, wmf, jpg, jpeg, bmp, tif, gif, png** и др. В окне **Добавить рисунок** в поле **Тип файла** можно задать фильтр для отображения графических файлов нужного формата.

На внешний вид документа и удобство работы с ним существенное влияние оказывает расположение иллюстраций относительно текста.

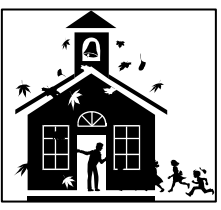

Для изменения положения рисунка надо открыть диалоговое окно **Формат рисунка**. Это можно сделать одним из двух способов:

- щёлкнуть по рисунку правой кнопкой мыши и выбрать в контекстном меню команду **Формат рисунка**;
- щёлкнуть по рисунку левой кнопкой мыши и выполнить команду **Формат|Рисунок**.

Окно **Формат рисунка** содержит несколько вкладок, на которых можно задать размеры рисунка, его расположение, фон и рамку. На вкладке *Положение* приведены пять основных способов обтекания рисунка текстом. Если выбран вариант «в тексте», то рисунок встраивается в поток текста и форматируется вместе с ним (например, рисунки кнопок). Для остальных вариантов дополнительно можно указать способ выравнивания по горизонтали.

Так, для рисунка «домик» выбрано обтекание вокруг рамки и выравнивание по правому краю. Кроме того, использовано обрамление. «Снеговик» помещён в начало абзаца по варианту «в тексте», и текст после него записан с абзаца. В этом случае для изменения положения «снеговика» по горизонтали используются обычные способы выравнивания абзацев. Например,

щелчок по кнопке | ≡ расположит его по центру. Для размещения в тексте предыдущего предложения кнопки был применён вариант обтекания «в тексте».

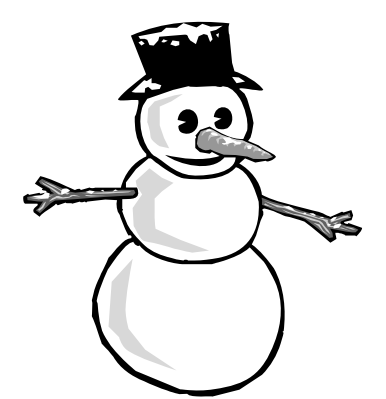

Для получения доступа к дополнительным стилям обтекания, а также

параметрам направления потока текста и расстояния от текста необходимо на вкладке *Положение* нажать кнопку **Дополнительно** и перейти на вкладку *Обтекание текстом.* 

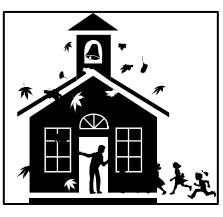

В некоторых случаях удобно перемещать рисунки

перетаскиванием. Так, рисунок «домик» был выделен и перемещён в новое место при нажатой правой кнопке мыши.

# **Задания по теме «Размещение графических объектов»**

**Задание 1.** Вставьте в документ из галереи ClipArt рисунок «Домик» (см. в тексте раздела). Затем выполните команду **Правка|Объект рисунок|Открыть**, выделите человечка в дверях и переместите его мышью в другое место. Если в галерее ClipArt нет указанного рисунка, то выберите какой-нибудь другой и отредактируйте его. Цель задания – научиться работать с составными частями рисунка.

**Задание 2.** Вставьте в документ рисунок рамочки из имеющейся в ClipArt категории *Обрамление*. Затем разместите поверх рисунка рамку текста (кнопка **Надпись** панели инструментов **Рисование**) и наберите текст приглашения.

**Задание 3.** Вставьте в документ картинку из файла с расширением .bmp.

# **4.3. Создание и редактирование формул**

При подготовке пояснительных записок, научно-исследовательских отчётов, докладов, статей, рефератов и учебных материалов удобно использовать редактор формул Microsoft Equation. В создаваемых с его помощью сложных математических, физических и химических формулах могут использоваться интегралы, матрицы, дроби, корни, векторы, символы операций над множествами и т.д. При форматировании создаваемых формул разрешено изменять гарнитуру, кегль и начертание шрифтов. Приложение Microsoft Equation входит в состав пакета Microsoft Office, но не устанавливается по умолчанию.

Формула создаётся как графический объект. Ниже приводится рекомендуемая последовательность действий:

- 1) установить курсор в нужное место документа;
- 2) выполнить команду **Вставка|Объект**;
- 3) в диалоговом окне **Вставка объекта** на вкладке *Создание* в поле **Тип объекта** выбрать Microsoft Equation 3.0. Если в окне **Вставка объекта** нет строки Microsoft Equation 3.0, то следует взять компакт-диск, с которого устанавливался на компьютер Microsoft Office**,** и установить нужное приложение;
- 4) создать формулу;
- 5) закрыть редактор формул Microsoft Equation;
- 6) при необходимости изменить размеры формулы, потянув мышью за маркеры.

Так как Редактор формул это самостоятельное приложение, то при его функционировании на экране появляется соответствующая строка меню и панель инструментов **Формулы**.

Панель инструментов **Формулы** содержит два ряда кнопок. В верхнем ряду расположены кнопки, позволяющие вводить отдельные символы и дополнительные значки к символам. Кнопки нижнего ряда открывают

шаблоны; щелчок по любой из них выводит на экран целую группу близких по тематике кнопок.

Приступая к созданию формулы, прежде всего надо определить последовательность набора. Затем в соответствии с принятой последовательностью выбирать и заполнять шаблоны. Символы вводятся в позиции курсора. Для перемещения от одного поля ввода к другому применяются клавиши со стрелками или клавиша **Tab**. Кроме того, нужное место можно задать щелчком мыши.

При записи формулы разрешено использовать любые символы, вводимые с клавиатуры. Таким образом записывают числа, переменные и специальные знаки. Некоторые элементы можно вводить с клавиатуры или выбирать из шаблонов (например, круглые скобки, знаки математических операций и т.п.). Однозначно сказать, какой вариант лучше, нельзя. При выборе способа записи символов следует учитывать, что высота элементов, вставленных через панель инструментов (например, скобок), изменяется в зависимости от высоты формулы.

Если требуется записать несколько выражений, то после создания очередной формулы следует нажать на клавишу **Enter**. При этом курсор перейдёт на новую строку и можно будет продолжить работу в Редакторе формул.

Изменение формул в процессе набора выполняется путём удаления символов и шаблонов. Для удаления символов используется клавиша **BackSpase**. Для удаления нескольких символов или шаблона их надо выделить и нажать **Delete**. Выделить шаблон можно с помощью клавиши **Shift** и клавиш управления курсором. Шаблон удаляется целиком. Для редактирования данных в полях шаблона используется клавиша **Delete**.

Запись формул выполняется в математическом режиме. Этот режим устанавливается по умолчанию при запуске Редактора формул. Для ввода словесных пояснений следует перейти в текстовый режим командой **Стиль|Текст (Style|Text)**. Иногда приходится использовать этот режим для

создания промежутков между частями формул, так как в математическом режиме не предусмотрено задание пробела между символами. Чтобы писать пояснения на русском языке, необходимо установить шрифт с кириллицей для стиля **Текст**.

Редактор формул настроен на использование определённых шрифтов. Если какой-либо из шрифтов отсутствует или возникло желание изменить внешний вид формул, то можно применить другие шрифты. Установка шрифтов для основных стилей выполняется в окне **Стили**, которое открывается командой **Стиль|Определить (Style|Define**). В этом же диалоговом окне с помощью переключателей задаётся начертание (*Полужирный, Курсив*) для отдельных компонентов.

Используя команды меню **Размер (Size),** можно изменить размер отдельных элементов формулы. Например, при записи мелкого индекса (**Sub-SubScript**) использовать размер крупного индекса или обычный (**SubScript** или **Full**). Задание размеров для разных элементов формул выполняется в окне **Размеры**, которое открывается командой **Размер|Определить (Size|Define**). Следует иметь в виду, что устанавливаемое по умолчанию соотношение размеров отдельных элементов подобрано достаточно хорошо, и целесообразно ли тратить время на кропотливую работу по подбору других значений – каждый пользователь решает сам.

Иногда требуется изменить расстояния между элементами. Межстрочный интервал и некоторые пропорции задаются через меню **Формат|Интервал (Format| Spacing)**.

Несколько формул, входящих в объект, можно отформатировать разными способами:

- по левому краю,
- по правому краю,
- $\blacksquare$  по центру,
- по знаку равенства.

Выравнивание по центру и по краям в Редакторе формул выполняется относительно самой длинной формулы группы.

Чтобы после создания формулы вернуться к работе над документом, достаточно щёлкнуть мышью вне окна Редактора формул или нажать клавишу **Esc**. Двойной щелчок на имеющейся формуле позволяет вернуться к её редактированию. Если при подготовке документа часто приходится пользоваться Редактором формул, то имеет смысл вывести на панель инструментов кнопку запуска Microsoft Equation.

**Задания по теме «Создание и редактирование формул»** 

**Задание 1.** Записать формулу

$$
y = \begin{cases} (8a - b)^{\frac{1}{3}} + \frac{a^2}{b^2(c - a)} & \text{if } c > a \\ \sqrt{a} + \sqrt[3]{2b^2} + \frac{1}{2\sqrt{c^2 + 1}} & \text{if } c > 0 \end{cases}
$$

В записанную формулу внести изменения: в верхней строке вместо c>a записать a≤0 и поставить запятую.

**Задание 2.** Записать формулу, выйти из редактора формул, а затем уменьшить размер формулы мышью:

$$
\int\limits_0^1\frac{dt}{\sqrt{\left(1+t^2\right)\left(4+t^2\right)}}.
$$

**Задание 3.** Записать формулы в виде одного блока и выровнять их по центру:

$$
1 - \frac{x^2}{2!} + \frac{x^4}{4!} + \ldots + (-1)^n \frac{x^{2n}}{(2n)!} + \ldots \qquad \qquad \sum_{n=1}^{\infty} \frac{1}{n^2} \; .
$$

**Задание 4.** Записать формулы в виде одного блока и выровнять их по знаку равенства:

$$
\frac{2\sin^2 x}{3} - \frac{3\cos^2 x}{4} = 0 ;
$$
  

$$
5x - 8\ln x = 8.
$$

# **4.4. Подготовка иллюстраций с экрана**

В настоящее время очень часто в качестве иллюстраций используют изображения, полученные с экрана компьютера. Существуют специальные программы, позволяющие экранное изображение сохранять в виде графических файлов. Однако неплохие результаты можно получить средствами операционной системы Windows.

Для сохранения текущего состояния экрана в буфере обмена следует нажать клавишу **Print Screen**. При этом в буфер помещается копия экрана в виде растрового изображения. Не копируется только указатель мыши.

Если требуется поместить в буфер копию активного окна, то надо нажать клавиши **Alt+Print Screen**.

Помещённую в буфер копию экрана можно просмотреть, сохранить в файле или вставить в документ. Для просмотра содержимого буфера используется стандартная программа, которая вызывается командой:

# **Пуск|Программы|Стандартные|Служебные|Буфер обмена**.

Это программа позволяет не только просматривать содержимое буфера, но и сохранять его в виде файла с расширением **.clp**, а также загружать такие файлы в буфер. Данные в буфере обмена Windows представляются в разных форматах. Меню **Представление** позволяет выбрать один из допустимых форматов. Состав этого меню зависит от того, какая информация находится в буфере.

Часто требуется поместить в документ Word или в другое приложение не всю копию экрана, а только фрагмент. В этой ситуации на выбор предлагается несколько вариантов:

- 1) поместить рисунок в Word и отредактировать его с помощью инструментов панели **Настройка изображения**;
- 2) загрузить картинку в графический редактор Paint, отредактировать и подготовленную иллюстрацию вставить в документ;
- 3) воспользоваться для редактирования имеющимся в распоряжении более мощным графическим редактором (Corel PhotoPaint, PhotoShop и др.).

Какой путь выбрать, решает пользователь. На решение влияет очень большое количество факторов: сложность создаваемой иллюстрации; наличие инструментальных средств; умения, навыки и вкусы исполнителя; ограничения на занимаемый рисунком объём памяти; требования к качеству рисунка и т.п. При подготовке учебной информации во многих случаях можно обойтись встроенными в Microsoft Office средствами.

Если требуется не только отредактировать рисунок, но и уменьшить занимаемый им объём памяти, можно воспользоваться редактором Paint. Подготовленный рисунок следует сохранить в формате *jpeg*, а затем использовать по назначению.

#### **Задания по теме «Подготовка иллюстраций с экрана»**

**Задание 1**. Открыть Word и загрузить файл с каким-либо выполненным заданием. Сделать копию экрана и поместить её в исходный документ. Отредактировать рисунок, оставив только область с текстом.

**Задание 2.** Выполнить копию активного окна и поместить её в графический редактор Paint. Помещённый в графический редактор рисунок сохранить в файле в формате *jpеg*, а затем рисунок из файла вставить в исходный документ.

# **4.5. Создание схем**

#### **Способы формирования схем**

Очень часто в документы включают схемы, составленные из блоков, содержащих пояснения. Блоки соединяются линиями или стрелками, показывающими логическую связь или последовательность действий. Создать блок-схему можно разными способами:

- нарисовать с помощью инструментов панели **Рисование**;
- сформировать из таблицы;
- создать в среде приложения Microsoft Organization Chart;
- воспользоваться сторонними средствами.

#### **Создание схем средствами Word**

Разработка схемы с помощью таблицы заключается в создании сетки, объединении ячеек для формирования блоков и проведении соединительных линий по границам сетки (под сеткой понимается включённая в документ таблица, у которой границы между ячейками сделаны невидимыми). При оформлении схемы используется панель инструментов **Таблицы и границы**, форматирование текста выполняется обычным образом.

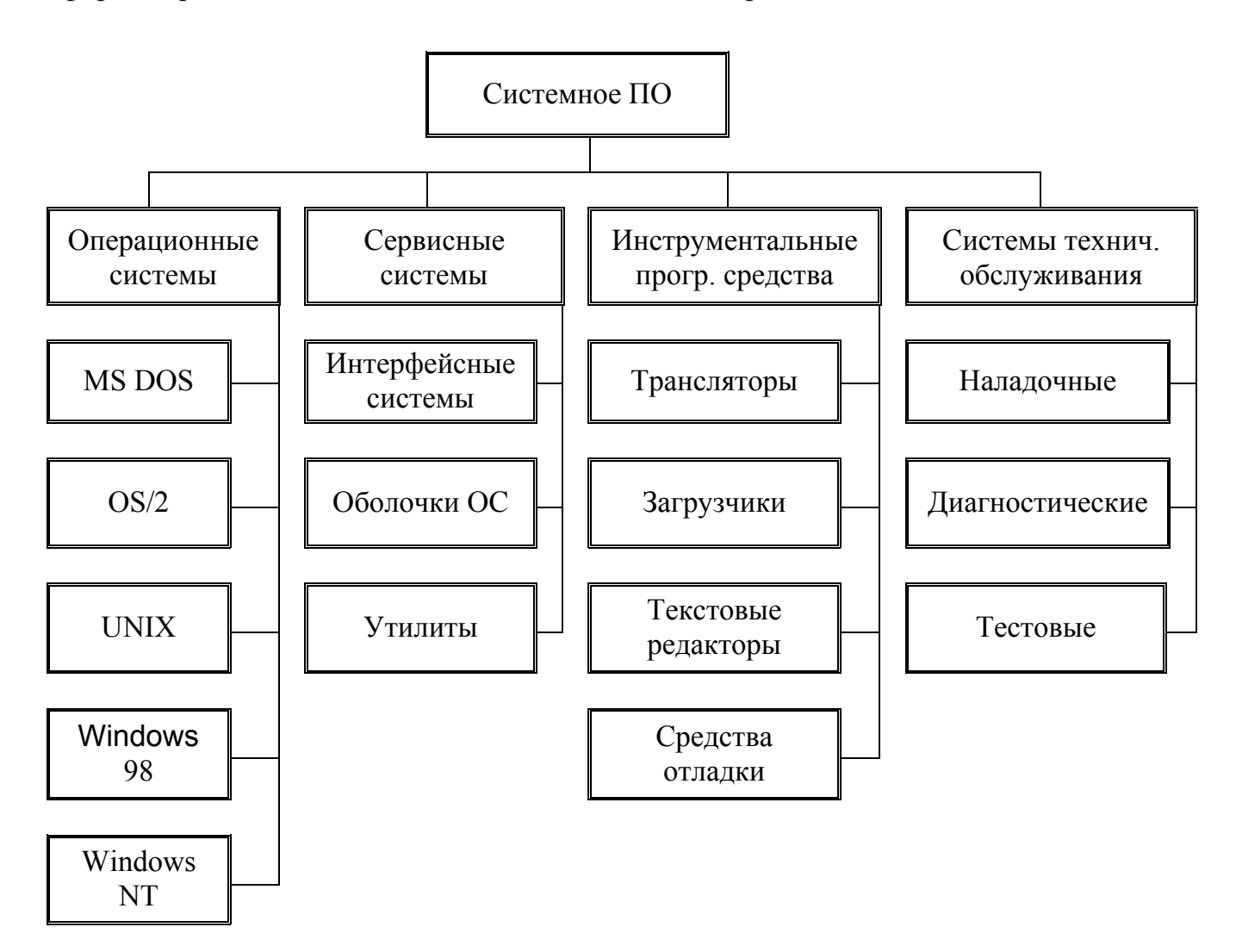

#### Рис.1. Пример формирование схемы из таблицы

Если блоки на схеме должны быть соединены стрелками или используются блоки не только прямоугольной формы, то лучше применить вариант создания схемы в виде графического объекта. Встроенные средства рисования редактора Word позволяют создавать сложные и хорошо оформленные схемы. При этом поясняющий текст располагается в

специальных графических вставках – надписях. Для изображения блоков используют готовые шаблоны различных фигур, стрелки наносят с помощью соответствующего инструмента. Инструмент **Надпись** добавляет к схеме текст, заключённый по умолчанию в прямоугольную рамку. Если рамка не нужна, то её удаляют. Чтобы убрать рамку, следует щёлкнуть на ней правой кнопкой мыши и в контекстном меню выбрать команду **Формат надписи**. В диалоговом окне на вкладке *Цвета и линии* выбрать вариант **Нет линий**.

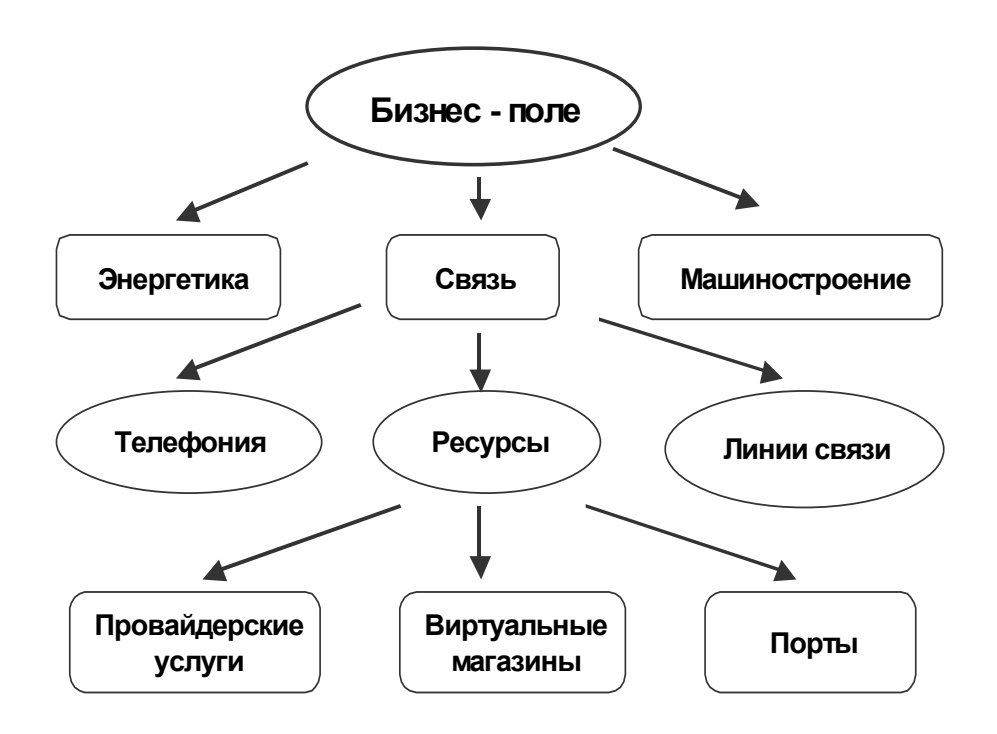

Рис.2. Пример нарисованной схемы

Созданные фрагменты рисунка обязательно надо объединить в единое целое. Для этого составные части рисунка следует выделить и выполнить команду *Группировать* из списка **Действия** на панели **Рисование**. Рекомендуется предварительно каждую надпись «привязать» к фигуре, на которой она расположена.

## **Формирование организационной диаграммы**

Организационная диаграмма состоит из совокупности блоков и соединительных линий. Организационные диаграммы удобно использовать для отображения структуры и иерархии предприятий, организаций, для пояснения

состава и взаимосвязей отдельных частей изделий, процессов и систем. Для создания подобных диаграмм в Microsoft Office включено специальное приложение MS Organization Chart. Запуск этого приложения выполняется через меню **Вставка|Объект**. В рабочем окне Microsoft Organization Chart появляется заготовка диаграммы. Модификация диаграммы выполняется с помощью команд меню и кнопок панели инструментов.

Организационная диаграмма состоит из нескольких меток-заполнителей, которые очень легко редактировать. Внешний вид заготовки зависит от настроек системы. Как правило, по умолчанию появляется диаграмма, состоящая из четырёх блоков (один руководитель и трое подчинённых). Кроме того, зарезервировано место для ввода названия. В блоки можно занести нужную информацию, изменить их количество и расположение.

Первоначально загружается диаграмма, у которой в блоках кроме имени и должности предусмотрено место для двух комментариев. После того, как в блоке введено имя, следует нажать **Enter**, **Tab** или клавишу со стрелкой «вниз». Задав должность, при необходимости можно добавить комментарии, нажимая **Enter** после каждого. Если комментарии не нужны, выполняется переход к другому блоку мышью или путём нажатия **Ctrl** и клавиши со стрелкой. Направление стрелки выбирается в зависимости от расположения нужного блока. Термины «имя», «должность», «сотрудник», «подчинённый» и другие соответствуют первоначальному назначению приложения, интуитивно понятны и легко переносятся на объекты других предметных областей.

Для редактирования текста следует выделить блок щелчком мыши, а затем ещё одним щелчком задать позицию вставки. Можно также нажать кнопку **Текст** на панели инструментов, а потом щёлкнуть в нужном месте диаграммы. Для удаления блока достаточно его выделить и нажать клавишу **Delete** или дать команду **Правка|Очистить**. Если требуется удалить несколько блоков, то их все надо предварительно выделить. Это можно сделать, последовательно щёлкая по ним мышью при нажатой клавише **Shift** либо нажав кнопку **Выделение** на панели инструментов и охватив нужные блоки рамкой.

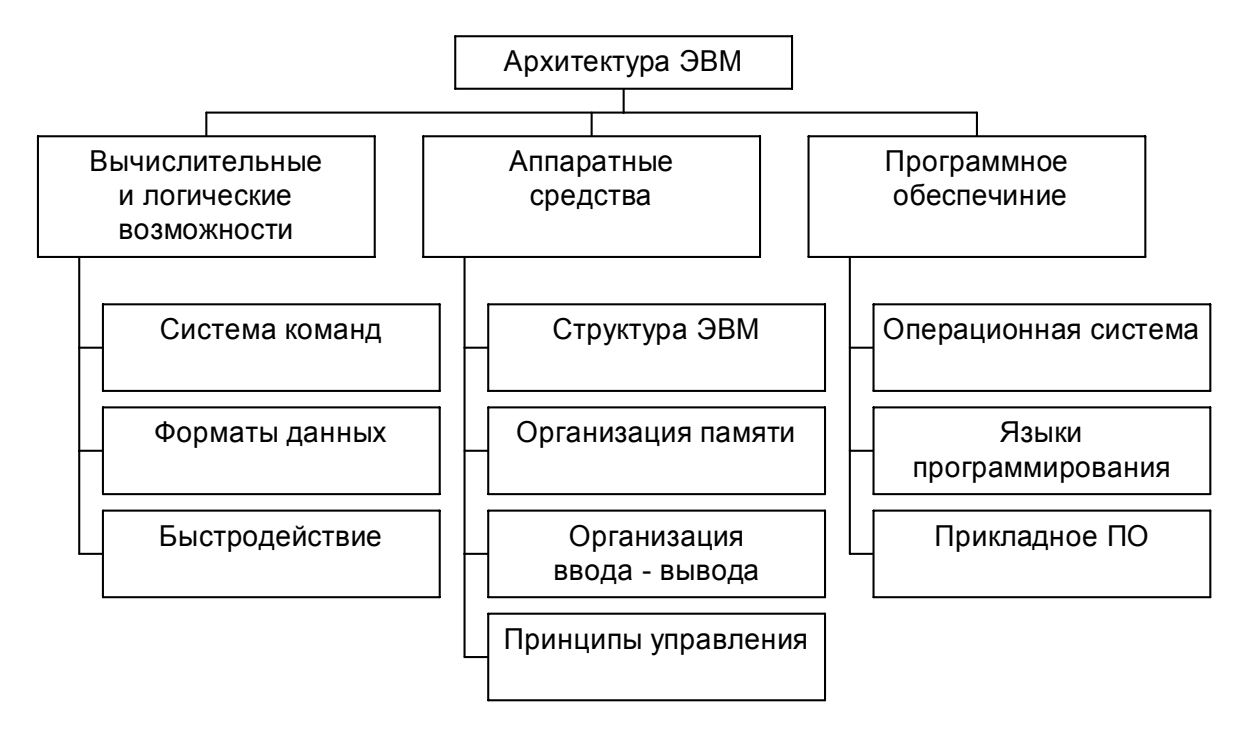

Рис.3. Пример оформления организационной диаграммы

Чтобы добавить блок, необходимо выбрать его тип, нажав на панели инструментов соответствующую кнопку, а затем щёлкнуть блок, к которому следует присоединить новый. Если требуется добавить сразу несколько блоков, то по кнопке, определяющей тип блока, следует щёлкнуть нужное число раз.

Таблица 7

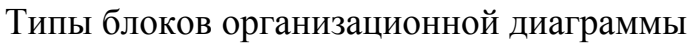

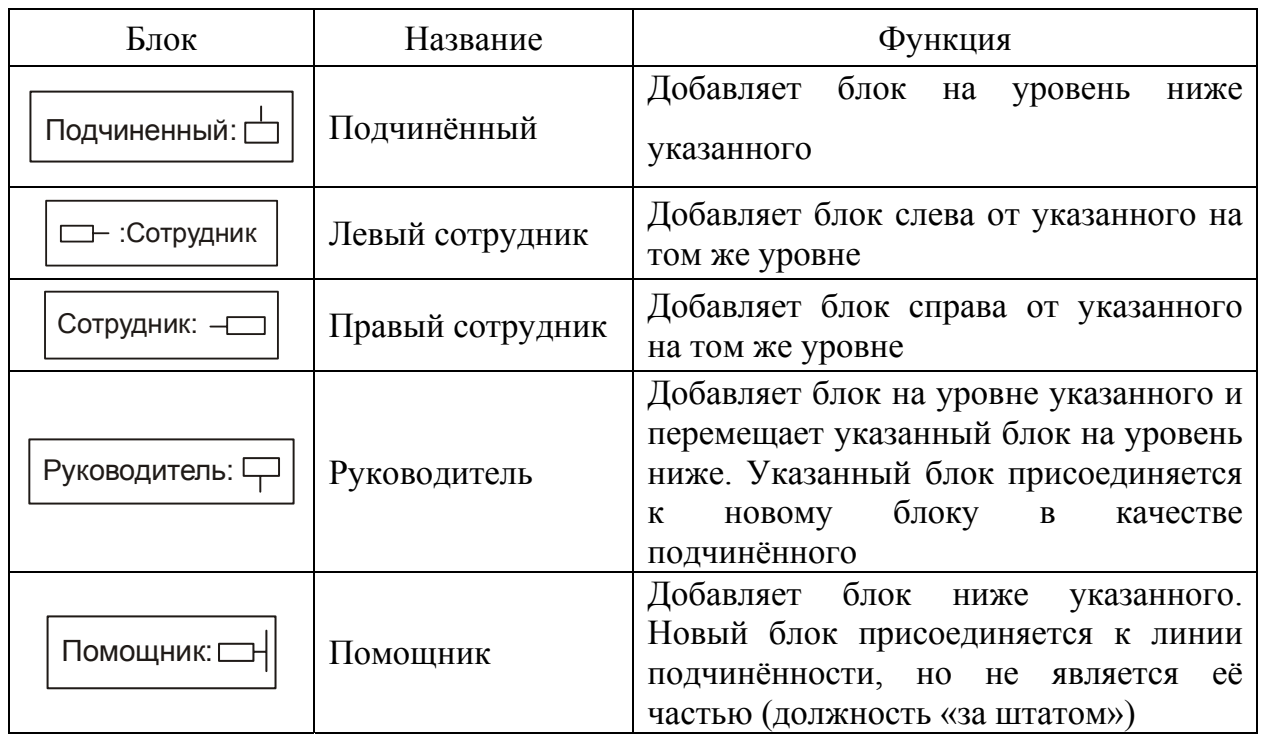
Изменить структуру диаграммы очень легко перетаскиванием блоков на новые места. Чтобы переместить блок, на него надо указать мышью, прижать левую кнопку и перетащить рамку к другому блоку. Окончательное положение перемещённого блока зависит от того, к какому краю блока подтащили рамку. Если рамка перемещается поверх другого блока, то внутри рамки появляется индикатор, который представляет собой стрелку или превращается в изображение подчинённого блока. Направление стрелки задаёт будущее расположение смещаемого блока. Подчинённый блок появляется ниже существующего.

Меню **Стиль** позволяет изменить способ изображения подчинённых блоков. Всего предусмотрено шесть различных стилей группы. Для изменения расположения группы подчинённых блоков их надо предварительно выделить, дважды щёлкнув по любому блоку либо выделив один блок и выполнив команду **Правка|Выделить группу**. Кроме изменения стиля группы можно изменить стиль ветви. Ветвь состоит из блоков руководителя и подчиненных.

Сформированную диаграмму можно оформить по своему усмотрению: изменить размер, шрифт или вид рамок блоков, цвет заливки.

Если встроенные в Organization Chart сочетания блоков не позволяют описать сложную структуру системы, то можно добавлять новые блоки и линии с помощью средств рисования Microsoft Organization Chart, доступ к которым осуществляется с помощью кнопок

## **Задания по теме «Создание схем»**

**Задание 1**. Используя приложение MS Organization Chart, разработайте схему одной из лекций.

**Задание 2.** Используя возможности панели инструментов **Рисование**, оформите два варианта (чёрно-белый и цветной) схемы, поясняющей устройство компьютера.

## **4.6. Подготовка диаграмм**

## **Общие сведения о Microsoft Graph**

Для построения диаграмм в документах Word, таблицах Excel и на слайдах Power Point используется специальная программа Microsoft Graph. Эта программа, входящая в состав Microsoft Office, позволяет создавать и редактировать диаграммы и графики различных типов.

Диаграмма может создаваться путём редактирования стандартной заготовки или на основе существующей таблицы с данными. Диаграмма вставляется в документ как объект Microsoft Graph**.** 

Для формирования диаграммы в документе Word можно выполнить команду **Вставка|Рисунок|Диаграмма** либо командой **Вставка|Объект** открыть окно **Вставка объекта** и на вкладке *Создание* выбрать Диаграмма Microsoft Graph 2000. В том месте, где располагался курсор, появится диаграмма и откроется окно с таблицей данных. Эту таблицу называют таблицей MS Graph. Она содержит образцы заполнения подписей строк, столбцов и других данных.

Для редактирования существующей диаграммы надо запустить Microsoft Graph**.** Проще всего это сделать двойным щелчком мышью по диаграмме. Применение к предварительно выделенной диаграмме команды **Правка|Объект Диаграмма|Изменить** даёт такой же результат. Редактирование диаграммы выполняется непосредственно в документе. Если же выделить диаграмму, а затем выполнить команду **Правка|Объект Диаграмма|Открыть**, то откроется отдельное окно для работы с диаграммой.

#### **Интерфейс программы Microsoft Graph**

На время функционирования Microsoft Graph в окне документа изменяются команды меню и панель инструментов, становится доступной справка по Microsoft Graph. Состав команд главного меню Microsoft Graph ориентирован на создание и оформление диаграмм. По умолчанию при запуске

Microsoft Graph на экран выводятся две панели инструментов: **Стандартная** и **Форматирование**. Панель инструментов **Стандартная** позволяет задать наиболее часто выполняемые действия.

Таблица 8

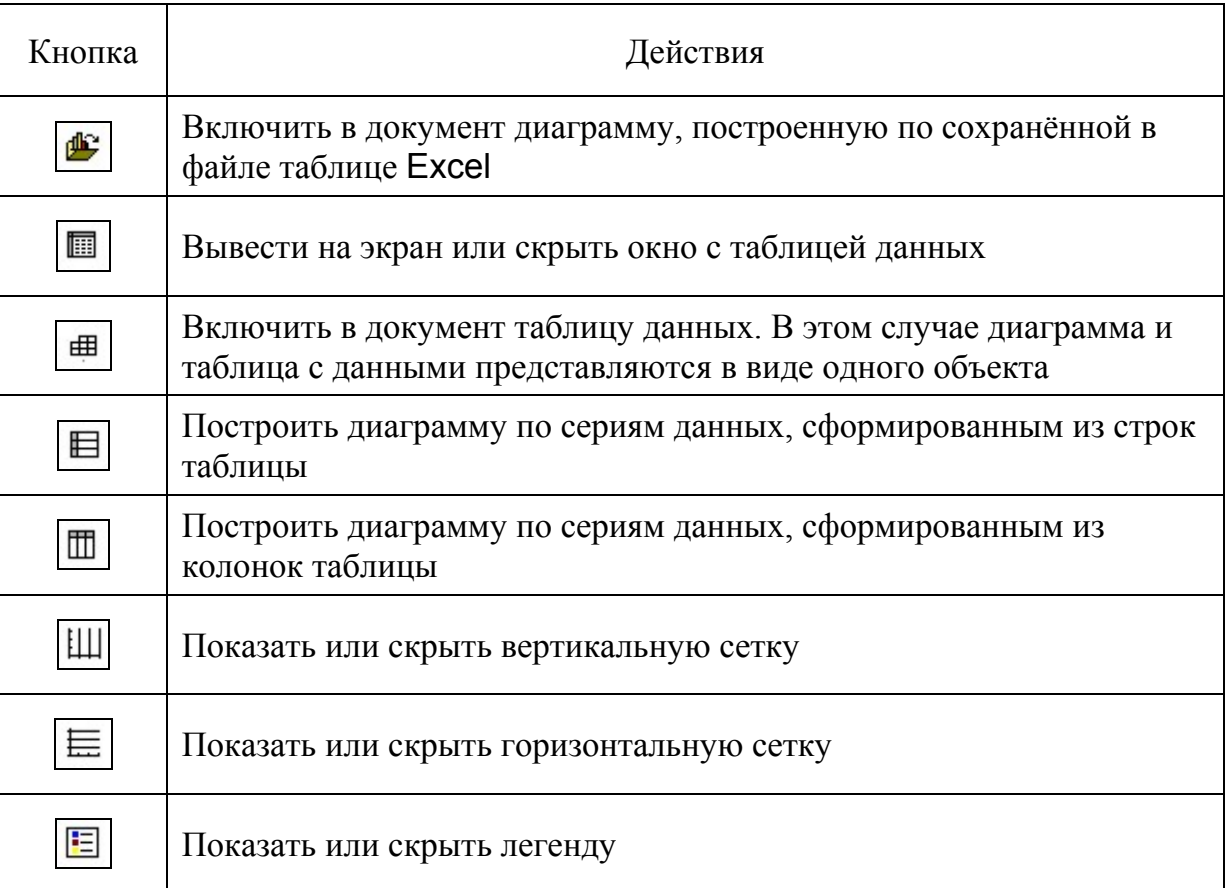

Кнопки для работы с диаграммой

Панель **Форматирование** помимо обычных элементов для задания шрифта и выравнивания текста содержит кнопки, позволяющие форматировать данные в таблице.

Внешний вид диаграммы зависит от исходных данных, по которым она построена, и установленных параметров. По умолчанию строится объёмная гистограмма. Чтобы получить нужную иллюстрацию, следует откорректировать данные в таблице и задать характеристики диаграммы.

## **Работа с таблицей данных**

Для корректировки данных, по которым строится диаграмма, можно непосредственно вводить данные в таблицу MS Graph либо скопировать и

вставить данные в таблицу из другого приложения. При изменении или вводе данных надо последовательно задавать нужные ячейки и вводить значения.

Перемещения по таблице и выделение группы ячеек выполняются как обычно мышью или с помощью клавиатуры. Для выделения строки или столбца достаточно щёлкнуть по номеру строки или обозначению столбца в заголовке. Щелчок по серой кнопке в левом верхнем углу выделяет всю таблицу. Вставить в таблицу пустые ячейки (строки, столбцы) можно через контекстное меню или командой **Вставка|Ячейки**. Удалить или очистить ячейки позволяют соответствующие команды меню **Правка** или контекстного.

Данные в таблице можно задавать в разных форматах. Если требуется изменить формат представления данных, то следует выделить нужный фрагмент таблицы (ячейку, строку, столбец или всю таблицу) и дать команду **Формат|Число**. В открывшемся диалоговом окне можно выбрать формат и задать некоторые параметры, например, число десятичных знаков в дробной части и наличие разделителя между группами из трёх разрядов. В окне **Формат числа** для каждого формата приводятся описание и пример отображения, что позволяет легко подобрать нужную форму представления данных. Быстро перейти к денежному (по умолчанию – рублёвому) и процентному форматам позволяют соответствующие кнопки на панели инструментов. Кроме того, кнопка  $\left| \frac{1}{2}, \frac{000}{20} \right|$  позволяет уменьшить, а кнопка  $\left| \frac{1}{200} \right|$  — увеличить количество знаков в дробной части чисел, расположенных в выделенной группе ячеек.

При построении диаграммы занесённые в таблицу данные можно интерпретировать по-разному. Один вариант предусматривает выполнение построений по значениям, расположенным в строках. В этом случае условные обозначения серий данных располагаются рядом с номерами строк. Если же серии формируются по столбцам, то условные обозначения располагаются рядом с обозначениями столбцов. Нужный вариант задаётся командами **Данные|Ряды образуют строки** и **Данные|Ряды образуют столбцы** или кнопками панели инструментов **Стандартная**.

Кроме того, разрешено при построении диаграммы использовать только часть данных таблицы. Отдельные строки и столбцы можно временно исключить из рассмотрения. Для этого следует выделить нужный столбец (строку) и выполнить команду **Данные|Исключить строку/Столбец**. В результате при создании диаграммы исключённые данные использоваться не будут. В таблице такие данные остаются, но отображаются серым цветом.

#### **Тип диаграммы**

Microsoft Graph 2000 позволяет создавать 14 типов диаграмм. Причём каждый тип имеет несколько разновидностей. Для задания типа следует выполнить команду **Диаграмма|Тип диаграммы** и в диалоговом окне выбрать нужный вариант построения диаграммы. В окне **Тип диаграммы** на вкладке *Стандартные* приведён полный перечень стандартных диаграмм и все варианты выполнения. Если щёлкнуть по картинке, соответствующей нужной разновидности диаграммы, то появится её описание. При нажатой кнопке **Просмотр результата** в окно выводится диаграмма, построенная по данным активной таблицы.

Наиболее часто используемые типы удобно задавать с помощью кнопки на панели инструментов. Щелчок по этой кнопке открывает галерею типов, в которую включены 13 основных вариантов (кроме биржевого) и 5 объёмных разновидностей. При использовании кнопки нет возможности выбрать любой из существующих подтипов.

Нестандартные диаграммы создаются на базе стандартных путём задания конкретных значений параметров. Разработанный нестандартный тип можно сохранить для последующего применения. В этом случае необходимо в окне **Тип диаграммы** на вкладке *Нестандартные* выбрать опцию *Дополнительные* и нажать на кнопку **Добавить**. Появится окно **Добавление нового типа диаграммы**, в котором в поле **Имя** записывается название сохраняемого типа. При желании в поле **Описание** можно ввести комментарий. Завершает работу по созданию нового типа диаграммы щелчок по кнопке **OK**.

**Гистограмма** отображает значения различных категорий. Ось категорий в гистограмме располагается по горизонтали, ось значений – по вертикали. Диаграммы этого типа удобны для наглядного сравнения различных величин.

**Линейчатая** диаграмма позволяет сравнивать отдельные значения. Ось категорий расположена по вертикали, ось значений – по горизонтали.

**График** наглядно показывает изменение величин по категориям или через равные промежутки времени.

**Круговая** диаграмма показывает вклад каждого значения в общую сумму. *Всегда отображается только один ряд данных*. Такой тип диаграммы целесообразно использовать, когда необходимо подчеркнуть вклад основного элемента. Для повышения наглядности маленькие сектора на основной диаграмме можно объединить в один, одновременно представляя их на отдельной круговой диаграмме или гистограмме, которая располагается рядом с основной диаграммой.

Как и круговая диаграмма, **кольцевая** диаграмма показывает отношение частей к целому, но этот тип диаграммы может включать несколько рядов данных. Каждое кольцо в кольцевой диаграмме соответствует одному ряду данных.

Диаграмма **с областями** подчеркивает изменение величины с течением времени. Отображая сумму значений рядов данных, такая диаграмма наглядно показывает вклад каждого ряда.

**Точечная** диаграмма показывает взаимосвязь между числовыми значениями нескольких рядов данных либо отображает две группы чисел как один ряд точек с координатами *x* и *y.* Такие диаграммы часто используются для представления результатов экспериментов. При подготовке данных для построения диаграммы необходимо поместить значения *x* в один столбец или одну строку, а соответствующие значения *y* в соседние строки или столбцы. По умолчанию на точечной диаграмме в качестве подписей оси Х пользуются значения первого ряда данных таблицы. В заголовке строки или столбца соответствующего ряда данных выводится обозначение «X». Точки можно

отмечать различными маркерами, соединять отрезками или сглаживающими линиями.

**Пузырьковая** диаграмма – это разновидность точечной диаграммы. Размер маркера данных (пузырька) отображает значение третьей переменной. Значения переменной *x* должны располагаться в одной строке или в одном столбце. Соответствующие значения *y* и значения, которые определяют размеры маркеров данных, располагаются в соседних строках или столбцах.

Обычно Microsoft Graph оставляет первую строку и столбец таблицы данных под описание данных таблицы. В первой строке или столбце точечной и пузырьковой диаграмм содержатся значения. Для пузырьковой диаграммы Microsoft Graph для каждого ряда данных исключает или включает сразу две строки или два столбца.

На **лепестковой** диаграмме каждая категория имеет собственную ось, проведённую из начала координат. Линиями соединяются значения, относящиеся к одному ряду. Лепестковая диаграмма позволяет сравнивать совокупные значения нескольких рядов данных.

Диаграмма **Поверхность** отображает изменение значений по двум измерениям. Её целесообразно использовать для поиска наилучшего сочетания в двух наборах данных. Как на топографической карте, области, относящиеся к одному диапазону значений, выделяются одинаковым цветом или узором.

**Биржевая** диаграмма представляет изменение цен на акции. Для построения биржевых диаграмм необходимо использовать определённое число рядов данных.

Многие типы диаграмм (гистограмма, линейчатая, цилиндрическая, коническая, пирамидальная) имеют разновидность «**с накоплением**». Этот вариант диаграммы наглядно отображает вклад каждой составляющей в общую сумму. **Нормированные** гистограммы показывают долю каждой составляющей в общей сумме.

Допускается создание смешанных диаграмм, то есть таких, у которых используются разные типы для представления серий данных. Чтобы изменить

тип отображения ряда данных, его надо выделить, открыть окно **Тип диаграммы**, выбрать нужную разновидность, установить флажок *Применить* и нажать **OK**.

#### **Изменение диаграммы**

Для изменения размеров диаграммы достаточно её выделить и переместить мышью маркеры выделения до получения нужных размеров.

Добиться желаемого внешнего вида диаграммы можно путем изменения отдельных характеристик в окне **Параметры диаграммы**. Это окно открывается командой **Диаграмма|Параметры диаграммы** и имеет несколько вкладок. На вкладке *Заголовки* задаются названия диаграммы и осей. На вкладке *Оси* указывается, по каким осям и как откладываются величины. На вкладке *Линии сетки* можно задать основные и промежуточные линии сетки по осям. Вкладка *Легенда* позволяет добавить (скрыть) легенду и задать её расположение. При необходимости данные можно подписать непосредственно на диаграмме, задав соответствующий параметр на вкладке *Подписи данных*. Для выполнения некоторых из перечисленных действий на панели инструментов имеются кнопки.

Дополнительную настройку отдельных элементов диаграммы можно выполнить следующим образом:

- задать изменяемый элемент, щелкнув по нему мышью или выбрав его из списка **Элементы диаграммы** на панели инструментов;
- открыть контекстное меню щелчком правой кнопкой по выделенному элементу;
- откорректировать выделенный элемент. В некоторых случаях корректировка может заключаться в изменении размеров или смещении элемента мышью.

## **Построение диаграмм по заданным таблицам данных**

Microsoft Graph 2000 позволяет строить диаграммы на основе таблиц, созданных в редакторе Word или в других приложениях.

Предположим, что в тексте документа уже сформирована таблица с данными (см. табл. 9).

Таблица 9

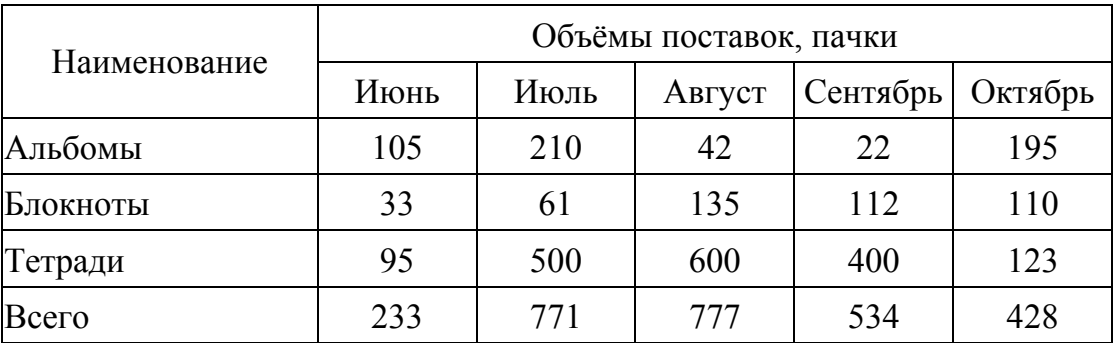

Исходные данные

Для построения диаграммы следует:

- 1) в имеющейся таблице выделить область с данными, которые необходимо использовать при построении диаграммы;
- 2) выполнить команду **Вставка|Объект**;
- 3) в диалоговом окне **Вставка объекта** на вкладке *Создание* выбрать Диаграмма Microsoft Graph 2000. В том месте, где располагался курсор, появится диаграмма и откроется окно с таблицей, заполненной данными, выделенными в пункте 1**.**

Описанный вариант создания диаграммы на основе имеющейся таблицы Word нельзя использовать для данных *вещественного* типа. В этом случае таблицу или её фрагмент надо передавать в приложение Microsoft Graph через буфер:

- 1) выделить таблицу или её фрагмент;
- 2) скопировать выделенную таблицу в буфер;
- 3) поместить курсор в место расположения диаграммы;
- 4) выполнить команду **Вставка|Объект**;
- 5) в окне **Вставка объекта** на вкладке *Создание* выбрать Диаграмма Microsoft Graph 2000**;**
- 6) в появившейся таблице данных щёлкнуть по верхней левой ячейке;
- 7) выполнить команду **Вставить** любым способом.

В итоге таблица MS Graph должна заполниться данными, выделенными в исходной таблице Word**,** и по ним будет построена диаграмма. Аналогичным образом через буфер можно передавать данные из таблиц других документов. Предварительно следует перейти в документ, откуда требуется взять данные, выделить и скопировать в буфер нужный фрагмент, затем вернуться в создаваемый документ и поместить данные в таблицу MS Graph.

Чтобы скопированные из любого документа данные разместились в таблице MS Graph на определённом месте, необходимо выбрать ячейку, начиная с которой будут размещаться подготовленные в буфере данные, а потом выполнить команду **Вставить**.

## **Импорт файлов для создания диаграммы**

С помощью команды **Правка|Импорт** или соответствующей кнопки на панели инструментов выполняется импорт текстовых файлов или данных, созданных в программах Microsoft Excel и Lotus 1-2-3. Данные, используемые для импорта, могут содержать до 4000 строк и до 4000 столбцов, однако при построении диаграммы используется не более 255 рядов данных.

Для импорта данных необходимо перейти в таблицу MS Graph, выделить ячейку, с которой должны располагаться импортируемые данные (обычно это верхняя левая ячейка таблицы), и выполнить команду **Правка|Импорт**. В открывшемся окне **Импорт файла** следует задать файл, который должен быть импортирован. Если выбрана книга Microsoft Excel, которая была создана в версии 5.0 или более поздней, то надо указать лист, так как импортировать можно только один лист. Чтобы импортировать все данные листа, в окне **Параметры импорта** следует выбрать параметр *лист целиком*. Если же

требуется импортировать только часть таблицы, то в поле **диапазон** надо задать диапазон данных (например, A2:B6).

Переключатель *Заменять содержимое ячеек* определяет правила занесения данных в таблицу MS Graph. Если этот переключатель включен, то импортируемые данные записываются поверх существующих в таблице Microsoft Graph.

## **Задания по теме «Подготовка диаграмм»**

**Задание 1.** Используя MS Graph, включить в документ Word диаграмму. Затем

- изменить тип созданной по умолчанию диаграммы на график,
- изменить тип на диаграмму с областями;
- построить обычную гистограмму, используя в качестве данных столбцы таблицы;
- изменить тип диаграммы на кольцевую.

**Задание 2.** Сформировать в документе Word таблицу с тремя рядами данных. Затем построить диаграмму по данным созданной таблицы.

**Задание 3.** Отредактировать диаграмму, построенную в задании 2:

- $\blacksquare$  увеличить все значения в 10 раз;
- построить круговую диаграмму, используя только первый ряд данных;
- подписать диаграмму и изменить её размеры.

## **4.7. Шаблоны документов**

## **Шаблоны**

Любой новый документ в редакторе Word создаётся на основе **шаблона**, определяющего основную структуру и оформление документа. **Шаблон** содержит большое количество настроек: параметры страницы, стили, форматирование, элементы автотекста, назначения сочетаний клавиш и др. Файлы, содержащие шаблоны, имеют расширение *dot*.

Существует два вида шаблонов – общие и шаблоны документов. Общие шаблоны, в том числе шаблон *Normal.dot***,** содержат настройки, доступные для всех документов. Шаблоны документа используются для создания

определённых документов. В редакторе Word имеются шаблоны для ряда часто создаваемых документов: записок, писем, резюме, факсов. Кроме того, можно разработать свой шаблон и сохранить его для дальнейшего использования. Чтобы воспользоваться одним из имеющихся шаблонов, надо создавать документ через меню **Файл|Создать**. Использование кнопки **Создать** на панели инструментов создаёт новый документ на основе шаблона *Normal*. Рекомендуется просмотреть имеющиеся шаблоны и оценить возможность их применения для подготовки своих документов.

#### **Создание шаблона документа**

Для создания шаблона документа необходимо в диалоговом окне, появляющемся на экране по команде **Файл|Создать**, выбрать тип шаблона, переключатель **Создать** установить в положение *Шаблон* и нажать кнопку **OK.**  Появится окно **Шаблон 1**, в котором следует ввести (или удалить) и должным образом оформить текст, рисунки, таблицы. Затем сохранить шаблон, присвоив ему имя. По умолчанию созданный шаблон сохраняется в папке **Шаблоны**. В диалоговом окне **Создание документа** этой папке соответствует вкладка *Общие*. При необходимости на этапе сохранения шаблона его можно включить в список на другой вкладке, указав одну из папок, вложенных в папку **Шаблоны**.

Другой способ создания шаблона основан на использовании существующего документа. В этом случае следует открыть нужный документ, а затем сохранить его в виде шаблона. Независимо от того, каким образом был создан шаблон, в дальнейшем его можно будет изменить. Входящие в комплект поставки Word и разработанные пользователем шаблоны в дальнейшем применяются для создания документов.

## **Программы-мастера**

Создание некоторых типов документов по шаблону редактора Word выполняется с помощью программ-мастеров. **Мастер** руководит действиями

пользователя, предлагая выполнять операции поэтапно, шаг за шагом. Так, **Мастер резюме** поможет создать краткое и точное резюме. Чтобы воспользоваться мастером, надо в окне **Создание документа** выбрать тип шаблона (например, Мастер резюме), переключатель **Создать** установить в положение *Документ* и нажать на **OK**. После загрузки мастера последовательно отвечать на вопросы и нажимать на кнопку **Далее**. После того, как заготовка документа будет готова, в неё следует внести данные, удалить ненужные пункты и отредактировать текст.

#### **Задания по теме «Шаблоны документов»**

**Задание 1.** Используя один из шаблонов Word, создайте служебную записку.

**Задание 2.** Используя программу-мастер, создайте резюме.

**Задание 3.** В созданном ранее деловом письме оставьте только шапку и подпись и сохраните в виде шаблона. Затем подготовьте письмо на основе разработанного шаблона.

## **4.8. Создание форм**

#### **Типы форм**

Часто при подготовке учебных документов требуется подготовить **форму** (бланк) для последующего заполнения. Редактор Word позволяет создавать формы, которые можно передавать в электронном виде и заполнять на компьютере либо распечатывать для последующего использования. Так как форма разрабатывается для многократного использования, то она создаётся как шаблон.

**Форма** – это структурированный документ с незаполненными областями, в которые вводятся данные. В Word можно создать следующие виды форм:

 просматриваемые и заполняемые пользователями в Word. Такие формы распространяются через электронную почту или по сети. При их создании можно использовать текстовые поля, флажки и раскрывающиеся списки. Данные из таких форм можно собрать и затем проанализировать в Microsoft Access или Excel;

- для печати и заполнения на бумаге. В таких формах можно оставлять поля для заполнения и флажки для выбора варианта;
- распространяемые через *Web*. Пользователи работают с этими формами в браузере.

## **Создание формы**

Сначала разрабатывается и сохраняется шаблон, а затем на основе шаблона создаются экземпляры формы. Особенность формы заключается в том, что она содержит постоянные (статические) сведения и поля, в которые информация вносится при заполнении бланка.

Для размещения элементов формы удобно применять таблицы, так как в этом случае легко задать нужную позицию и не представляет труда перемещение группы элементов как единого целого.

Задание полей формы в шаблоне выполняется с помощью панели инструментов **Формы,** которая открывается командой:

## **Вид|Панели инструментов|Формы.**

Чтобы сформировать поле, следует установить курсор в заданном месте шаблона и щёлкнуть по нужной кнопке на панели инструментов **Формы**. Затем введённое в шаблон поле надо настроить.

Таблица 10

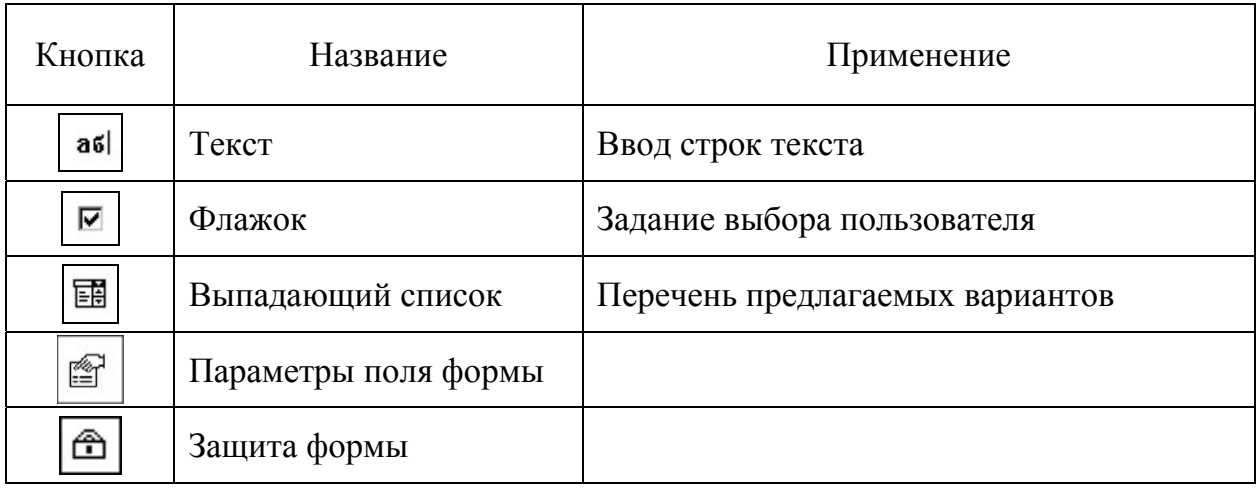

Некоторые кнопки панели **Формы**

Настройку выполняют в диалоговом окне, которое открывается при щелчке по кнопке **Параметры поля формы**. Для флажка можно задать размер

и состояние по умолчанию (снят или установлен). Для поля ввода текста задаётся большее число параметров:

- текст по умолчанию;
- тип вводимых данных обычный текст, число, дата, текущая дата и др.;
- максимальная длина текста;
- правила отображения (формат) текста какими буквами.

Для поля со списком надо сформировать список. Для любого поля можно записать подсказку, причём предусмотрен вывод подсказки в строку состояния либо по клавише **F1**. Пренебрегать этой прекрасной возможностью не стоит. Желательно предоставить пользователю всю необходимую справочную информацию, чтобы у него не возникло проблем с заполнением формы. Для ввода подсказки надо в окне настройки параметров щёлкнуть по кнопке **Текст справки**. Затем в открывшемся диалоговом окне **Текст справки для поля формы** перейти на нужную вкладку и ввести текст.

После того, как форма создана, желательно установить защиту. Для этого надо щёлкнуть по кнопке **Защита формы** или выполнить команду через меню **Сервис|Установить защиту**. В окне **Защита документа** в группе переключателей *Запретить любые изменения, кроме* следует активизировать положение *ввода данных в поля форм*. В этом случае пользователь при заполнении формы сможет вводить данные только в предусмотренные поля.

Завершив работу над шаблоном, его надо сохранить. В дальнейшем для использования формы надо создать документ на основе шаблона (дать команду **Файл|Создать** и выбрать в диалоговом окне **Создание документа** шаблон нужной формы). Заполнив форму, её можно сохранить в виде обычного документа, распечатать или отправить по нужному адресу.

## **Задания по теме «Создание форм»**

**Задание 1.** Разработайте шаблон формы для занесения расписания преподавателей кафедры. В шаблон включите следующие сведения:

- учебный год;
- семестр;
- <span id="page-87-0"></span>название кафедры;
- заголовок: Расписание занятий и консультаций;
- должность;
- ФИО преподавателя;
- нечётная неделя;
- чётная неделя;
- дни недели;
- часы занятий;
- сведения о занятиях: группа и аудитория.

Для занесения сведений о занятиях, должности и ФИО преподавателя в шаблоне разместите поля ввода.

**Задание 2.** Для созданной в задании 1 формы установите защиту.

**Задание 3.** Используя подготовленную в задании 2 форму, создайте и заполните документ.

**Задание 4.** Создайте шаблон формы экзаменационного билета. При выполнении задания используйте приёмы, освоенные при подготовке делового письма. Для номера билета и текстов вопросов разместите поля ввода.

## **4.9. Подготовка интерактивных документов**

## **Общие сведения**

Интерактивный документ отличается от обычного тем, что пользователь может сам определять последовательность просмотра, переходить к другим документам, воспроизводить мультимедийные файлы.

Для создания и воспроизведения интерактивных документов используются специальные инструментальные средства. Современная версия процессора Word также позволяет создавать мультимедийные интерактивные электронные документы. Для задания переходов в текст документа включают гиперссылки.

**Гиперссылка** – это цветной подчеркнутый текст или рисунок, выбор которого позволяет быстро перейти в другое место.

Если документ содержит гиперссылки на другие области того же файла или на другие файлы, то для перехода к этим объектам следует щелкнуть текст или рисунок гиперссылки. При помещении указателя на текст гиперссылки он приобретает форму руки . После перехода по гиперссылке на соответствующее место, в окне появляется панель инструментов **Web**. Эта панель имеет кнопки с горизонтальными стрелками голубого цвета. Кнопка **Назад** позволяет вернуться в исходное положение в документе. Если же требуется вернуться к объекту, на который указывала гиперссылка, то следует щёлкнуть по кнопке **Далее**. Окраска ссылки, по которой был выполнен переход, изменяется, обычно она окрашивается в фиолетовый цвет.

## **Создание гиперссылки**

С помощью [гиперссылки](#page-87-0) можно задать связь с разными объектами:

- с другим фрагментом текущего документа;
- существующим файлом;
- Web-страницей;
- новым документом;
- адресом электронной почты. В любом случае работа выполняется по единому сценарию:
- выделяется текст или графический объект, который предполагается использовать в качестве гиперссылки;
- выполняется команда **Добавить гиперссылку** щелчком по кнопке **Добавление гиперссылки** на панели инструментов **Стандартная** или через меню **Вставка|Гиперссылка**;
- в диалоговом окне **Добавление гиперссылки** в списке *Связать с* выбирается нужный вариант;
- заполняются поля ввода.

Количество полей ввода и заносимая в них информация отличаются для разных типов ссылок. Одинаковым для всех вариантов является поле **Текст**. В этом поле отображается текст гиперссылки, выделенный в документе. Когда

указатель задерживается на гиперссылке, на экране появляется подсказка. Чтобы назначить подсказку для гиперссылки, надо нажать кнопку **Подсказка** и в диалоговом окне **Подсказка для гиперссылки** ввести текст всплывающей подсказки. Если подсказка не задана, то вместо неё выводится информация о расположении ссылки: путь к файлу, адрес электронной почты или Webстраницы, имя закладки либо фраза «Текущий документ» при ссылке на один из заголовков документа.

При создании ссылки на другой фрагмент текущего документа используются либо стили заголовков, либо закладки Word. Стили заголовков удобно использовать для перехода на начало нужного раздела. Если же требуется перейти к произвольному месту основного текста, то целесообразно применить закладку.

Закладка создаётся до задания параметров гиперссылки. Для определения закладки курсор устанавливается в то место документа, на которое следует сослаться, и выполняется команда **Вставка|Закладка**. В окне **Закладка** записывается имя закладки и выполняется щелчок по кнопке **Добавить**.

Определившись со способом задания нужного места в документе, его надо указать в поле **Выберите место в документе** окна **Добавление гиперссылки.** Если нужный заголовок или закладка не видны, то следует щёлкнуть по значку «плюс», чтобы вывести полный список заголовков или закладок.

Для задания ссылки на другой документ или Web-страницу в окне **Добавление гиперссылки** выбирается вариант *Имеющийся файл или Webстраница* и указывается имя файла или адрес Web-страницы. Если же в другом документе требуется сослаться на определённое место, то в это место предварительно следует вставить закладку:

- открыть файл, на который необходимо сослаться,
- выполнить команду **Вставка|Закладка**,
- записать имя закладки и щёлкнуть по кнопке **Добавить.**

Затем по приведённому выше сценарию можно создать ссылку на закладку в нужном файле. После того, как указана закладка, в поле **Введите имя файла** появится символ **#** и имя закладки.

Для создания ссылки на конкретный слайд презентации PowerPoint следует ввести после имени файла символ **#** и номер слайда.

Если гиперссылка создаётся для связи с файлом, которого ещё не существует, то необходимо выбрать вариант *Связать с новым документом*, ввести имя нового файла и указать путь к файлу. Созданный файл можно сразу открыть для редактирования, либо сделать это позже.

При создании ссылки, позволяющей отправить сообщение по адресу электронной почты, в окне **Добавление гиперссылки** выбирается соответствующий вариант связи и указывается адрес электронной почты.

#### **Создание гиперссылки методом перетаскивания**

Гиперссылку можно создать, перетаскивая выделенный текст или рисунок из файла, созданного в одном из приложений Microsoft Office, в документ Word. При этом место расположения информации определяется автоматически.

Например, если требуется создать ссылку на другой документ Word, можно поступить следующим образом:

- открыть в редакторе Word два файла и оба окна вывести на экран;
- в документе, на который организуется ссылка, выделить фрагмент;
- нажав правую кнопку мыши, перетащить выделенный элемент в исходный документ на нужное место;
- в контекстном меню выбрать команду **Создать гиперссылку**.

Того же эффекта можно достичь, если скопировать выделенный фрагмент в буфер обмена, затем установить курсор в исходном документе на то место, где должна появиться гиперссылка и дать команду **Вставить как гиперссылку** из меню **Правка.** Создавая гиперссылки описанными методами, надо учитывать, что документ, на который организуется ссылка, должен быть сохранён в файле. Кроме того, текст гиперссылки будет совпадать с текстом

выделенного фрагмента. Последнее обстоятельство не является принципиальным, так как текст ссылки можно изменить обычными средствами.

#### **Изменение и удаление гиперссылки**

Текст и адресацию любой созданной гиперссылки можно изменить. Для этого гиперссылку надо выделить, дать команду **Изменить гиперссылку** и отредактировать параметры.

Так как гиперссылка активизируется при щелчке левой кнопкой мыши, то выделять её рекомендуется клавиатурой: щёлкнуть за пределами гиперссылки, затем с помощью клавиш управления курсором переместиться на первый или последний символ гиперссылки, нажать клавишу **Shift** и выделить весь текст ссылки.

Команда **Изменить гиперссылку** задаётся кнопкой на панели инструментов, через меню **Вставка|Гиперссылка** или через контекстное меню. Проще всего пользоваться контекстным меню. В этом случае *гиперссылку можно не выделять: достаточно навести на неё указатель и щёлкнуть правой кнопкой мыши*. В появившемся контекстном меню следует переместиться на строку **Гиперссылка** и выбрать команду **Изменить гиперссылку**.

Для удаления гиперссылки её надо выделить, открыть окно **Изменение гиперссылки,** а затем щёлкнуть по кнопке **Удалить ссылку.** Либо открыть контекстное меню и выполнить команду **Гиперссылка|Удалить гиперссылку**.

Если требуется удалить не только ссылку, но и текст или рисунок, то после выделения гиперссылки надо нажать на клавишу **Delete**.

## **Задания по теме «Подготовка интерактивных документов»**

**Задание 1.** В документе создать гиперссылку на другой фрагмент этого же документа. Для задания нужного места в документе использовать закладку.

**Задание 2.** Создать гиперссылку на другой файл.

**Задание 3.** Оформить гиперссылкой рисунок: включить в документ изображение кнопки (вырезать с экрана или нарисовать с помощью инструментов панели **Рисование**) и создать ссылку на адрес Web.

## **4.10. Мультимедийные объекты в документах**

Технология внедрения и связывания объектов (OLE) позволяет создавать комплексные документы, содержащие мультимедийные объекты: звуки, видеофрагменты. При создании таких документов используют программу **Универсальный проигрыватель**, которая поставляется с операционной системой Windows. Для вставки звукового или видео фрагмента в документ MS Word необходимо, чтобы на компьютере помимо соответствующего программного обеспечения была звуковая плата.

Для примера рассмотрим последовательность действий при включении звукового фрагмента в документ. Сначала надо открыть **Универсальный проигрыватель** и загрузить звуковой файл. Затем скопировать объект в буфер, а потом из буфера вставить в документ. В документе появится прямоугольный элемент с условным обозначением мультимедийного объекта. Для воспроизведения объекта в документе надо дважды щелкнуть на его значке. При этом появляется небольшая панель с двумя кнопками и движком для управления воспроизведением.

Applause.wav

Программа **Универсальный проигрыватель** позволяет редактировать объекты и задавать параметры, влияющие на воспроизведение. Это можно сделать на этапе подготовки объекта к копированию либо непосредственно из документа: щелчок правой кнопкой на значке мультимедийного объекта открывает контекстное меню с командами для воспроизведения и изменения объекта.

Для внедрённого ранее звукового фрагмента была изменена сопровождающая надпись и включен автоповтор. Двойной щелчок по значку начнет воспроизведение, которое можно приостановить кнопкой **Пауза** и завершить кнопкой **Стоп**.

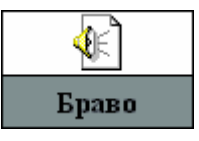

Чтобы включить в документ видеофрагмент, необходимо щёлкнуть место вставки фильма, дать команду **Вставка|Объект** и перейти на вкладку *Создание из файла*. Затем нажать кнопку **Обзор** и найти нужный фильм. Для воспроизведения фильма достаточно щелкнуть по его значку.

Чтобы вставить фильм в виде связанного объекта, следует установить флажок *Связать с файлом*.

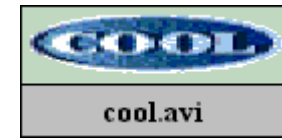

# **4.11. Полезные советы**

# **Применение таблиц**

- Для формирования колонтитулов, состоящих из нескольких частей, используйте таблицу, вставленную в поле колонтитула и не имеющую обрамления.
- Используйте таблицу без обрамления для создания страниц сложной структуры. Фрагменты текста и иллюстрации размещайте в ячейках в соответствии с эскизом страницы. При необходимости используйте конструкцию «таблица в ячейке таблицы». В этом случае структура страницы сохраняется при любом типе форматирования, даже при сохранении документа в других форматах (кроме .*txt*).
- Для того, чтобы при создании таблицы она не выходила за края страницы, создавайте таблицу по формату страницы. Для этого откройте окно **Свойства таблицы**, на вкладке *Таблица* щёлкните по кнопке **Параметры** и снимите флажок *автоподбор размеров по содержимому*.

## **Рисунки и диаграммы**

- Если использующиеся в документе схемы, диаграммы, таблицы или рисунки выходят за края страницы формата А4 ориентации «книжная», то, выделив непомещающийся объект, задайте ориентацию «альбомная**»** или задайте формат бумаги «другой» и укажите индивидуальный размер страницы, применив установки *к выделенному тексту*. В этом случае изменятся только параметры текущей страницы, весь остальной документ сохранит прежние установки.
- Если необходимо сформировать и включить в документ список иллюстраций, то, прежде чем задавать тип обтекания рисунка текстом, вставьте названия рисунков, только затем задайте тип обтекания. Иначе список иллюстраций не будет формироваться автоматически подобно содержанию.

# **Формы и шаблоны**

- Используйте опции «свободного ввода» для создания титульных листов или различных форм документов.
- При создании шаблонов удобно использовать поля с подсказками. Для заполнения такого поля достаточно выделить текст подсказки, который следует заменить, и ввести текст своей записи. Создание поля: выполнить команду меню **Вставка|Поле,** в открывшемся окне выбрать категорию *Автоматизация документа,* в разделе **Поля** выбрать *Macro Button***,** код поля задать**: MACROBUTTON NOMACROS [подсказка].** В документе визуализируется поле вида **[подсказка].**

## **5. ПРЕОБРАЗОВАНИЕ ДОКУМЕНТОВ В ЭЛЕКТРОННУЮ ФОРМУ**

## **5.1. Сканеры и сканирование**

Основным методом перевода бумажных документов в электронную форму является сканирование*.* **Сканирование** – это технологический процесс, в результате которого создается *графический образ* бумажного документа. Документ освещается светом от специального источника, а отраженный свет воспринимается светочувствительным элементом. Минимальный элемент изображения интерпретируется сканером как цветная или серая точка. В результате сканирования документа создается графический файл, в котором хранится растровое изображение исходного документа. Количество точек определяется размером изображения и разрешением сканера*.* 

Универсальные сканеры, в отношении которых нет специальных требований по функциональным возможностям, качеству и скорости сканирования, делятся на три основные категории*.* Самые простые – *ручные сканеры* дают наименее качественное изображение. *Листовые (роликовые) сканеры* позволяют за одну операцию сканировать лист бумаги стандартного формата, гарантируют хорошее качество сканирования, но они способны обрабатывать только отдельные листы. *Планшетные сканеры* позволяют сканировать книги и журналы без их разборки на отдельные страницы, обеспечивают высокое качество и максимальное удобство при работе с бумажными документами, являются самыми распространёнными.

К специальным типам сканеров относятся барабанные, сканеры форм, штрих-сканеры.

Сканер является внешним устройством и подключается к компьютеру через специальный разъем, большинство современных сканеров подключаются через USB-порт. Поскольку аппаратные интерфейсы сканеров отличаются многообразием, был разработан стандарт взаимодействия сканера с приложениями*,* который называется TWAIN. Приложение посылает команды

драйверу TWAIN*,* который преобразует их в инструкции, распознаваемые сканером. Таким образом, для приложения перестает иметь значение конкретная модель сканера. Все современные сканеры поддерживают стандарт TWAIN и предоставляют необходимые драйверы нижнего уровня.

При использовании интерфейса TWAIN сканирование осуществляется следующим образом. Сначала следует включить сканер. Команда сканирования обычно располагается в меню **Файл** большинства приложений. Например, в программе Imaging (приложение Windows 98/2000) соответствующий пункт так и называется – **Сканировать**. После выбора команды сканирования из любого программного приложения открывается диалоговое окно драйвера TWAIN*,* вид которого зависит от модели сканера. В этом окне задают параметры сканирования: черно-белый или цветной режим, разрешение, коррекцию яркости и контрастности. Большинство сканеров позволяют также произвести предварительное черновое сканирование с низким разрешением и по его результатам точно задать область сканирования – часть страницы документа. После настройки всех параметров следует щелкнуть по кнопке сканирования ( расположение кнопки и надпись на ней зависит от модели сканера). Процесс сканирования происходит автоматически, после его окончания изображение передается в приложение.

При работе напрямую со сканером используется его драйвер. В этом случае задание параметров сканирования выполняется в окне, внешний вид которого зависит от модели сканера.

## **Упражнение по теме «Сканирование изображений»**

Подготовьте для сканирования документ, содержащий текст и цветное изображение, например, страницу журнала.

Создайте папку Scan. Все файлы, сохраняемые в процессе работы, размещайте в папке Scan. Перед началом сканирования убедитесь в том, что сканер подключён к компьютеру и готов к работе.

# 1. В Windows 98 (Windows 2000) запустите программу Imaging командой **Пуск|Программы|Стандартные|Imaging**. Если на вашем компьютере

установлена операционная система Windows XP, то можно воспользоваться любым другим графическим программным приложением, например программой MS Office Photo Editor

- 2. Откройте крышку сканера, положите документ на окно сканера текстом вниз, закройте крышку.
- 3. Дайте команду **Файл|Сканировать**.
- 4. Средствами открывшегося диалогового окна драйвера TWAIN выполните предварительное сканирование документа (кнопка **Previeu**).
- 5. В окне драйвера TWAIN выделите в документе область, подлежащую сканированию; задайте черно-белый режим и разрешение сканирования 300 ppi. Щёлкните по кнопке **Scan**.
- 6. Ознакомьтесь с тем, как выглядит отсканированный документ. Увеличьте масштаб изображения, чтобы оценить качество воспроизведения отдельных символов.
- 7. Сохраните отсканированный документ в формате **TIF***.*
- 8. Отсканируйте тот же документ в черно-белом режиме с другим разрешением (600 ppi).
- 9. Отсканируйте тот же документ в серых тонах (Grey) и в цвете (Color).

**Задание**. Сравните документы, полученные при разных параметрах сканирования, по качеству и размеру файла.

## **5.2. Программа FineReader**

## **Общие сведения**

Наиболее известной и очень широко распространённой программой распознавания текста на русском языке является FineReader. Эта система создана в России, обеспечивает высокое качество распознавания и удобна в применении.

Программа позволяет объединять сканирование и распознавание в одну операцию, работать с пакетами документов (или с многостраничными

документами) и с бланками. Для повышения качества распознавания неудачно напечатанных текстов или сложных шрифтов программу можно «обучать». Она позволяет редактировать распознанный текст и проверять его орфографию. FineReader поддерживает стандарт TWAIN.

Программа версии 5 запускается командой

## **Пуск|Программы|ABBYY FineReader|FineReader 5.0 Professional.**

Действия по превращению бумажного документа в электронный текст можно задавать через меню или с помощью панелей инструментов. Далее приводятся сведения по использованию панелей инструментов в версии 5. Интерфейс более поздних версий несколько отличается от рассмотренного. Однако с изменениями легко разобраться по примерам, которые специально подготовлены разработчиками пакета. Обучение на примерах рассчитано на пользователей, знакомых с основными действиями программы.

Панель **Scan&Read** содержит кнопки, соответствующие всем этапам превращения бумажного документа в электронный текст. Первая кнопка - **Сканировать и распознать** позволяет выполнить такое преобразование в рамках единой операции. Остальные кнопки (**Сканировать, Сегментировать, Распознать, Проверить, Передать**) соответствуют отдельным этапам работы. Все кнопки панели **Scan&Read** содержат раскрывающиеся меню, служащие для управления соответствующей операцией.

Панель **Распознавание** позволяет указать язык документа и вид шрифта. Последнее требуется делать только в тех случаях, когда документ имеет недостаточное качество печати.

Панель **Инструменты** используют при работе с исходным изображением. В частности, она позволяет управлять *сегментацией* документа. С помощью элементов управления этой панели задают последовательность фрагментов текста в итоговом документе.

Программа Fine Reader легко интегрируется с приложениями MS Office**.**  Отсканированные и распознанные документы или их фрагменты могут быть отправлены в Word или Excel**.** Более того, панель инструментов программы Fine

Reader может быть интегрирована в интерфейс MS Word или MS Excel**.** В этом случае сканировать и распознавать текст можно без выхода из среды MS Office**.**

#### **Порядок распознавания текстовых документов**

Перед началом сканирования следует убедиться в том, что сканер подключён к компьютеру и готов к работе. Затем запустить программу FineReader**.** Преобразование бумажного документа в электронный происходит в несколько этапов.

*Сканирование документа* (кнопка **Сканировать**)*.* На этом этапе обычно используют сканер. Однако изображение с листа бумаги может быть преобразовано в цифровую форму и с помощью других средств, таких, например, как цифровые фотоаппараты и цифровые видеокамеры.

*Сегментация документа* (кнопка **Сегментировать**)*.* В бумажном документе, например на странице книги или журнала, текст не всегда располагается в фиксированном порядке. Он может размещаться в нескольких колонках, содержать иллюстрации и подписи к ним. Дополнительные врезки и данные, представленные в таблицах, также могут запутать естественный порядок текста. Поэтому текст разбивают на *блоки,* содержащие цельные фрагменты. Блоки распознают последовательно. **Полученный текст включается в документ в порядке нумерации блоков.**

*Распознавание документа* (кнопка **Распознать**)*.* Этот этап обычно не требует вмешательства пользователя, за исключением тех случаев, когда распознавание сопровождается «обучением».

*Редактирование и проверка результата* (кнопка **Проверить**). Распознанный текст отображается в отдельном окне в виде форматированного текстового документа. Он может редактироваться и форматироваться независимо от исходного изображения. Программа выделяет цветом те символы, которые она рассматривает как неоднозначно опознанные. Это упрощает поиск ошибок. При желании можно воспользоваться предлагаемыми программой вариантами слова.

*Сохранение документа* (кнопка **Переслать**). Полученный текст можно сохранить в виде форматированного или неформатированного документа. Предусмотрена также возможность передачи текста в программы Word или Excel, а также в буфер обмена Windows.

Первые три этапа могут проводиться автоматически, за один прием (кнопка **Сканировать и распознать**).

Разрешающая способность, необходимая для наиболее распространенных задач, приведена в таблице 11. Следует отметить, что эти параметры определяются еще и характеристиками сканера.

Таблица 11

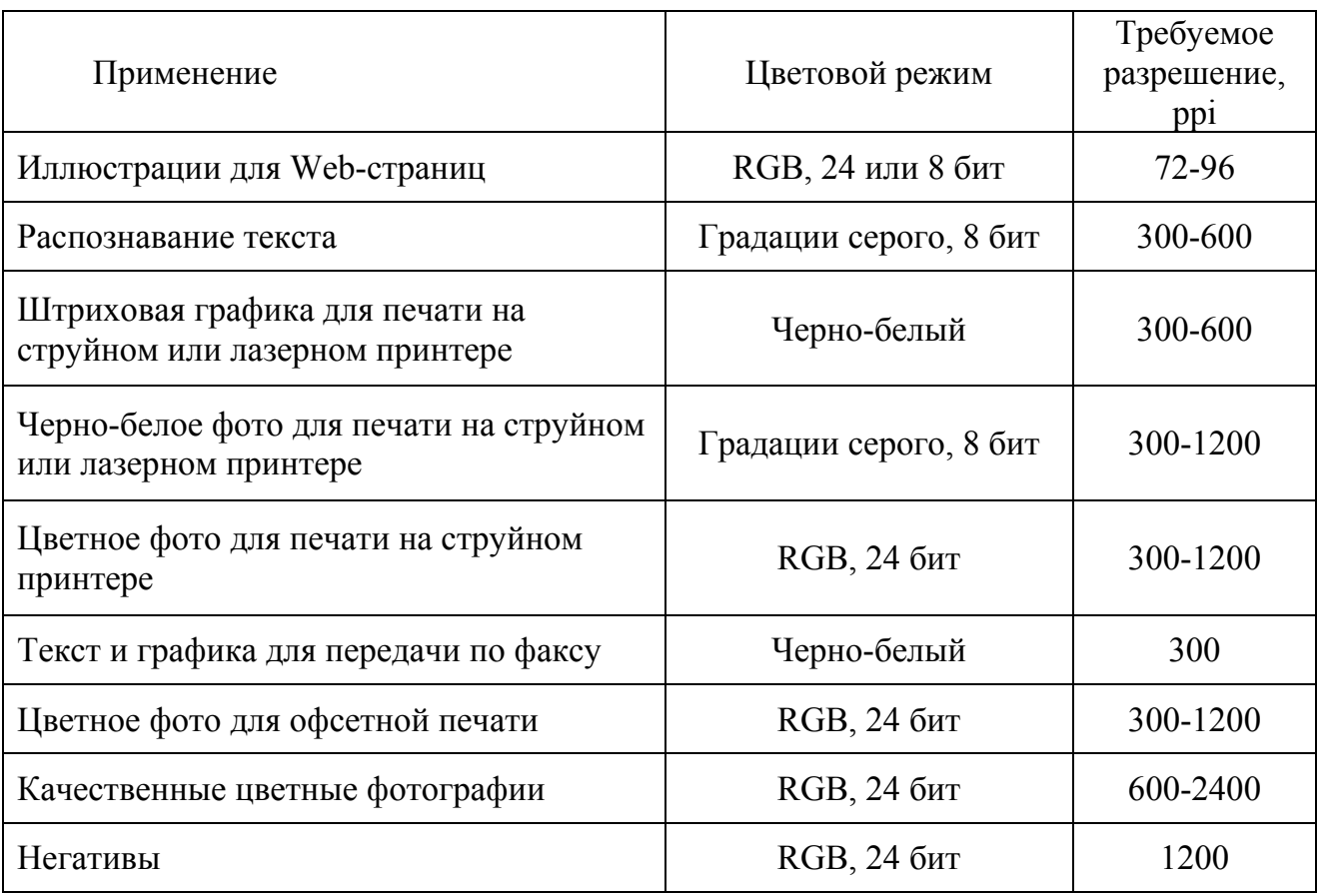

Разрешающая способность, необходимая для некоторых задач

В программе FineReader сканирование может производиться как через драйвер TWAIN, так и в обход его. Первый способ используют, когда требуется точная настройка параметров сканирования, когда документ включает цветные иллюстрации, которые необходимо сохранить, а также когда разные страницы многостраничного документа сильно различаются по качеству. Второй вариант обеспечивает максимальную скорость и удобство сканирования. Если требуется выполнить сканирование через драйвер TWAIN, то командой **Сервис|Опции** надо открыть диалоговое окно **Опции** и на вкладке *Сканирование* установить флажок *Показывать диалог TWAIN-драйвера сканера.* 

# **Упражнение по теме «Распознавание текстов»**

Преобразование изображения в текстовый документ.

- 1. Запустите программу FineReader**.**
- 2. Откройте крышку сканера, положите документ на стекло сканера текстом вниз, закройте крышку сканера.
- 3. Щелкните на кнопке **Сканировать** на панели инструментов.
- 4. Дождитесь окончания сканирования. Обратите внимание на появление значка отсканированного документа на панели **Пакет** и окна **Изображение**.
- 5. Щелкните на кнопке **Сегментировать** на панели инструментов. Изучите результат автоматической сегментации.
- 6. Щелкните на кнопке **Распознать**. Ознакомьтесь с распознанным текстом в окне **Текст**. При необходимости внесите в текст исправления.
- 7. Сохраните распознанный текст в виде текстового файла.
- 8. Дайте команду **Файл|Открыть** и выберите один из файлов, созданных в результате выполнения упражнений по сканированию изображений.
- 9. Выберите это изображение в окне **Пакет** и проведите его распознавание в соответствии с пунктами 6-8 данного упражнения.
- 10. Повторите пункты 6-8 для всех файлов, полученных в задании по сканированию изображений.
- 11.Сравните результаты распознавания текстов, отсканированных в разных режимах и с разными разрешениями.

# **5.3. Полезные советы**

# **Сканирование**

- Для ускорения процесса сканирования нескольких страниц документа при сканировании первой страницы задайте режим просмотра и установите все параметры сканирования. Затем в окне просмотра задайте область сканирования, ограничив, таким образом, путь подвижной части сканера. При сканировании последующих страниц режим просмотра можно не включать, сразу сканировать страницы, помещая их в определенную при первой настройке область стекла сканера.
- Графические объекты сканируйте с тем разрешением, с которым предполагается их использовать в документе. Желательно не выполнять масштабирования сканированных графических объектов.
- Если графические объекты будут масштабированы в документе, то используйте более высокое разрешение при сканировании, и масштабируйте изображения в графических редакторах, используя опцию перерасчета размеров и разрешения.

## **6. ЭЛЕКТРОННЫЕ ПРЕЗЕНТАЦИИ**

Современные программы создания презентаций всё больше ориентируются на мультимедиа. Наличие сценария без возможности выбора отличало прежние программы подготовки презентаций от авторских систем. Но теперь с этим покончено. Наиболее известным примером может служить программа PowerPoint фирмы Microsoft. По количеству изобразительных и анимационных эффектов она не уступает многим авторским инструментальным средствам мультимедиа. В PowerPoint презентация не должна от начала до конца следовать жесткому сценарию – он может свободно разветвляться в зависимости от реакции пользователя.

Программа PowerPoint позволяет создавать сложные программные надстройки за счет использования Visual Basic. Встроенная поддержка Internet и другие усовершенствования сделали эту программу лидером в мире мультимедийных презентаций. Программе PowerPoint посвящено довольно много различной литературы. Однако у многих пользователей к этой программе выработалось снисходительное пренебрежение: «Всего лишь презентация». Можно предположить, что такое отношение сложилось из-за простоты освоения приёмов работы в среде этого приложения и недостаточного знания возможностей пакета.

Нам хотелось бы изменить сложившееся к MS PowerPoint отношение и представить этот программный продукт как достаточно мощное, но простое средство для создания мультимедийных обучающих курсов.

## **6.1. Назначение и возможности MS PowerPoint**

В общепринятом понимании презентация – это выступление с целью представления или продвижения товара, услуги, идеи и т.п. Электронная презентация представляет собой набор слайдов, демонстрируемых на экране в заданной последовательности.

В состав Microsoft Office входит программный комплекс PowerPoint, который позволяет создавать красочные электронные презентации, сопровождаемые визуальными и звуковыми эффектами.

Каждый слайд может содержать текст, рисунки, таблицы, диаграммы. Современная версия PowerPoint позволяет включать в презентацию видеоклипы, создавать с помощью гиперссылок слайд-фильмы с ветвлениями, внедрять в слайды объекты, подготовленные в других приложениях Windows (например, документы Microsoft Word или листы Microsoft Excel).

Слайды можно изготовить в цветном и чёрно-белом вариантах, распечатать их на бумаге, а также подготовить диапозитивы для демонстрации на экране с помощью эпидиаскопа или специального проекционного аппарата.

Презентации PowerPoint можно использовать для сопровождения любых предметных лекций, докладов, курсовых и дипломных работ. Наборы слайдов удобно применять для выдачи заданий.

Средства PowerPoint позволяют выводить слайды на экран в ручном и автоматическом режимах, сопровождать появление слайдов различными эффектами, формировать на базе подготовленного набора слайдов несколько презентаций разной продолжительности, создавать интерактивные слайдфильмы.

#### **6.2. Интерфейс программы**

Интерфейс PowerPoint соответствует принятому в Microsoft Windows. При создании и редактировании презентации её окно занимает большую часть окна PowerPoint. Управлять окном можно любым предусмотренным в Windows способом.

Сравнивать две презентации и выполнять операции копирования удобно, если они одновременно видны на экране. Для расположения на экране окон открытых презентаций используется команда **Окно|Упорядочить все**.

В PowerPoint имеются панели инструментов, которые значительно облегчают работу. Так как панелей инструментов много, то по умолчанию

открываются только некоторые из них. Нужная панель выводится на экран через меню **Вид|Панели инструментов**.

При работе в PowerPoint настоятельно рекомендуется использовать контекстное (всплывающее) меню.

## **Перемещение по слайдам**

Во время создания презентации перемещаться по слайдам можно разными способами. Номер активного слайда и их общее количество указаны в левом нижнем углу экрана (например, Слайд 23 из 63). Для перехода к предыдущему и последующему слайдам используются клавиши **PgUp** и **PgDn**. Можно также воспользоваться кнопками со сдвоенными стрелками внизу вертикальной полосы прокрутки или щелкнуть номер слайда в области структуры. Если слайдов много, проще перейти к нужному, перемещая бегунок на полосе прокрутки. При этом номера и заголовки сладов будут появляться в виде всплывающей подсказки. Чтобы остановиться на выбранном слайде, следует отпустить кнопку мыши.

#### **Режимы работы**

В PowerPoint предусмотрено шесть режимов работы:

- обычный;
- структуры;
- слайдов;
- сортировщика слайдов;
- показа слайдов (демонстрации);
- страниц заметок.

Переключение режимов выполняется кнопками, расположенными в левом нижнем углу окна программы, или через меню **Вид**.

Режим **Слайды** используется при работе над отдельными слайдами презентации. В этом режиме удобно вводить и редактировать текст, добавлять и модифицировать рисунки, таблицы, диаграммы.

Режим **Сортировщика слайдов** предусматривает просмотр всей последовательности миниатюрных копий слайдов. В этом режиме удобно оценивать влияние на презентацию любого из её общих параметров (например, шаблона, определяющего оформление фона всех слайдов). Активный слайд выделяется жирной рамкой. Чтобы выделить другой слайд, по нему надо щёлкнуть. Для выделения нескольких слайдов надо нажать и удерживать клавишу **Shift**, а затем поочерёдно щёлкать нужные слайды. Щелчок уже выделенного слайда при нажатой клавише **Shift** снимает выделение. Режим **Сортировщика слайдов** целесообразно использовать для работы с несколькими слайдами, так как в нём имеются средства для дублирования, перемещения добавления и удаления слайдов. Операции дублирования и перемещения можно выполнять через буфер или мышью.

Переход в нужный режим осуществляется через меню **Вид** или щелчком по соответствующей кнопке в левом нижнем углу экрана. Чтобы из **Сортировщика слайдов** перейти к режиму **Слайды,** достаточно дважды щёлкнуть нужный слайд.

В **Обычном** режиме отображаются три области: область структуры, область слайда и область заметок. Эти области позволяют одновременно работать над всеми аспектами презентации. Размеры областей можно изменять, перетаскивая их границы. Область структуры служит для организации и развертывания содержимого презентации. В ней можно вводить и редактировать текст. В области слайда отображается текст каждого слайда с учетом форматирования. На отдельные слайды можно добавлять рисунки, фильмы, звуки, анимацию и гиперссылки. Область заметок служит для добавления заметок к слайду.

На страницы заметок можно добавлять графические объекты и рисунки. В этом случае следует использовать режим **Страницы заметок**, переход в который выполняется соответствующей командой из меню **Вид**. Графические объекты и рисунки не отображаются в области заметок, но они присутствуют при работе со страницами заметок и при печати слайдов с заметками.

В режиме **Структуры** удобно работать над проектом в целом: решать общие вопросы организации презентации, создавать и видоизменять её структуру. В режиме **Структуры** на экране отображаются все заголовки и основной текст. Можно менять местами пункты на слайде, перемещать слайды целиком с одной позиции в другую, редактировать заголовки и основной текст.

В любой момент можно запустить показ слайдов и просмотреть презентацию с текущего слайда, нажав кнопку **Показ слайдов**.

## **6.3. Создание презентации**

При запуске PowerPoint появляется окно, в котором можно открыть презентацию либо создать новую. Создание презентации подразумевает решение двух задач: изложение содержания и его оформление.

Предлагается начать работу над презентацией одним из способов:

- с помощью мастера автосодержания,
- с использованием шаблона,
- с пустой презентации.

Мастер автосодержания используется для быстрой разработки презентации по одной из предлагаемых схем.

Применение шаблона презентации позволяет воспользоваться имеющимися шаблонами дизайна.

Если выбирается пустая презентация, то автор начинает работу «с чистого листа», не используя каких-либо заготовок текста или дизайна. В итоге может быть создана презентация с уникальным внешним видом.

#### **Использование мастера автосодержания**

Мастер автосодержания – это диалоговая программа, которая предлагает выбрать тип презентации из имеющегося списка. Каждая из типовых заготовок содержит титульный слайд и набор слайдов с обобщённым текстом. В дальнейшем надо уточнить текст заготовок, вставить диаграммы, иллюстрации и другие элементы и, возможно, изменить дизайн.
Мастер автосодержания позволяет сформировать план будущей презентации. Одновременно решаются обе задачи: разрабатывается структура и оформление.

## **Использование шаблона оформления**

В этом случае можно выбрать для слайдов один из множества шаблонов дизайна, подготовленных художниками – профессионалами.

Каждый шаблон дизайна содержит образцы оформления заголовков слайдов и текста, включая стандартную цветовую гамму. Для каждого шаблона дизайна презентации можно выбрать одну из предлагаемых цветовых схем. Чтобы улучшить внешний вид слайдов, можно изменить их фон: например, добавить плавное изменение интенсивности цвета или текстуру.

Очень важно понять, что любой первоначально выбранный путь создания презентации позволяет в дальнейшем воспользоваться всеми имеющимися в Power Point средствами и реализовать самые дерзкие идеи и фантазии автора!

#### **Цветовая схема слайда**

Цветовая схема – это набор из восьми цветов, которые PowerPoint автоматически применяет к оформлению слайда, его заголовка, текстов, автофигур и диаграмм. Цвета, входящие в стандартные цветовые схемы, подобраны профессиональными художниками и хорошо сочетаются между собой. Изменение цветовой схемы выполняется в диалоговом окне, которое открывается командой **Формат|Цветовая схема слайда**. На странице *Стандартная* можно выбрать одну из предлагаемых цветовых схем. Если слайды выводятся на экран, то для фона рекомендуется использовать тёмные цвета, а при выводе на плёнку лучше использовать темные буквы на светлом фоне.

#### **Задание фона**

Чтобы приступить к работе с фоном, следует выполнить команду **Формат|Фон**. В окне **Фон** можно изменить цвет и способы заливки.

Если в раскрывающемся списке выбрать пункт *Способы заливки*, то откроется диалоговое окно **Заливка** с вкладками *Градиентная*, *Текстура*, *Узор* и *Рисунок*. Выбранную цветовую схему и фон можно применить к активному слайду либо ко всем слайдам презентации.

Градиентная заливка обеспечивает плавное изменение интенсивности цвета. В PowerPoint имеются подготовленные профессионалами заготовки (*Рассвет, Пустыня, Поздний закат, Сумерки* и др.). Дополнительно разрешено изменять тип штриховки.

На странице *Текстура* можно задать для слайдов текстурный фон – *Белый мрамор, Зелёный мрамор, Дуб* и т.д. Применение текстуры исключает градиентную заливку.

## **Изменение оформления презентации**

При работе над презентацией можно изменить её оформление, выбрав другой шаблон. Можно также в качестве шаблона использовать другую презентацию. Выбирая в качестве шаблона уже созданную презентацию, удаётся оформить все свои презентации в едином стиле.

Чтобы выбрать другое оформление, надо выполнить команду **Формат|Применить шаблон оформления**. В открывшемся диалоговом окне в списке типов файлов задать все файлы, просмотреть имеющиеся шаблоны (*\*.pot*) и презентации (*\*.ppt*) и выбрать нужное оформление. Щелчок по кнопке **Применить** изменит оформление всех слайдов в соответствии с выбранным шаблоном или презентацией.

## **Выбор разметки слайда**

При создании слайда открывается окно, в котором можно выбрать один из 24 вариантов разметки. В предлагаемых макетах слайдов предусматриваются разные комбинации расположения текста, рисунков, диаграмм и других объектов. Макет слайда содержит метки-заполнители – пустые рамки с пунктирным контуром. Рамки можно перемещать, изменять их размер и

форматирование. Чтобы добавить текст в метку-заполнитель, достаточно щёлкнуть мышью, а для внесения объекта надо выполнить двойной щелчок или выполнить команду **Вставка|Объект** либо команду **Изменить объект** контекстного меню.

Разрешено изменять макет слайда после его создания. При новой разметке слайда весь текст и объекты остаются, но, возможно, придётся изменить их расположение.

## **Объекты**

**Объект** – это текст, рисунок, диаграмма, таблица, звуковой или анимационный файл, которые могут содержаться в слайде. Чтобы выделить объект, надо по нему щёлкнуть мышью, при этом вокруг объекта появится рамка с элементами для изменения размеров. Для выделения нескольких объектов надо щёлкать по ним при нажатой клавише **Shift**.

Переносить и копировать объекты с одного слайда на другой, из одной презентации в другую можно обычным способом через буфер.

При работе с объектами в пределах одного слайда можно выполнять действия через буфер или пользоваться мышью. Предусмотрено также перемещение с помощью клавиатуры. Объекты надо предварительно выделить (текстовый объект надо выделить, а затем щёлкнуть по рамке), а потом нажимать клавиши со стрелками. При каждом нажатии клавиши выделенные объекты будут перемещаться в указанном направлении.

Изменять размеры объектов удобно обычным способом мышью. Если при изменении размера объекта удерживать клавишу **Ctrl**, то центр объекта не будет смещаться.

Если же требуется поместить один и тот же объект на все слайды презентации, то этот объект надо поместить на *образец слайдов*.

Чтобы удалить объекты в активном слайде, их надо выделить, а затем нажать клавишу **Delete**.

## **Направляющие**

В PowerPoint не предусмотрено задание полей страниц, текст и объекты размещаются на слайде вплоть до его краёв. Для облегчения выравнивания объектов используются направляющие.

**Направляющие** – это пунктирные линии, которые задают границы расположения текста, рисунков и других объектов. Во время демонстрации направляющие не видны, они применяются для удобства разметки слайдов.

По команде **Вид|Направляющие** на слайде появляются вертикальная и горизонтальная пунктирные линии. Для «размножения» направляющих их перемещают при нажатой клавише **Ctrl**. При перемещении направляющей появляется цифра, которая показывает расстояние от центра по горизонтали или вертикали.

В списке **Действия** на панели инструментов **Рисование** есть команда *Привязать*, которая обеспечивает «прилипание» объектов к направляющим.

Направляющие, установленные на одном слайде, будут располагаться на тех же местах на всех слайдах презентации.

## **Списки**

В электронных презентациях часто используются нумерованные или маркированные списки. В виде списков можно оформить план выступления, краткие тезисы очередного этапа, список клиентов, перечень достоинств изделия и т.д. Хорошо воспринимаются списки, в которых не более шести пунктов. Поэтому если получается много пунктов, то желательно добавить ещё один слайд и перенести часть текста в него.

При создании списков удобно использовать макет с авторазметкой **Маркированный список**. Для ввода текста в маркированный список следует щелкнуть метку-заполнитель и набрать текст первого абзаца, затем нажать клавишу **Enter**. После этого в списке появится новый абзац. Если требуется добавить в уже созданный список ещё один абзац, то надо поставить курсор ввода в конец предыдущего абзаца и нажать клавишу **Enter**.

Список может содержать не только пункты, но и подпункты. Чтобы сделать из пункта подпункт (понизить уровень абзаца), следует щелкнуть в любом месте этого абзаца (или выделить нужные абзацы), а затем на панели инструментов **Форматирование** воспользоваться кнопкой **Понизить уровень**.

Чтобы сделать из подпункта пункт (повысить уровень абзаца), надо щелкнуть внутри абзаца, а затем – кнопку **Повысить уровень.**

При желании можно изменить разметку слайда, не меняя его содержания. Чтобы изменить разметку активного слайда, надо дать команду **Формат|Разметка слайда** и в открывшемся диалоговом окне выбрать нужную разметку.

## **Вставка и редактирование диаграмм**

При создании нового слайда можно сразу выбрать разметку, содержащую метку-заполнитель для диаграммы. Чтобы приступить к работе с диаграммой, следует дважды щёлкнуть внутри метки-заполнителя.

Если же потребовалось вставить диаграмму в существующий слайд, то надо изменить его разметку на такую, где имеются уже размещённые объекты и диаграмма. Например, чтобы вставить диаграмму в слайд, имеющий разметку **Маркированный список**, надо изменить разметку на **Текст и диаграмма** или **Диаграмма и текст**. Имеющийся текст будет автоматически размещён так, чтобы освободилось место для диаграммы, и на слайде появится метказаполнитель для диаграммы.

Используя команду **Вставка|Диаграмма**, можно вставить диаграмму в слайд с любой разметкой.

Для работы с диаграммами PowerPoint автоматически запускает другую программу – Microsoft Graph, работа с которой была рассмотрена ранее.

Если в дальнейшем потребуется отредактировать диаграмму, то надо вызвать приложение, в котором она была создана. Как обычно, это выполняется двойным щелчком по диаграмме.

## **Вставка и форматирование текста**

Чтобы добавить текст в любом месте слайда, надо:

- дать команду **Вставка|Надпись** или щёлкнуть кнопку **Надпись** на панели инструментов **Рисование**, которая обычно находится в нижней части экрана;
- щелкнуть то место слайда, куда требуется добавить текст;
- набрать текст на клавиатуре;
- завершить ввод текста, щёлкнув вне текста.

Текстовый объект, например надпись к диаграмме, можно повернуть. Для этого объект надо выделить, затем раскрыть список **Действия** на панели инструментов **Рисование**, выбрать пункт *Повернуть|Отразить* и указать направление поворота.

К тексту в слайде можно применять различные приёмы оформления: изменять начертание или размер шрифта, цвета символов и т.д. Перед оформлением текст надо выделить. Для изменения начертания и размеров шрифта используются соответствующие кнопки на панели инструментов **Форматирование**. Кнопка **Цвет текста** на панели инструментов **Рисование** изменяет цвет выделенных символов.

Для облегчения восприятия на одном слайде рекомендуется использовать не более трёх различных шрифтов. Желательно применять шрифты размером не менее 18 пунктов.

Можно управлять размещением абзацев в границах текстового объекта. В частности, разрешено задавать разные способы выравнивания, изменять интервал между абзацами. Для этого используются соответствующие кнопки на панели инструментов **Форматирование**.

Некоторые виды форматирования текста (левый абзацный отступ, отступ первой строки и др.) можно применять только к текстовому объекту в целом, а не к отдельным словам и абзацам. **Текстовый объект** – это весь текст, расположенный внутри одной метки-заполнителя. Изменения, вносимые в текстовый объект, действуют на все абзацы внутри него.

Для изменения отступов текстового объекта надо щёлкнуть внутри него мышью, а затем перетащить маркеры отступов на линейке. Если линейки нет на экране, то её можно вывести через контекстное меню или меню **Вид**.

Если текстовый объект содержит элементы маркированного списка с двумя или более уровнями подчинённости, то линейка будет содержать по два маркера (левого абзацного отступа и отступа первой строки) для каждого уровня. Перетаскивая маркеры по линейке, можно добиться нужного расположения списка.

Изменение межстрочных интервалов и отступов перед и после абзаца выполняется в окне, которое открывается командой **Формат|Интервалы**.

## **Колонтитулы**

Профессионально оформленные слайды обычно имеют нижний колонтитул, где указывается название презентации или организации, номер слайда по порядку, дата выступления или составления презентации.

Для добавления к слайдам нижнего колонтитула необходимо:

- дать команду **Вид|Колонтитулы** и в открывшемся диалоговом окне выбрать вкладку *Слайд*;
- чтобы указать дату включить соответствующий флажок. На слайдах может указываться текущая дата – для этого надо задать положение *Автообновление* и при необходимости выбрать из раскрывающегося списка формат даты и времени. Можно указать фиксированную дату – поставить переключатель в положение *Фиксировано* и ввести дату;
- чтобы указать на слайдах номер включить флажок *Номер слайда*;
- чтобы ввести в колонтитул произвольный текст, следует включить флажок *Нижний колонтитул* и ввести текст с клавиатуры;
- чтобы колонтитул не появлялся на титульном листе включить флажок *Не показывать на титульном листе*;
- щёлкнуть кнопку **Применить ко всем**.

Если требуется ввести колонтитул только на одном слайде, то после задания соответствующих опций надо щёлкнуть кнопку **Применить**.

#### **Образец слайдов**

PowerPoint позволяет создавать презентации, все слайды которых оформлены в едином стиле. Это обеспечивается специальными слайдами, называемыми образцами. Различают *образец слайдов* и *образец заголовков*. *Образец заголовков* определяет оформление титульных слайдов, а *образец слайдов* – всех остальных.

Образцы задают фон, набор шрифтов, формат и размещение текста и заголовков, вводимых в слайды. Использование образцов избавляет от необходимости форматировать каждый слайд в отдельности. Объекты, добавленные на образец, будут отображаться на всех слайдах соответствующего типа.

#### **Организационная диаграмма**

Очень часто желательно иметь слайд, содержащий структурную схему, чтобы показать, например, состав изделия или структуру организации. В этом случае создаётся слайд с разметкой **Организационная диаграмма**. Для работы с организационными диаграммами PowerPoint автоматически запускает приложение Microsoft Organization Chart, которое было рассмотрено ранее.

### **Включение рисунков**

Презентация будет наглядней, если использовать в слайдах рисунки. Галерея ClipArt, входящая в состав Microsoft Office, содержит множество рисунков, которые можно вставлять в слайды.

При создании слайда можно выбрать разметку **Текст и графика** и вставлять рисунок в метку-заполнитель. Если же слайд уже создан и нет желания менять его разметку, то для вставки рисунка надо дать команду **Вставка|Рисунок|Картинки**. На экране появится диалоговое окно Microsoft ClipArt Gallery. Чтобы вставить рисунок в слайд, надо задать категорию,

выбрать рисунок и нажать кнопку **Вставить**. С рисунком ClipArt, помещённым на слайд, можно выполнять те же действия, что и с другими объектами: копировать, изменять размер, перемещать, удалять.

В слайд разрешено включать рисунки из различных графических файлов. Например, можно добавить рисунок, подготовленный в редакторе Paint, или отсканированную фотографию. Для включения в слайд рисунка из файла надо дать команду **Вставка|Рисунок|Из файла**, выбрать в открывшемся окне папку, нужный файл и щёлкнуть кнопку **Вставить**. Быстро добавить к слайду несложные иллюстрации, схемы позволяет использование автофигур.

## **Преобразование рисунков**

Приступая к редактированию рисунка, необходимо вывести на экран панель инструментов **Настройка изображения**. Кнопки этой панели позволяют перекрасить или обрезать рисунок, изменить контрастность, установить прозрачный цвет и др. Предварительно рисунок должен быть выделен.

При работе в диалоговом окне **Перекрасить рисунок** предоставляется возможность изменить цвета или заливку. Если выбрано изменение цветов, то для каждого цвета исходного рисунка можно назначить другой цвет. При перекрашивании рисунков рекомендуется пользоваться основными цветами из цветовой схемы слайдов. Тогда при изменении цветовой схемы цвета рисунков автоматически изменятся так, чтобы рисунки были по-прежнему хорошо видны. Рисунки, добавленные из графических файлов некоторых типов, нельзя перекрасить средствами PowerPoint. Для изменения таких рисунков приходится использовать другие графические программы.

Использование команды **Обрезать** позволяет оставить в слайде только часть рисунка. В этом режиме курсор принимает форму маленькой рамки, которую надо установить на квадратик на границе рисунка и, удерживая левую кнопку мыши, перемещать рамку до нужной позиции, а затем отпустит кнопку. По окончании обрезки щёлкнуть вне рисунка.

## **Группировка - разгруппировка**

С помощью разгруппировки можно разделить составной объект (например, рисунок галереи ClipArt) на компоненты и форматировать их индивидуально. Для разгруппировки объекта надо по нему щёлкнуть, а затем выбрать *Разгруппировать* в раскрывающемся списке **Действия** на панели инструментов **Рисование**. Если составной объект был импортирован, то PowerPoint сообщит об этом и предложит преобразовать его. На запрос о преобразовании следует ответить утвердительно.

Объединение нескольких объектов на слайде в группу позволяет работать с ними как с одним объектом: перемещать, форматировать и т.п. Чтобы объединить объекты в группу, их надо выделить, а затем в списке **Действия** на панели **Рисование** выбрать *Группировать*.

# **6.4. Создание слайд-фильма**

## **Поэтапная демонстрация текста**

Если слайд содержит несколько важных тезисов, его не рекомендуется сразу показывать полностью, так как аудитория прочтёт все тезисы сразу, до того как они будут изложены.

Для настройки поэтапной демонстрации текста следует:

- перейти в режим **Обычный** или **Слайды**;
- выполнить команду **Настройка анимации** меню **Показ слайдов** или контекстного;
- в открывшемся диалоговом окне перейти на страницу *Видоизменение*;
- в поле **Выберите эффект и звук** задать способ появления абзаца и звук;
- в поле **Появление текста** указать, появляется ли новый абзац сразу, или по словам, или по буквам;
- для многоуровневого списка выбрать этапы демонстрации текста: если указать *По абзацам 1-го уровня*, то подпункты будут демонстрироваться одновременно с соответствующим пунктом; если выбрать *По абзацам*

*2-го уровня*, то при демонстрации подпункты тоже будут выводиться по очереди;

щёлкнуть **ОК**.

При настройке анимации можно сразу увидеть выбранные эффекты, если воспользоваться кнопкой **Просмотр**.

Быстро настроить поэтапную демонстрацию текстов позволяет режим **Сортировщик слайдов**. В этом режиме удобно использовать раскрывающийся список **Встроенная анимация текста** на панели инструментов.

При демонстрации можно задать переход к следующему этапу по времени или вручную: по щелчку левой кнопкой мыши либо клавишей **Enter** или клавишей **Пробел**.

## **Поочерёдная демонстрация объектов**

Можно указать порядок, в котором будут появляться любые объекты. Для этого надо в диалоговом окне **Настройка анимации** на вкладке *Порядок и время* задать порядок следования объектов, а на вкладке *Видоизменение* выбрать эффекты появления. Чтобы изменить порядок появления объектов, можно воспользоваться кнопками со стрелками рядом с полем **Порядок анимации**.

## **Организация переходов**

PowerPoint позволяет назначать визуальные и звуковые эффекты, которые сопровождают появление слайдов на экране. Если переход не задан, то слайды сменяют друг друга почти мгновенно.

Чтобы задать эффект, надо для выбранного слайда дать команду **Показ слайдов|Смена слайдов**. В появившемся диалоговом окне выбрать нужный эффект из списка (*Жалюзи горизонтальные*, *Прямоугольник внутрь* и др.), задать скорость, с которой должен появляться слайд, определить, как будет появляться слайд – по щелчку или автоматически. Если выбрано автоматическое появление слайда, то следует задать время.

При желании в списке **Звук** выбирается звуковой эффект, сопровождающий появление слайда (например, *Барабан*, *Пишущая машинка, колокольчики* и др.).

## **6.5. Демонстрация презентации**

Демонстрация презентации на компьютере выполняется командой **Показ слайдов|Начать показ.** Слайды выводятся на экран, начиная с первого. Если щёлкнуть кнопку **Показ слайдов** в левом нижнем углу экрана, то демонстрация начнётся с активного слайда.

Для перехода к следующему слайду надо щёлкнуть левой кнопкой мыши или воспользоваться командой контекстного меню **Далее**, либо нажать одну из клавиш: **Пробел**, **Enter**, **PgDn**. Если на экране демонстрируется последний слайд презентации, то при попытке перейти к следующему слайду демонстрация закончится.

Переход к предыдущему слайду выполняется командой контекстного меню **Назад** или клавишей **PgUp**. Чтобы перейти к любому слайду, следует в контекстном меню выбрать команду **Переход|Выбор слайда по имени** или **Переход|Навигатор слайдов**, а затем указать нужный слайд.

Выход из режима демонстрации осуществляется клавишей **Esc** или командой **Завершить показ слайдов** контекстного меню.

После показа последнего слайда презентации экран можно сделать чёрным, чтобы не сразу выходить из режима демонстрации. Для этого надо выполнить команду **Сервис|Параметры** и на странице *Вид* отметить флажком опцию *Завершать чёрным слайдом*.

#### **Выборочная и автоматическая демонстрация**

При подготовке презентации к демонстрации можно выбрать, какие именно слайды показывать. Благодаря такой возможности на базе одного набора слайдов легко подготовить несколько презентаций разной продолжительности или ориентированных на разные аудитории.

Слайды для демонстрации отбираются в окне **Формирование произвольной демонстрации**. Чтобы открыть это окно, надо дать команду **Показ слайдов|Произвольный показ**, затем щёлкнуть кнопку **Создать**.

Чтобы изменить порядок слайдов в выборочной демонстрации, следует выделить слайд и переместить его, щёлкая мышью по кнопкам со стрелками. Для удаления слайда из подготовленной демонстрации его надо выбрать в поле **Слайды демонстрации** и щёлкнуть кнопку **Удалить**.

Для показа выборочной демонстрации надо дать команду **Показ слайдов| Произвольный показ**, выбрать нужную демонстрацию и щёлкнуть кнопку **Показать**.

При автоматической демонстрации презентации переход к новому слайду происходит автоматически через заданный промежуток времени. Чтобы подготовить презентацию к автоматическому показу, надо сначала задать время показа каждого слайда. Удобнее всего это сделать следующим образом:

- дать команду **Показ слайдов|Настройка времени**. После этого начнётся демонстрация и появится таймер;
- придерживаясь желаемого темпа показа, демонстрировать презентацию, щёлкая, как обычно, левой кнопкой мыши для поэтапного построения слайда и перехода к следующему;
- для завершения демонстрации нажать клавишу **Esc** и ответить утвердительно на вопросы PowerPoint.

Теперь в режиме **Сортировщик слайдов** можно увидеть время, заданное для демонстрации каждого слайда.

Для автоматической демонстрации презентации надо дать команду **Показ слайдов|Настройка презентации** и в открывшемся диалоговом окне задать параметры показа. Если во время автоматической демонстрации стало ясно, что какой-либо слайд остаётся на экране слишком долго или исчезает слишком быстро, то можно изменить время его показа, не перезаписывая всю презентацию. Для этого надо в режиме **Слайды** или **Сортировщик слайдов**

дать команду **Показ слайдов|Смена слайдов**, в диалоговом окне в группе *Продвижение* ввести желаемое время и щёлкнуть кнопку **Применить**.

## **Пометки на слайдах**

Во время показа презентации можно активизировать внимание, делая пометки на слайде. Для этой цели используется указатель мыши, который преобразуется в карандаш командой **Указатель|Перо** контекстного меню. Цвет карандаша задаётся командой **Указатель|Цвет рисунка**. Закончив нанесение пометок, следует вернуть указателю мыши нормальный вид командой **Указатель|Стрелка**. Чтобы стереть нарисованное в процессе демонстрации следует выбрать в контекстном меню команду **Экран|Стереть карандаш**.

*Нанесённые пометки после завершения демонстрации не сохраняются.* 

## **Скрытые слайды**

Чтобы во время презентации пропускать некоторые слайды, их можно сделать скрытыми. Для этого используется команда **Показ слайдов|Скрыть слайд**. В режиме **Сортировщик слайдов** можно скрыть слайд, нажав соответствующую кнопку на панели инструментов.

Если в процессе демонстрации потребуется показать скрытый слайд, то можно открыть контекстное меню и воспользоваться командой **Переход| Выбор слайда по имени**. В списке слайдов номера скрытых слайдов приводятся в скобках.

## **Заметки докладчика**

Во время демонстрации иногда возникает необходимость записать замечания или вопросы, зафиксировать последовательность событий и т.п. Это можно сделать в специальном окне, которое открывается командой контекстного меню **Заметки докладчика**.

После завершения показа презентации введённый текст появляется на странице заметок соответствующего слайда.

## **6.6. Создание печатного текста**

По созданной презентации можно подготовить печатные материалы, которые удобно использовать в качестве вспомогательного средства во время выступления, для раздачи слушателям или для документирования работы.

PowerPoint позволяет выводить на печать слайды, выдачи, заметки, структуру. *Выдачи* – это печатные страницы, содержащие миниатюры слайдов. На странице располагают два, три, четыре, шесть или девять слайдов.

Для распечатки материалов необходимо выполнить команду **Файл|Печать** и в открывшемся диалоговом окне задать параметры печати. В нижней части окна **Печать** располагаются специальные параметры, которые позволяют вносить существенные изменения в способ печати презентации: печатать скрытые слайды, масштабировать слайды по листу, задавать обрамление слайдов и т.п. Для печати выдач необходимо:

- в списке **Печатать** выбрать *Выдачи*,
- задать количество слайдов на странице,
- указать расположение слайдов,
- задать вариант печати цветных слайдов на черно-белом принтере.

Если выбрана печать чёрно-белая без серого, то заливки в объектах будут заменены на белые, а цветные узоры – на чёрно-белые.

При печати выдач разрешено изменять ориентацию страницы. Для этого используется команда **Параметры страницы** в меню **Файл** и в разделе *Заметки, выдачи и структура* задаётся книжная или альбомная ориентация.

## **6.7. Гиперссылки**

В презентацию можно вставлять гиперссылки и использовать их для перехода к определённому слайду в данной презентации, к другой презентации или к любому другому файлу. Кроме того, PowerPoint позволяет создавать гиперссылки на Web-страницы и адреса электронной почты.

Для задания гиперссылок используются управляющие кнопки, текст или другие объекты. Текст, представляющий гиперссылку, подчеркнут и окрашен

цветом в соответствии с цветовой схемой. После выбора гиперссылки и перехода к объекту, на который она указывает, цвет гиперссылки меняется, показывая, что она уже была открыта. Гиперссылки становятся активными во время показа слайдов. При наличии текста в фигуре тексту и фигуре можно назначить отдельные гиперссылки. Для создании гиперссылки необходимо:

- выделить текст или объект, который будет представлять гиперссылку;
- нажать кнопку **Добавить гиперссылку**;
- в окне **Добавление гиперссылки** указать, куда выполняется переход (связаться с файлом, Web-страницей, текущей презентацией, новым документом или электронным адресом);
- задать конкретное место перехода.

Другим способом организации гиперссылок является использование команды **Настройка действия** меню **Показ слайдов**.

Активизировать гиперссылку можно щелчком или наведением указателя мыши. Нужный способ задаётся в окне **Настройка действия**.

В PowerPoint включены готовые к использованию управляющие кнопки (пункт **Управляющие кнопки** в меню **Показ слайдов**), которые можно добавить в презентацию, назначив соответствующую гиперссылку. На управляющих кнопках изображены интуитивно понятные значки.

Устанавливая гиперссылку на какой-либо слайд презентации, часто требуется вернуться к исходному слайду. В этом случае очень удобно использовать кнопку возврата. При необходимости переходы, задаваемые управляющими кнопками, можно переопределить в окне **Настройка действия**.

## **6.8. Полезные советы**

## **Образцы и шаблоны**

 Шаблон оформления можно редактировать. Меню **Вид|Образец|Образец слайдов** включает режим редактирования шаблона. Придав слайду требуемый вид, перейдите в обычный режим и продолжайте работу с новым оформлением слайдов. Не забудьте сохранить работу.

- Используя возможности редактирования шаблонов, можно копировать понравившиеся графические элементы в буфер обмена и использовать их при оригинальном оформлении слайдов.
- Шаблон оформления применяется ко всей презентации. Если желательно в рамках одной презентации использовать различное оформление слайдов, то можно применить один из способов:
	- ¾ использовать для каждого слайда уникальное оформление;
	- ¾ используя автофигуры или вставку картинки, закрыть слайд прямоугольником по размеру слайда или растровой картинкой, а поверх такой «шторки» формировать новое оформление слайда;
	- ¾ создать несколько разделов как самостоятельные презентации, каждый с выбранным шаблоном оформления, а затем собрать их в единое целое, используя гиперссылки;
	- ¾ при многократном повторе объекта на слайдах, его можно включить в образец слайда, причем такой объект может быть и элементом навигации, например, кнопка **Следующий**.

## **Анимация и действия**

- Чтобы в интерактивной презентации исключить переходы по случайным щелчкам мышью в не определенных для навигации областях слайда, в окне **Смена слайдов** в группе *Продвижение* снимите флажки *по щелчку* и *автоматически после***.** Затем щелкните по кнопке **Применить ко всем.**
- При настройке анимации в поле **автоматически, через** одна секунда соответствует значению **00:01.**
- Избегайте обилия красок и анимационных эффектов, так как. мелькающая и переливающаяся всеми цветами радуги презентация утомляет пользователя и ухудшает восприятие информации.
- Учтите, что при копировании объекта со слайда копируются все настройки анимации и действия.

# **7. ТАБЛИЧНЫЙ ПРОЦЕССОР EXCEL**

Табличными процессорами называют программы, предназначенные для создания электронных таблиц и манипулирования их данными. К наиболее известным табличным процессорам относятся Lotus 1-2-3 и MS Excel. Применение электронных таблиц упрощает работу с данными и позволяет получать результаты как без «ручных» расчётов, так и без программирования. Наиболее широкое применение электронные таблицы нашли в бухгалтерских и экономических расчётах, но и в научно-технических задачах их можно эффективно использовать. Электронные таблицы рекомендуется использовать:

- для проведения однотипных расчётов над большими наборами данных (например, расчет показателей надёжности электронных схем);
- автоматизации итоговых вычислений;
- решения задач путем подбора параметров;
- обработки результатов экспериментов;
- построения диаграмм и графиков;
- подготовки табличных документов и др.

## **7.1. Назначение и возможности пакета**

MS Excel позволяет вводить, редактировать, форматировать текстовые и числовые данные, использовать формулы и различные функции, создавать и использовать макросы, изменять дизайн документа, строить диаграммы, выводить таблицы на печать. В пакете реализованы все общепринятые для текстовых и табличных процессоров функции: автозамена и проверка орфографии, использование стилей, шаблонов, автоформатирование, обмен данными с другими приложениями и т.д. MS Excel имеет простые и удобные средства для управления списками, которые позволяют сортировать и фильтровать данные, подводить итоги. В пакет включены средства, существенно облегчающие работу пользователя с электронными таблицами, особенно с таблицами большого объёма:

- автозаполнение ячеек,
- организация связей между таблицами (формирование значений ячеек одной таблицы на основе данных из других таблиц);
- создание сводных таблиц;
- консолидация данных (объединение данных из нескольких таблиц в одну таблицу);
- использование сценариев (получение в одной таблице нескольких вариантов результатов, найденных по именованным массивам исходных данных);
- автоматизированный поиск ошибок при выполнении вычислений по формулам;
- различные уровни защиты данных;
- представление данных в режиме структуры;
- использование таблиц подстановки, которые могут содержать одну или две переменные с произвольным количеством их значений.

## **7.2. Основные понятия и определения**

**Рабочая книга** является основным документом Excel. Она хранится в файле с произвольным именем и расширением .*xls*. При создании или открытии рабочей книги ее содержимое представлено в отдельном окне. Каждая книга по умолчанию содержит 3 рабочих листа.

**Лист** состоит из 256 столбцов и 65 536 строк. Строки обозначаются цифрами, а столбцы – буквами и комбинациями букв латинского алфавита A,B,…Z,AA,AB,…IV. Листы предназначены для создания и хранения таблиц, диаграмм и макросов. По умолчанию листы имеют имена Лист1, Лист2, Лист3. Количество листов в книге можно увеличивать и уменьшать и выполнять их переименование.

**Ячейка** является наименьшей структурной единицей для размещения данных внутри рабочего листа. Каждая ячейка может содержать данные в виде текста, числовых значений, формул или параметров форматирования. При

вводе данных Excel автоматически распознает тип данных и определяет перечень операций, которые могут с ними производиться. По своему содержимому ячейки делятся на **исходные** (влияющие) и **зависимые**. В зависимых ячейках записаны формулы, которые имеют ссылки на другие ячейки таблицы. Следовательно, значения зависимых ячеек определяются содержимым других (влияющих) ячеек таблицы. Ячейка, выбранная с помощью указателя, называется **активной** или **текущей** ячейкой. Чтобы изменить высоту или ширину одной ячейки в таблице, нужно изменить высоту строки или ширину столбца.

**Адрес** ячейки определяет расположение ячейки в таблице. Существует два способа записи адресов ячеек:

- 1) указанием буквы столбца и номера строки таблицы, перед которыми может записываться знак \$, указывающий на *абсолютную адресацию,* например С5, J\$1, \$К\$3 и т. д. Этот способ используется в Excel по умолчанию;
- 2) указанием номера строки и номера столбца, следующих после букв R и С соответственно. Номера строк и столбцов могут заключаться в квадратные скобки, которые указывают на *относительную адресацию.* Например, R5C3 – адрес ячейки**,** стоящей на пересечении 5-й строки с 3-м столбцом (равнозначно адресу С5 при первом способе записи), R[1]C4, R3C[7], R[5]C[11] и т. д. Такой способ записи адресов можно задать через параметры настройки.

**Диапазон** – область листа, образуемая двумя и более ячейками. Диапазоны бывают смежные и несмежные. Диапазон *смежных* ячеек обозначается указанием адресов левой верхней и правой нижней ячеек. Разделителем является двоеточие. Например, A1:B3 задаёт диапазон из шести ячеек: A1, A2, A3, B1, B2, B3.

**Формула** – это математическая запись вычислений, производимых над данными таблицы. Формула начинается со знака равенства и записывается в ячейку таблицы. Результатом выполнения формулы является вычисленное

значение. Это значение автоматически записывается в ячейку, в которой находится формула. Пример записи формулы: = А\$1+100+ВЗ.

**Ссылка** – это запись адреса ячейки в составе формулы. Например, в формуле =(А5+\$С\$3) содержатся две ссылки: А5 и \$С\$3. Ссылки могут быть *абсолютные, относительные* и *смешанные*.

**Функция** – это математическая запись, указывающая на выполнение определенных вычислительных операций. Функция состоит из имени и одного или нескольких аргументов, заключенных в круглые скобки, например,  $=$ SUMM $(A1:A4)$ .

**Указатель ячейки** – это рамка, с помощью которой выделяется активная ячейка таблицы. Указатель перемещается с помощью мыши или клавиш управления курсором.

**Форматирование** – это задание определенных параметров для внешнего представления данных, записанных в одной или нескольких ячейках. К параметрам форматирования относятся вид и размер шрифта, рамка, цвет, выравнивание содержимого ячейки и др. Они задаются с помощью команд меню, контекстного меню или с помощью кнопок панелей инструментов. Форматирование ячеек можно выполнить до и после ввода в них значений.

**Стиль** представляет собой набор параметров форматирования, применяемых к выделенным ячейкам при указании имени стиля.

**Список** – это специальным образом оформленная таблица, с которой можно работать как с базой данных. В такой таблице каждый столбец представляет собой **поле**, а каждая строка – **запись** файла базы данных.

**Примечание** – обычно это текст, используемый в качестве комментария к содержимому ячейки. Примечание может быть также звуковым.

## **7.3. Интерфейс программы**

Обычно Excel запускается командой **Пуск|Программы|Microsoft Excel**. После запуска программы на экране открывается главное окно, имеющее общепринятую для приложений Windows структуру. По умолчанию под

строкой меню располагаются две панели инструментов – **Стандартная** и **Форматирование**. Внешний вид главного окна можно изменить выбором соответствующих параметров настройки.

Рассмотрим характерные только для Excel элементы окна.

**Строка формул** расположена под панелями инструментов и предназначена для отображения и редактирования содержимого текущей ячейки. Строка формул состоит из трёх частей. В *правой* части отображается содержимое ячейки, которое можно редактировать с помощью кнопок, расположенных в *центре* строки.

Как правило, ввод данных в ячейку и редактирование ее содержимого осуществляется непосредственно в самой ячейке. Однако эти операции можно выполнить также с помощью курсора ввода, помещенного щелчком мыши в правую часть строки формул. *В строке формул всегда выводится формула, записанная в текущей ячейке таблицы*, в то время как в самой этой ячейке может отображаться результат вычисления по формуле.

В *левой* части, которая называется **полем имен***,* отображается адрес активной ячейки либо имя или размер выделенного диапазона ячеек. Список имеющихся имен диапазонов ячеек открывается щелчком мыши по кнопке со стрелкой, расположенной в правой части этого поля. Выбор одного из имен в списке используется для быстрого выделения и перехода к соответствующему диапазону ячеек.

**Ярлычки листов** и кнопки их прокрутки предназначены для отображения и выбора соответствующего листа рабочей книги.

**Строка состояния** состоит из двух частей. В левой части появляется краткая справка о назначении выбранной команды меню. Здесь же выводится информация о текущей выполняемой операции. Правая часть состоит из полей, предназначенных для отображения статуса некоторых функций клавиатуры и текущего режима ввода:

NUM – включен цифровой блок клавиатуры (клавишей **Num Lock**); CAPS – включен верхний регистр клавиатуры (клавишей **Caps Lock**);

ВДЛ – включен режим выделения (клавишей **F8**);

ДОБ – включен режим выделения несмежных диапазонов ячеек (клавишами **Shift**+**F8**);

FIX – в диалоговом окне **Параметры** на вкладке *Правка* установлен флажок *Фиксированный десятичный формат при вводе*.

В этой же части высвечивается имя функции, выбранной пользователем из контекстного меню строки состояния, и результат ее вычисления по отношению к текущему диапазону ячеек. Например, СУМ-10, МИНИМАЛЬНОЕ-1, КОЛИЧЕСТВО ЗНАЧЕНИЙ=91 и др. (всего шесть функций).

Операции, выполняемые Excel с данными, задаются с помощью команд главного меню, контекстного меню или кнопок панелей инструментов.

В зависимости от того, на каких элементах окна Excel или рабочей книги (внутри таблицы, на маркере заполнения и др.) расположен указатель мыши, он приобретает разный внешний вид. Внешний вид указателя мыши определяет операции, которые доступны пользователю при щелчке левой кнопкой мыши или удерживании ее в нажатом состоянии.

## **7.4. Рабочая книга**

## **Создание рабочей книги**

При запуске MS Excel на экране появляется окно с пустой рабочей книгой, озаглавленной Книга 1. Новую книгу можно создать с помощью кнопки на панели инструментов или командой **Файл|Создать**. В последнем случае предоставляются на выбор несколько шаблонов: *Книга, Авансовый отчёт, Заказ, Счёт*. MS Excel позволяет работать одновременно с несколькими книгами. Переход от одной книги к другой выполняется через меню **Окно**.

## **Структура рабочей книги**

Рабочая книга состоит из нескольких листов. Выбор листа в книге осуществляется щелчком мыши на **ярлычке** с его именем. Название активного

листа выделяется жирным шрифтом. Если листов много, то для перехода к нужному удобно пользоваться кнопками прокрутки ярлычков в левом нижнем углу. Нужный лист можно выбрать также с помощью контекстного меню, которое открывается щелчком правой кнопки мыши по одной из кнопок прокрутки ярлычков листов книги.

## **Выделение элементов рабочей книги**

Для быстрого перемещения по листу используются комбинации клавиши **Ctrl** и клавиш управления курсором. Выделенная (**активная**) ячейка на экране обведена жирной рамкой. Одновременно жирным шрифтом выделяются номер строки и имя столбца.

Для *выделения всех ячеек таблицы* достаточно нажать кнопку в левом верхнем углу листа (на пересечении заголовков строк и столбцов).

Чтобы *выделить все ячейки столбца (строки),* достаточно щелкнуть мышью на заголовке этого столбца (строки). Для выделения нескольких смежных столбцов (строк) необходимо либо протащить указатель мыши при нажатой левой кнопке через заголовки соответствующих столбцов (строк), либо нажать клавишу **Shift** и щелкнуть на заголовке последнего столбца (строки) диапазона смежных столбцов (строк).

Выделенный диапазон отмечается цветом. Причём в выделенный диапазон входит и активная ячейка, имеющая белый цвет. *Прямоугольный диапазон* ячеек можно выделить одним из приведённых ниже способов.

- 1. Щелчком мыши выделить первую входящую в диапазон ячейку. Эта ячейка станет активной. При нажатой левой кнопке мыши протащить указатель по диагонали выделяемого прямоугольного диапазона ячеек.
- 2. Выделить ячейку, стоящую в любом из углов предполагаемого прямоугольного диапазона ячеек. Нажать клавишу **Shift** и щелкнуть на ячейке в противоположном углу диапазона. Такой способ рекомендуется для выделения диапазона ячеек, не умещающегося в пределах окна и требующего использования полос прокрутки.

Процедуру выделения *несмежных диапазонов* ячеек можно представить следующим образом:

- выделить первый диапазон ячеек;
- при нажатой клавише **Ctrl** щелкнуть мышью на первой ячейке, которая будет входить в следующий диапазон ячеек, и протащить указатель мыши через все ячейки второго диапазона. Результат будет аналогичным, если при нажатой клавише **Ctrl** щелкнуть мышью на первой ячейке несмежного диапазона, затем отпустить клавишу **Ctrl,** нажать клавишу **Shift** и щелкнуть мышью на последней ячейке этого диапазона.

Для выделения мышью нескольких *несмежных диапазонов строк (столбцов)* выделяют первый диапазон, а затем действуют по аналогии с только что рассмотренной процедурой выделения ячеек.

Чтобы выделить несколько *отдельных несмежных листов* в рабочей книге, необходимо выделить первый лист и при нажатой клавише **Ctrl** щёлкать по ярлычкам других выделяемых листов. *Диапазон из нескольких смежных листов* можно выделить следующим образом: щелкнуть на ярлычке первого входящего в диапазон листа и, нажав клавишу **Shift**, щёлкнуть на ярлычке последнего листа диапазона.

*Несмежные диапазоны листов* выделяются по аналогии с выделением несмежных диапазонов ячеек с помощью клавиш **Ctrl** и **Shift**. Для выделения всех листов книги достаточно выполнить команду **Выбрать все листы** из контекстного меню любого ярлычка рабочего листа.

Excel предоставляет также возможность выделения ячеек, содержимое которых удовлетворяет определенным условиям. Например, можно выделить в таблице (или в предварительно выделенном диапазоне) только пустые ячейки или только ячейки, содержащие константы и т. п. Для поиска ячеек по их содержимому необходимо:

 выделить диапазон ячеек, в котором будет осуществляться поиск ячеек, отвечающих определенному условию. Если диапазон ячеек не выделен, то будет выполнен поиск во всем рабочем листе;

 выполнить команду **Правка|Перейти***.* В появившемся диалоговом окне **Переход** нажать кнопку **Выделить***.* В диалоговом окне **Выделение группы ячеек** с помощью переключателей и флажков задать условие выделения ячеек. Например, можно выделить ячейки, содержащие примечания или формулы, или константы, или зависимые ячейки, или пустые и т.п.

Внутри выделенного диапазона указатель мыши можно перемещать нажатием клавиш **Enter** (вниз), **Shift**+**Enter** (вверх), **Таb** (вправо), **Shift**+**Tab** (влево). Нажатие любой другой клавиши управления курсором или щелчок мышью отменяет выделение диапазона.

Следует помнить, что некоторые операции не могут выполняться для несмежных диапазонов ячеек. В этом случае выдается сообщение: «Данная команда неприменима для несвязных диапазонов».

## **Ввод и редактирование данных**

Для ввода данных в ячейку по ней надо щёлкнуть. После этого можно начинать ввод данных с клавиатуры: записанные символы отображаются в ячейке и в строке формул. Для отказа от ввода достаточно нажать клавишу **Esc** или щёлкнуть по красному крестику в строке формул. Внести данные в ячейку можно одним из перечисленных ниже способов:

- нажать клавишу **Enter**;
- нажать любую клавишу управления курсором;
- щёлкнуть по зелёной галочке в строке формул;
- щёлкнуть мышью по другой ячейке;
- нажать клавишу **Таb**;
- нажать комбинацию клавиш **Shift**+**Tab.**

Пользователь выбирает удобный способ завершения ввода данных в ячейку в зависимости от ситуации.

Чтобы отредактировать данные в ячейке, необходимо:

выделить ячейку;

- перейти в режим редактирования двойным щелчком по ячейке или щелчком в строке формул, или нажав клавишу **F2**;
- внести исправления;
- завершить редактирование клавишей **Enter,** или щёлкнув мышью другую ячейку, или щёлкнув по зелёной галочке в строке формул.

Для замены данных в ячейке достаточно сделать её активной и ввести новые данные.

Для отмены выполненных действий используется кнопка на панели инструментов или команда **Правка|Отменить**. Следует помнить, что количество отменяемых действий в MS Excel ограничено.

**Упражнение***.* Освоение основных операций.

- 1. Запустить MS Excel и в пустой рабочей книге научиться:
	- перемещаться по листу с помощью клавиатуры;
	- выделять строки, столбцы, смежные и несмежные диапазоны;
	- добавлять, удалять, переименовывать листы рабочей книги;
	- вводить, редактировать, удалять данные.
- 2. Открыть книгу *Журнал.xls*, научиться выделять ячейки, удовлетворяющие заданным условиям:
	- на листе *Группа 121* выделить все пустые ячейки;
	- на листе *Группа 122* выделить все ячейки с формулами.

## **Форматы данных**

Данные, введённые в ячейку, могут быть представлены в определённом формате. Действия выполняются в окне **Формат ячейки**, которое выводится на экран командой **Формат|Ячейки** или через контекстное меню.

*Форматирование содержимого ячейки не изменяет значения, а только задаёт внешнее представление.* 

По умолчанию данные вводятся в общем формате, который применяется для отображения как текстовых, так и числовых значений.

Для задания процентного формата достаточно ввести после числа символ процентов. Например, записать 30%. Чтобы не записывать вручную символ %, следует задать для ячеек процентный формат, а потом ввести число. Если сначала записать число, а потом задать процентный формат, то в ячейке отобразится значение 3000%.

## **Действия с ячейками и диапазонами**

Перемещение или копирование ячеек выполняется обычным способом через буфер. Следует только помнить, что для вставки диапазона отмечается ячейка в левом верхнем углу области, в которую помещаются данные.

Кроме того, действия с ячейками можно выполнять мышью. Для перемещения ячеек надо подвести указатель к границе выделенной ячейки или диапазона так, чтобы он принял вид стрелки, затем нажать левую кнопку мыши и перетащить ячейки в новое место. Если перетаскивание выполнять при нажатой клавише **Ctrl** (указатель мыши принимает форму стрелки с крестиком), то данные будут скопированы.

Очистка ячеек выполняется командой **Правка|Очистить|Содержимое** или клавишей **Delete**. При этом сами ячейки остаются на листе.

Для удаления ячеек выполняется команда **Удалить** через меню **Правка** или контекстное. При этом прилегающие ячейки сдвигаются, чтобы заполнить освободившееся пространство. Удаление столбца сопровождается сдвигом ячеек влево, а строк – вверх. В остальных случаях появляется диалоговое окно, в котором можно задать направление сдвига.

Для вставки строки, столбца или ячеек надо предварительно выделить строку, столбец или ячейки, определяющие место вставки, и дать соответствующую команду через меню **Вставка** или контекстное. Новый столбец вставляется слева от выделенного, строка – выше выделенной, ячейки – перед выделенными с заданным направлением сдвига выделенных ячеек**.** 

*Если выделить несколько строк или столбцов, то будет добавлено такое же количество.*

## **Автозаполнение ячеек**

MS Excel позволяет автоматически заполнять ячейки. Чтобы заполнить строку или столбец *повторяющимися значениями*, достаточно ввести в одну из ячеек требуемое значение, затем установить курсор на маркер заполнения (квадратик в правом нижнем углу ячейки), нажать левую кнопку мыши и протянуть указатель, принявший форму крестика, по нужным ячейкам.

Заполнение ячеек *арифметической прогрессией* часто применяется для нумерации элементов. Для автозаполнения арифметической прогрессией надо:

- ввести в ячейку значение первого члена арифметической прогрессии;
- ввести в соседнюю ячейку второй член арифметической прогрессии;
- выделить обе ячейки;
- протащить маркер заполнения по ячейкам строки или столбца.

В процессе автозаполнения появляются всплывающие подсказки со значениями, которые появятся после завершения операции.

Можно заполнять ячейки *последовательными датами*. Для этого необходимо ввести начальную дату в одном из разрешённых форматов, а затем протащить маркер заполнения по ячейкам. Форм записи даты много, все они приведены в списке *типов*, который отображается в окне **Формат ячеек** на вкладке *Число*. При заполнении датами переход к следующему месяцу и году происходит автоматически.

В MS Excel предусмотрено автозаполнение комбинациями слов и чисел, например: Вопрос 1, Вопрос 2, Вопрос 3 и т.д. Первая комбинация вносится в ячейку, а остальные получаются методом протягивания маркера заполнения.

MS Excel позволяет вносить в таблицы списки. Причём кроме заготовленных списков общего применения разрешено создавать пользовательские списки. Команда **Сервис|Параметры** открывает окно **Параметры**, на вкладке *Списки* которого можно посмотреть существующие списки (например, Пн, Вт и т.д.; Январь, Февраль и т.д.) и создать свой. Для создания списка надо в поле **Списки** выбрать *Новый список*, затем в поле **Элементы списка** сформировать свой список, используя клавишу **Enter** для

разделения элементов. После щелчка по кнопке **Добавить** созданный список появится в перечне доступных для использования списков. Если в таблице уже есть список, то его можно использовать как образец для формирования пользовательского списка: выделить диапазон ячеек, содержащий список, и в окне **Параметры** на вкладке *Списки* щёлкнуть кнопку **Импорт**. Как обычно, автозаполнение списком предполагает ввод в ячейку первого значения и протягивание маркера заполнения по столбцу или строке.

**Упражнение.** Заполнить ячейки последовательностями значений.

- 1. Заполнить ячейки D7:D11 значением 10. Для этого записать число 10 в ячейку D7, подвести указатель мыши к маркеру заполнения (чёрный квадратик в правом нижнем углу ячейки) и, удерживая левую кнопку мыши, протянуть указатель по нужным ячейкам.
- 2. Заполнить ячейки А7:А15 арифметической прогрессией: ввести в А7 первое значение (1), в А8 – следующее значение (2), выделить обе ячейки и, удерживая левую кнопку мыши, протащить указатель до А15.
- 3. Заполнить столбец и строку последовательностью дат. Предварительно ознакомиться с правилами записи дат: открыть контекстное меню для любой ячейки, выбрать команду **Формат ячеек**, на вкладке *Число* просмотреть имеющиеся форматы, обратив особое внимание на формат *Дата*. Затем в ячейку Е6 записать дату по одному из разрешённых форматов (например, 19.06.03) и протянуть маркер заполнения по строке, а потом по столбцу на несколько ячеек.
- 4. Заполнить ячейки списками:
	- в ячейке С16 записать текст *Раздел 1* и протянуть маркер заполнения по строке, затем по столбцу на несколько ячеек;
	- в ячейку L6 занести название месяца *январь* и выполнить автозаполнение;
	- в ячейку L16 занести название дня недели *Пн* и выполнить автозаполнение.

### **Работа с текстом**

Любые данные, которые не распознаются программой как числовые, считаются текстом. При вводе текста в ячейку следует помнить, что количество символов не может превышать 255. Причём для каждого символа разрешено задавать свои правила форматирования. Весь введённый текст заносится в ячейку, а отображается только та часть, для которой хватает места. Не поместившийся текст *выводится поверх* соседней справа ячейки, если она пустая. Полный текст, введённый в ячейку, виден в строке формул.

С помощью комбинации клавиш **Alt+**↓ открывается список для автоматического заполнения ячеек. Этот список содержит значения из ячеек, расположенных выше активной. Если над активной находится пустая ячейка, то список окажется пустым.

В тех случаях, когда текст надо расположить по строке в нескольких ячейках (названия таблиц, заголовки, относящиеся к двум и более столбцам, и

т.п.), следует выделить нужные ячейки, щёлкнуть по кнопке **Объединить и поместить в центре** и записать текст. Объединение выделенных ячеек можно также выполнить в окне **Формат ячеек** на вкладке *Выравнивание* с помощью переключателя *объединение ячеек*. Если же требуется отцентрировать заголовок таблицы, то можно ввести текст в первую ячейку области, относительно которой он должен быть отцентрирован, выделить всю область, открыть окно **Формат ячеек** и на вкладке *Выравнивание* выбрать в списке **Выравнивание по горизонтали** строку *по центру выделения*.

Длинный текст, как правило, не помещается в ячейке. Решить эту проблему можно, изменив высоту строки и установив флажок *переносить по словам* на вкладке *Выравнивание.* Разбить текст внутри ячейки на строки позволяет клавиатурная комбинация **Alt+Enter.** В ряде случаев этот способ удобнее, так как позволяет задавать переход к новой строке в нужном месте.

Иногда при подготовке документов целесообразно задать числовые значения в текстовом формате. Признаком того, что вводится текст, является

символ ′ (апостроф), записанный первым. Оформленное таким образом число не может быть использовано в вычислениях, но его можно форматировать по правилам, предусмотренным для текста.

Удобным средством оформления таблиц является задание ориентации текста в ячейке. Угол можно ввести с клавиатуры или выбрать нужное положение щелчком мыши по образцу на упоминавшейся ранее вкладке *Выравнивание* окна **Формат ячеек**.

Для внесения в таблицы больших текстов следует использовать текстовые поля, количество символов в которых не ограничено. Вставка текстовых полей выполняется с помощью кнопки **Надпись** панели инструментов **Рисование**. Если при вставке текстового поля удерживать нажатой клавишу **Alt,** то текстовое поле будет привязано к линиям сетки. Чтобы придать текстовому полю квадратную форму, следует удерживать клавишу **Shift** при его формировании. Для задания табуляции в текстовом поле используется сочетание клавиш **Ctrl+Tab**.

Текстовое поле можно связать с какой-либо ячейкой. Для этого после задания границ текстового поля надо перейти в строку формул, ввести знак равенства, а затем щёлкнуть по ячейке, с содержимым которой следует связать текстовое поле. В строке формул появится абсолютный адрес ячейки, при изменении содержимого которой автоматически изменится текст в поле.

В ряде случаев текстовые поля содержат справочную информацию, нужную только на экране. Чтобы текстовое поле не выводилось на печать, следует щёлкнуть по границе поля правой кнопкой мыши и в контекстном меню выбрать команду **Формат надписи**. В открывшемся диалоговом окне перейти на вкладку *Свойства* и убрать флажок в переключателе *Выводить текст на печать***.** В этом же диалоговом окне на вкладке *Цвета и линии* можно отменить рамку, в которую заключается текст по умолчанию: в области *Линия* в поле **цвет** выбрать *Нет линии*.

**Упражнение***.* Подготовить и оформить данные в табличной форме.

1. В ячейку А1 записать текст **Счёт**.

- 2. В ячейку А2 занести текст **Ставка НДС.**
- 3. В ячейках A3 : G3 сформировать «шапку» таблицы: № п/п, Наименование товара, Цена, Количество, Стоимость, НДС, Стоимость с учётом НДС.
- 4. Автоматически довести ширину столбцов А, B, D, F до длины строки в ячейке. Для этого поместить указатель на правую границу заголовка соответствующего столбца так, чтобы он принял вид двунаправленной стрелки, и дважды щёлкнуть левой кнопкой мыши.
- 5. Подобрать вручную ширину столбца Е (перетаскиванием границы мышью).
- 6. Увеличить высоту строки 3: поместить указатель на нижнюю границу заголовка строки и перетащить границу мышью.
- 7. Название столбца **Стоимость с учётом НДС** записать в три строки, используя комбинацию клавиш **Alt+Enter,** и вручную подобрать нужную ширину столбца G.
- 8. Используя автозаполнение, занести в ячейки А4 : А13 порядковые номера  $1 - 10$ .
- 9. Занести в таблицу сведения о 10 канцелярских товарах: наименование, цену, количество.
- 10.Ввести в ячейку В14 текст **Итого.**
- 11.Установить для ячеек С4 : С14 денежный формат с числом десятичных знаков 1: выделить ячейки, через контекстное меню выполнить команду **Формат ячеек**, на вкладке *Число* в поле Ч**исловые форматы** выбрать *Денежный* и задать обозначение и количество десятичных знаков.
- 12.Установить для ячеек Е4 : G14 денежный формат с одним десятичным знаком.
- 13.Задать для ячейки В2 процентный формат с числом десятичных знаков 0 и ввести ставку НДС 20%.
- 14.Отформатировать текст в таблице:
	- выделить ячейки, в контекстном меню выбрать **Формат ячеек**, на вкладке *Шрифт* задать нужную гарнитуру и размер. Для названия

таблицы **Счёт** – полужирный 14, для шапки – полужирный 12, для ставки НДС – курсив 12.

- на вкладке *Выравнивание* задать расположение заголовков столбцов по горизонтали и по вертикали *по центру*;
- отцентрировать название таблицы **Счёт**. Для этого выделить ячейки А1 : G1 и в окне **Формат ячеек** на вкладке *Выравнивание* задать выравнивание по горизонтали *по центру выделения*.
- 15.Оформить границы таблицы линиями.
- 16.Строку с итогами отделить от остальной части таблицы жирной линией.
- 17.Щёлкнуть по ярлычку Лист1 правой кнопкой мыши, выбрать команду **Переименовать** и ввести новое имя **Счёт**.

18.Сохранить книгу в файле *Упражнения.xls*.

## **Ввод формул**

Формулы вводятся в ячейки и определяют правила вычислений в них. Запись формулы начинается с выбора ячейки и ввода знака равенства (**=**). Знак равенства можно ввести с клавиатуры, либо нажать на кнопку с его изображением (**Изменить формулу**) в строке формул. Кроме того, щелчок по кнопке **Вставка функции** на панели инструментов автоматически вставляет знак равенства.

Формулы состоят из операндов, знаков операций и, при необходимости, круглых скобок. В качестве операндов могут выступать постоянные значения (константы), ссылки на ячейки или диапазоны ячеек, заголовки, имена или функции. Действия выполняются слева направо с учетом приоритета операций. Вначале выполняются операции с более высоким приоритетом. Порядком выполнения операций можно управлять с помощью круглых скобок.

В формулах используются четыре вида операций: арифметические, текстовые, сравнения и ссылок. **Арифметические** операции выполняются над числами. Операции **сравнения** позволяют сравнить два значения. Результатом операции является логическое значение: ИСТИНА или ЛОЖЬ.

Операция сцепления (конкатенации) относится к **текстовым**. Используется для объединения нескольких текстовых строк в одну строку. Обозначается символом **&** (амперсанд). Например, результатом вычисления по формуле **="Петров"&"а"** будет значение **Петрова**.

Для задания **ссылок** на диапазоны ячеек введены следующие операции:

**:** (двоеточие) используется для ссылки на все ячейки между крайними ячейками диапазона, включая эти ячейки. Например, B3:D10;

**,** (запятая) используется для объединения нескольких ссылок в одну. Например, СУММ(B5:B15,D5:D15).

Для завершения ввода формулы следует нажать клавишу **Enter**. После этого в ячейке появится вычисленное значение.

Указанные в формуле адреса ячеек называются **ссылками**. Адреса можно записывать вручную с помощью клавиатуры или вносить в формулу *щелчком по соответствующей ячейке***.**

Таблица 12

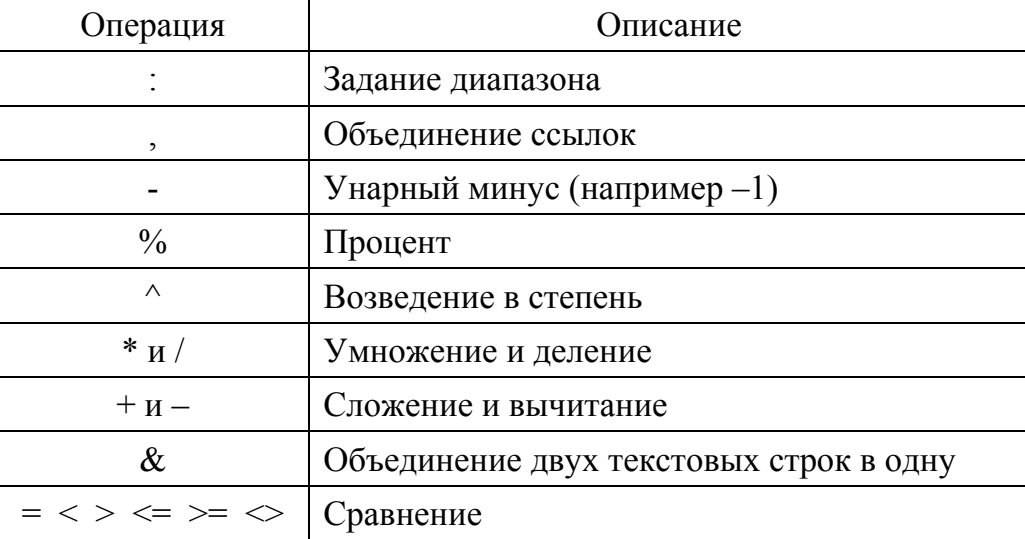

Приоритет операций

*При перемещении ячейки с формулой её содержимое не меняется. При перемещении ячеек, на которые ссылается формула, формула изменяется так, чтобы ссылки указывали на новое расположение ячеек. При вставке и удалении ячеек, строк или столбцов формулы изменяются автоматически.* 

Если удалена ячейка, на которую ссылается какая-нибудь формула, то появится сообщение об ошибке (#).

Одну и ту же формулу можно ввести сразу в несколько ячеек. Для этого необходимо выделить ячейки, ввести формулу, а затем нажать клавиши **Ctrl+Enter**: записанная формула будет скопирована в выделенные ячейки с учётом адресации. Для просмотра формулы, занесённой в ячейку, достаточно сделать эту ячейку активной и посмотреть на строку формул. Редактирование формул выполняется по правилам, которые были рассмотрены ранее в разделе

# **Ввод и редактирование данных**.

Копировать формулу можно обычным способом через буфер или перетаскивая ячейку мышью (при нажатой клавише **Ctrl**), либо используя маркер заполнения (наиболее удобный способ).

## **Относительные и абсолютные ссылки**

В зависимости от выполняемых задач в Excel можно использовать *относительные* ссылки, определяющие положение ячейки относительно положения ячейки формулы, или *абсолютные* ссылки, которые всегда указывают на конкретные ячейки. Если перед буквой или номером стоит знак доллара, например, \$A\$1, то ссылка на столбец или строку является абсолютной. *Относительные ссылки автоматически корректируются при их копировании, а абсолютные ссылки* – *нет.*

Часто при создании формулы ссылки учитывают расположение относительно ячейки, содержащей формулу. Если ячейка B6 содержит формулу =A5, то искомое значение находится на одну ячейку выше и левее ячейки B6. Такая ссылка называется *относительной*. При копировании формулы с относительными ссылками Excel автоматически изменяет ссылки во вставляемой формуле для указания на другие ячейки в соответствии с положением формулы. Если формулу из ячейки B6 скопировать в ячейку B7, то Excel изменит формулу в ячейке B7 на =A6, ссылаясь на ячейку, которая расположена на одну строку выше и на один столбец левее ячейки B7.
Если необходимо, чтобы ссылки не изменялись при копировании формулы в другую ячейку, то используют *абсолютные* ссылки. Например, если имеется формула =A5\*C1, то при копировании в другую ячейку изменятся обе ссылки. Для создания абсолютной ссылки на ячейку C1 надо поставить знак доллара (\$) перед той частью ссылки, которая не должна изменяться =A5\*\$C\$1.

Для замены относительной ссылки на абсолютную (и наоборот) в готовой формуле следует в строке формул установить курсор перед ссылкой (или выделить ссылку), которую необходимо изменить, и нажать клавишу **F4**. Каждое нажатие **F4** циклически изменяет тип ссылки: *абсолютная, смешанная, относительная.*

## **Функции**

**Функции** – это заранее определенные формулы, которые выполняют вычисления по заданным величинам, называемым аргументами, и в указанном порядке. Например, функция СУММ суммирует значения в диапазоне ячеек.

Вызов стандартной функции состоит в указании в формуле имени функции, после которого в круглых скобках указывается список параметров (аргументов). Отдельные параметры разделяются в списке точкой с запятой. В качестве параметра может использоваться число, адрес ячейки или произвольное выражение, для вычисления которого также могут использоваться функции.

Стандартные функции можно записывать вручную либо вводить с помощью мастера функций, который запускается щелчком по кнопке **Вставка функции**. В окне мастера функций в списке **Категория** выбирается категория, к которой относится функция, а в списке **Функция** – конкретная функция данной категории. Если трудно определить категорию, то используют полный алфавитный перечень функций. После щелчка на кнопке **ОК** имя функции заносится в строку формул вместе со скобками, ограничивающими список параметров. Текстовый курсор устанавливается между этими скобками.

Если начать ввод формулы щелчком на кнопке со знаком равенства в строке формул (Изменить формулу), то под строкой формул появляется палитра формул, обладающая свойствами диалогового окна. Она содержит значение, которое получится, если немедленно закончить ввод формулы. В левой части строки формул, где раньше располагался номер текущей ячейки, появляется раскрывающийся список функций. Он содержит десять функций, которые использовались последними, а также пункт Другие функции.

При выборе пункта Другие функции запускается Мастер функций, облегчающий выбор нужной функции. В процессе ввода параметров функции палитра формул изменяет вид. На ней отображаются поля, предназначенные для ввода параметров. Если название параметра указано полужирным шрифтом, параметр является обязательным и соответствующее поле должно быть заполнено. Параметры, названия которых приводятся обычным шрифтом, можно опускать. В нижней части палитры приводится краткое описание функции, а также назначение изменяемого параметра.

Параметры можно вводить непосредственно в строку формул или в поля палитры формул, а если они являются ссылками – выбирать на рабочем листе. Если параметр задан, в палитре формул указывается его значение, а для опущенных параметров - значения, принятые по умолчанию. Кроме того, функции, вычисленное при выводится значение заданных значениях параметров. Ссылки на ячейки, используемые в качестве параметров функции, могут быть относительными или абсолютными.

В некоторых случаях необходимо использовать функцию как один из аргументов другой функции. Например, если требуется вычислить COS среднего значения диапазона ячеек, то можно записать:

 $=COS(CP3HAY(A1:A3))$ 

Если вложенная функция используется как аргумент, то она должна возвращать значение, соответствующее типу аргумента. Например, если аргумент принимает значения ИСТИНА или ЛОЖЬ, то и вложенная функция должна возвращать значение ИСТИНА или ЛОЖЬ. Если функция возвращает

значение другого типа, отобразится ошибка **#ЗНАЧ!**. В формулах можно использовать до семи уровней вложения функций.

Чтобы использовать функцию в качестве аргумента, обычно используют палитру формул. Для занесения функции в поле ввода аргумента следует раскрыть список функций на панели формул и выбрать нужную функцию. Далее обычным образом задать аргумент вложенной функции.

## **Итоговые функции**

При помощи встроенных функций в программе Excel выполняется подведение итогов. Итоговые вычисления предполагают получение числовых характеристик, описывающих определенный набор данных в целом. Например, возможно вычисление суммы значений, входящих в набор, среднего значения и других статистических характеристик, количества или доли элементов набора, удовлетворяющих определенным условиям. Особенность использования таких итоговых функций состоит в том, что при их задании программа пытается «угадать», в каких ячейках заключён обрабатываемый набор данных, и задать параметры функции автоматически.

В качестве параметра итоговой функции обычно используется некоторый диапазон ячеек, размер которого определяется автоматически. Выбранный диапазон рассматривается как отдельный параметр («массив»), и в вычислениях используются все ячейки, его составляющие.

Для итоговых вычислений применяют ограниченный набор функций, наиболее типичной из которых является функция суммирования (СУММ). Это единственная функция, для применения которой есть отдельная кнопка на стандартной панели инструментов (кнопка **Автосумма**). Диапазон суммирования, выбираемый автоматически, включает ячейки с данными, расположенные над текущей ячейкой (предпочтительнее) или слева от нее и образующие непрерывный блок. При неоднозначности выбора используется диапазон, непосредственно примыкающий к текущей ячейке. Автоматический подбор диапазона не исключает возможности редактирования формулы. Можно

переопределить диапазон, который был выбран автоматически, а также задать дополнительные параметры функции.

Остальные функции для итоговых вычислений выбираются обычным образом – с помощью раскрывающегося списка в строке формул или с использованием мастера функций. Все эти функции относятся к категории **Статистические**. В их число входят функции ДИСП (вычисляет дисперсию), МАКС (максимальное число в диапазоне), СРЗНАЧ (среднее арифметическое значение чисел диапазона), СЧЁТ (подсчет ячеек с числами в диапазоне) и другие.

При использовании итоговых функций следует учитывать особенности работы с пустыми ячейками и ячейками диапазона, содержащими нечисловые значения. Так, функция СРЗНАЧ вычисляет среднее арифметическое, суммируя ряд числовых значений с последующим делением суммы на количество чисел. При этом пустые ячейки и ячейки, содержащие текст или логическое значение, игнорируются.

Если требуется учесть текст и логические значения, то используется функция СРЗНАЧА. Эта функция при вычислении среднего арифметического интерпретирует текст и ложное логическое значение как 0, а логическое значение ИСТИНА считает равным 1. Явно заданная пустая текстовая строка "" тоже считается нулём.

Статистические функции, учитывающие текстовые и логические значения, имеют имена, в которых на конце добавлена буква «а». Например: МИНА, МАКСА. Функция СЧЁТ3 подсчитывает количество чисел и непустых значений.

Вычисляя средние значения ячеек, надо понимать различие между пустыми ячейками и ячейками, содержащими нулевые значения. Функции СРЗНАЧ и СРЗНАЧА пустые ячейки игнорируют, а нулевые – учитывают. Для сравнения в таблице приведены результаты вычисления среднего значения и количества оценок при разных вариантах задания отсутствующего экзамена.

Таблица 13

| ФИО      | Мате-<br>матика | Инфор-<br>матика | l pa-<br>фика | Фи-<br>зика | МИМ |      | $\mathbb{E}\left[\text{C} \text{P} \text{3HAU}   \text{C} \text{P} \text{3HAUA} \right]$ СЧЁТ  СЧЁТЗ' |  |
|----------|-----------------|------------------|---------------|-------------|-----|------|----------------------------------------------------------------------------------------------------|--|
| Асеев    |                 |                  | <b>HeT</b>    |             |     | 5,00 | 4,00                                                                                                  |  |
| Сергеев  |                 |                  |               |             |     | 5,00 | 5,00                                                                                                  |  |
| Соловьёв |                 |                  |               |             |     | 4,00 | 4,00                                                                                                  |  |

Вычисление среднего арифметического значения

Упражнение. Вычислить стоимость покупки.

В книге *Упражнения.xls* на листе Счёт с подготовленными в предыдущем упражнении данными записать формулы для вычисления стоимости, НДС и стоимости с учётом НДС по каждой позиции:

- 1) в ячейке Е4 записать формулу = C4\*D4 и протянуть маркер заполнения по ячейкам Е5: Е13. Убедиться, что формулы ячейки  $E5: E13$  $\mathbf{B}$ скопировались правильно;
- 2) в ячейке F4 записать формулу для вычисления НДС: =E4\*B2. Так как ставка НДС постоянна и не должна изменяться при копировании, то адрес В2 надо преобразовать в абсолютный: в строке формул установить курсор перед ссылкой В2 и нажать на клавишу **F4.** Затем формулу  $=E4*SB$2$  скопировать в ячейки F5 : F13;
- 3) в ячейке G4 записать формулу = E4+F4, а затем скопировать её в G5 : G13;
- 4) в ячейках Е14, F14, G14 вычислить суммы. Для этого перейти в ячейку Е14, щёлкнуть по кнопке Автосумма и, убедившись, что бегущей рамочкой охвачены нужные ячейки, нажать на Enter. Затем скопировать формулу в ячейки F14, G14, протянув маркер заполнения по строке.

**Задание 1.** В книге *Журнал.xls* на листах *Группа 121*, *Группа 122* вычислить средние баллы и количество оценок для каждого контрольного мероприятия, а также средний балл для каждого студента. На листе Преподаватель вычислить суммы по отдельным видам нагрузки и по группам.

Задание 2. Сформировать и оформить таблицу со сведениями о реализации книг тремя магазинами за три года. На Лист2 книги

*Упражнения.xls* скопировать из файла *St\_books.xls* нужные исходные данные. Для каждого магазина вычислить: сумму выручки по годам, общую сумму выручки (за три года) и определить процент выручки по каждой позиции по отношению к общей выручке данного магазина. Найти общую сумму продаж для всех магазинов и определить в процентах вклад каждого магазина. Для ячеек, в которых требуется получить результат в процентах, рекомендуется сначала задать процентный формат, а потом записывать формулы.

## **Логические функции**

Для получения значения в зависимости от выполнения некоторого условия используется функция ЕСЛИ:

=ЕСЛИ(логическое\_выражение; значение\_если\_истина; значение\_если\_ложь)

В качестве аргументов функции ЕСЛИ разрешено использовать другие функции. При записи сложных логических выражений применяются функции И, ИЛИ и НЕ. Можно применять вложенные функции ЕСЛИ. Допускается до семи уровней вложения функции ЕСЛИ при соблюдении ограничения на длину строки в ячейке (255 символов). Примеры задания функции ЕСЛИ:

 $=$ ЕСЛИ(B4>=2000;1;0)

```
=ЕСЛИ(ПРАВСИМВ(B3;1)="1";"год";ЕСЛИ(ПРАВСИМВ(B3;1)="2";"года";"лет"))
```
=ЕСЛИ(И(СРЗНАЧ(A8:E8)>4,5;A8>3;B8>3;C8>3;D8>3;E8>3);"Назначить повышенную";ЕСЛИ(И(A8>3;B8>3;C8>3;D8>3;E8>3);"Назначить на стипендию";""))

**Задание**. Используя сведения об итогах сессии, приведённые в книге *Журнал.xls* на листе *Семестр1*, назначить студентам стипендию.

### **Назначение и использование имён**

В качестве абсолютной ссылки на ячейку можно использовать не только её адрес, но и **имя**. Чтобы присвоить ячейке (диапазону) **имя**, достаточно её выделить и в поле имен строки формул ввести имя (вставить текст из буфера). Если же воспользоваться командой **Вставка|Имя**, то можно не только записать

имя (команда **Присвоить**), но и сформировать имя на основе содержимого ячеек листа (команда **Создать**). Для быстрого открытия окна **Присвоение имени** удобно пользоваться комбинацией клавиш **Ctrl+F3**.

Все имена в пределах *рабочей книги* должны быть уникальными. Первый символ в имени должен быть буквой или символом подчеркивания. Остальные символы имени могут быть: буквами, числами, точками и символами подчеркивания. Имя может содержать до 255 символов, регистр букв не различается. В имени может быть больше одного слова, но пробелы недопустимы. В качестве разделителей слов могут быть использованы символы подчеркивания и точки – например, **Налог\_на\_продажи** или **Квартал.Итоги**.

Присвоенное имя разрешено использовать при записи формул для ссылки на соответствующую ячейку. Использование имён при заполнении таблицы осуществляется через окно **Вставка имени.** Если же имя записывается на клавиатуре, то предварительно надо поставить знак равенства (=). Для задания имён в формулах и функциях проще всего пользоваться списком имён в строке формул.

Применять имена целесообразно в таблицах с большим количеством ссылок. Причём перейти к использованию имён можно в любое время. Для этого надо присвоить имена наиболее часто используемым ячейкам и диапазонам, а затем подставить их вместо адресов в ссылках. Операция подстановки выполняется через окно **Применение имён,** которое открывается командой **Вставка|Имя**|**Применить.** Если замена выполняется на части листа, то предварительно следует выделить требуемый диапазон.

В тех случаях, когда в книге часто используются одинаковые фрагменты текста, им тоже можно присвоить имена, что сократит время и облегчит подготовку документа.

## **Ссылки на другие листы и книги**

В формулах можно ссылаться на ячейки, расположенные на других листах и даже в других книгах. Проще всего задать ссылку, щёлкнув по нужной ячейке

мышью, так как при этом Excel правильно сформирует адрес. Однако в этом случае придётся выполнять переходы между листами и книгами. Если же записывать адрес на клавиатуре, то надо указать название листа. Часть ссылки, указывающая на лист, отделяется от адреса ячейки восклицательным знаком. Например,

=Лист3!В15

При задании ячеек, расположенных в другой книге, часть адреса, указывающая на книгу, записывается в квадратных скобках:

=[Книга2]Лист1!\$С\$4

Ссылки на ячейки другой книги называются внешними. Перед заданием ссылок на другую книгу ее необходимо сохранить.

*Следует помнить, что при задании адреса щелчком по ячейке мышью по умолчанию формируется относительная ссылка для листов текущей книги и абсолютная ссылка для ячеек других книг*.

Если в открытой книге переименовать лист или изменить имя книги при сохранении, то изменения в формулы будут внесены автоматически. При ссылке на ячейку закрытой книги приводится полный путь к папке, в которой хранится книга. В этом случае часть адреса, указывающая на книгу и лист, записывается в апострофах:

='С:\Методички\Excel\[зарплата.xls]Январь'!\$С\$4

**Упражнение 1***.* Вычислить сумму выручки магазинов *Книжный мир*, *Дом книги* и *Техническая книга* за 1992 год. Сведения о выручке магазинов приведены на листаx 1, 2, 3 книги *St\_books.xls*.

#### *Действия*

- 1. Открыть книгу *St\_books.xls*, *Лист1*.
- 2. Указать ячейку, которая будет содержать сумму.
- 3. Задать вычисление суммы щелчком по кнопке **Автосумма** на панели инструментов.
- 4. Щёлкнуть по ячейке листа 1, содержащей выручку магазина *Книжный мир* за 1992 г. и нажать на клавишу с точкой с запятой.
- 5. Перейти на лист 2 щелчком по ярлычку листа в нижней части экрана. Указать ячейку, содержащую выручку магазина *Дом книги* за 1992 г., а затем нажать на клавишу с точкой с запятой.
- 6. Перейти на лист 3 щелчком по ярлычку листа в нижней части экрана. Указать ячейку, содержащую выручку магазина *Техническая книга* за 1992 г., а затем нажать на клавишу **Enter**.

Если задать суммирование с помощью кнопки **Вставка функции**, то не придётся вручную записывать разделители (точка с запятой) между аргументами. В этом случае необходимо:

- $\blacksquare$  в окне мастера функций выбрать функцию СУММ;
- в поле **Число 1** задать слагаемое на листе 1;
- перейти в поле **Число 2** и задать слагаемое с листа 2. Для этого активизировать лист 2 с помощью ярлычка и щёлкнуть по нужной ячейке. Можно по формату Лист!Ячейка записать адрес на клавиатуре;
- перейти в поле **Число 3** и задать слагаемое с листа 3;
- нажать на кнопку **ОК**.

**Задание 1**. Вычислить сумму путём использования операции сложения.

**Упражнение 2***.* Вычислить средний балл по математике за первый семестр для двух групп. Исходные данные располагаются в файлах *Group1.xls* и *Group2.xls*. Предполагается, что к моменту выполнения упражнения средние баллы в каждой группе вычислены и книги закрыты.

# *Действия*

- 1. Открыть книги *Group1.xls* и *Group2.xls*.
- 2. В книге *Group1.xls* на листе со списком группы задать ячейку для формирования результата.
- 3. Открыть окно мастера функций щелчком по кнопке **Вставка функции** и выбрать функцию СРЗНАЧ.
- 4. В поле **Число 1** задать ячейку со средним баллом в группе Р211.
- 5. Перейти в поле **Число 2**.
- 6. Сделать активной книгу *Group2.xls*. Для перехода к нужной книге можно использовать панель задач или список открытых книг в меню Окно. Можно предварительно командой **Окно**|**Расположить** вывести на экран открытые книги и разместить их так, чтобы удобно было задавать ячейки.
- 7. В книге *Group2.xls* выделить ячейку со средним баллом в группе P212.
- 8. Нажать ОК. Обратить внимание на задание ссылки на средний балл в группе Р212.

Задание 2. Сохранить книгу *Group2.xls* под другим именем и убедиться, что соответствующие изменения внесены в формулу. Затем закрыть книгу Group2.xls и посмотреть, как изменилось задание адреса.

Задание 3. Вычислить средний балл по физике за первый семестр для двух групп при условии, что исходные данные располагаются в файлах Group1.xls и Group2.xls и одна из книг закрыта во время выполнения расчётов. Так, если результат формируется в книге Group1.xls, то книга Group2.xls закрыта и нужную ссылку следует вводить на клавиатуре с указанием полного пути. Например,

'D:\Методички\Excel\[Group22.xls]Лист1'!\$G\$28

## Модель ячейки

В MS Excel, так же как, и в других табличных процессорах, ячейка является «многослойной». Верхний уровень отвечает за отображение на экране: отформатированные вычислений. содержит значения, результаты Последующие уровни содержат скрытые правила форматирования (формат), формулу, имя, примечания. Работать с ячейкой можно на разных уровнях. Так, операция очистки, выполняемая через меню Правка или контекстное, позволяет очистить ячейку полностью, либо только форматы, или содержимое, или примечания. Ещё конкретнее можно указать действие при выполнении копирования. По команде Правка Специальная вставка открывается окно, в котором уточняются вставляемые сведения: все, формулы, значения, форматы, примечания, условия на значения, без рамки, ширины столбцов. Кроме того, в

этом же окне предусмотрено задание действий при копировании (сложение, вычитание, умножение, деление). Полные сведения о ячейке можно получить с помощью встроенной функции ЯЧЕЙКА(тип\_информации, ссылка).

## **Примечания**

В пакете предусмотрена возможность добавления **примечаний** к ячейкам. Причины, по которым к ячейкам добавляются комментарии, бывают самые разные: желание описать значение, пояснить связи между ячейками и др. Например, в списке студенческой группы в примечании можно указать старосту. Наличие примечаний делает структуру таблицы более понятной.

Для добавления примечания к ячейке используется команда **Примечание** меню **Вставка** или команда **Добавить примечание** контекстного меню. По этой команде появляется поле для записи текста комментария. После окончания ввода текста следует щёлкнуть мышью вне области примечания.

Ячейка, снабжённая примечанием, отмечается красной точкой в правом верхнем углу. При сортировке элементов на листе примечания перемещаются на новое место вместе с сортируемыми элементами. Примечания можно просматривать как по отдельности, задерживая указатель над ячейкой, так и все одновременно (команда **Вид|Примечания)**. По умолчанию примечания не печатаются, но при желании их можно распечатать на тех же местах, где они отображаются на листе, или же в виде списка в конце листа (команда **Файл|Параметры страницы**, вкладка *Лист*).

Если одинаковые примечания должны быть внесены в несколько ячеек, то применяют операцию копирования. Поместив копию примечания в буфер, его затем добавляют в нужные ячейки с помощью команды **Специальная вставка** меню **Правка** или контекстного. Работа со специальной вставкой рассматривается далее.

**Задание***.* В книге *Group1.xls* отметить, что Юрьева А.Н. является старостой группы Р211, а Ефимов С.П. – уполномоченным.

#### **Специальная вставка**

Команда **Правка|Специальная вставка** позволяет выполнять множество полезных операций при вставке данных из буфера:

- вставлять только нужную часть сведений (формулы, значения, форматы, примечания, условия на значения, без рамки);
- выполнять в процессе вставки арифметическую операцию (сложение, вычитание, умножение, деление);
- выполнять транспонирование строк и столбцов.

Работа по включению только части сведений и выполнению арифметических операций осуществляется по единому сценарию:

- 1) скопировать в буфер данные;
- 2) выделить ячейку или область, в которую надо вставить данные;
- 3) выполнить команду **Специальная вставка** через меню **Правка** или контекстное;
- 4) задать нужный параметр вставки или операцию;
- 5) нажать кнопку **OK**.

Таким образом можно вставить в заданные ячейки (смежные или несмежные) одинаковые примечания, формулы и т. д. При копировании данных в отформатированную таблицу целесообразно использовать только *значения,* чтобы не нарушить оформление таблицы.

Очень удобным является одновременное изменение значений в большом количестве ячеек по одним и тем же правилам, например, умножение на одно и то же число. *При этом в буфер можно копировать не только константу, но и формулу.*

## **Форматирование**

Изменяя форматирование ячеек, можно выделить на листе наиболее важные фрагменты, оформить рабочий лист так, чтобы с ним было удобно работать. Говоря о форматировании ячеек, подразумевают задание следующих параметров:

- формы представления данных;
- ширины столбцов и высоты строк;
- правил выравнивания текста в ячейках;
- шрифтового оформления;
- обрамления и заливки.

При запуске MS Excel ширина всех столбцов электронной таблицы одинакова, текстовые данные выравниваются по левому краю ячейки, а числа – по правому. Для изменения формата отображения используются команды меню **Формат** или контекстного. Действия по оформлению электронных таблиц аналогичны рассмотренным при изучении процессора Word правилам форматирования таблиц. Отличия проявляются при форматировании чисел.

Требуемый формат чисел задаётся в окне **Формат ячеек** на вкладке *Число*. При выборе формата в списке появляется поясняющий текст, содержащий описание формата. Общий формат используется для отображения текстов и чисел. При работе с числами в числовом, денежном, финансовом, процентном или экспоненциальном форматах следует задать нужное количество десятичных знаков. В процентном формате значения ячеек умножаются на 100 и выводятся на экран с символом процента. Для числового формата при желании можно включить флажок *Разделитель групп разрядов*. При выборе форматов *Денежный* или *Финансовый* в поле **Обозначение** можно выбрать символ, который будет выводиться на экран (\$, р. и др.). Форматы *Дробный*, *Дата*, *Время* содержат большое количество вариантов, из которых надо выбрать подходящий.

## **Преобразование текста**

Если требуется изменить регистр букв уже набранного текста, то нет необходимости вводить его заново. Можно воспользоваться текстовыми функциями:

 СТРОЧН – преобразует символы в текстовой строке из верхнего регистра в нижний;

- ПРОПИСН делает все буквы в тексте прописными;
- ПРОПНАЧ делает прописной первую букву в каждом слове текста.

Аргументом этих функций является строка или ссылка на ячейку или формулу, возвращающую текст. При этом символы, которые не являются буквами, не изменяются.

Без проблем удалить лишние пробелы из текста позволяет функция СЖПРОБЕЛЫ. Она удаляет из текста все пробелы, за исключением одиночных пробелов между словами. Функция СЖПРОБЕЛЫ используется для обработки текстов, полученных из других прикладных программ, если эти тексты содержат избыточные пробелы.

Функции ЛЕВСИМВ и ПРАВСИМВ используются ДЛЯ отбора определённого количества символов из строки, их аргументами являются текст и количество символов, которые должны быть возвращены в качестве результата:

- ЛЕВСИМВ возвращает указанное число первых символов текстовой строки;
- ПРАВСИМВ возвращает указанное число последних символов текстовой строки.

Функция НАЙТИ (Искомый текст; Просматриваемый текст; Нач позиция) ищет вхождение одного текста в другой (с учетом регистра) и возвращает положение начала искомого текста относительно крайнего левого символа просматриваемого текста. Параметр Нач позиция определяет позицию, с которой следует начать поиск.

Функция ДЛСТР возвращает количество символов в текстовой строке.

С помощью этих функций легко справиться с задачей ввода в текст дополнительных символов. Например, в созданном списке номеров телефонов надо отделить первые три цифры от остальных дефисом. Для этого следует в первой ячейке диапазона, отведённого под преобразованный список, записать формулу:

=ЛЕВСИМВ(Номер\_телефона;Количество)&"-"&ПРАВСИМВ(Номер телефона;Остаток),

В записанном выражении Номер\_телефона – это ссылка на ячейку с номером телефона; Количество – это число возвращаемых первых символов; Остаток – это количество символов после дефиса. Затем надо скопировать формулу во все ячейки с исходными номерами. Результат приведён на рис.4.

Текстовые функции позволяют менять местами фрагменты текстовых строк. Например, в списке, содержащем фамилии и имена, требуется поменять элементы местами, то есть сначала записать имя, а потом фамилию. В примере (см. рис.4) приведён фрагмент листа Excel, на котором первая преобразуемая запись находится в ячейке A12, а фамилия и имя разделены пробелом.

| Номера                                                                         |                                               |  |  |  |  |  |
|--------------------------------------------------------------------------------|-----------------------------------------------|--|--|--|--|--|
| телефонов                                                                      |                                               |  |  |  |  |  |
|                                                                                | Использована формула:                         |  |  |  |  |  |
| До                                                                             | После<br>$=$ ЛЕВСИМВ(A8;3)&"-"&ПРАВСИМВ(A8;3) |  |  |  |  |  |
| 234432 234-432                                                                 |                                               |  |  |  |  |  |
| 345786 345-786                                                                 |                                               |  |  |  |  |  |
| 349036 349-036                                                                 |                                               |  |  |  |  |  |
| 976064 976-064                                                                 |                                               |  |  |  |  |  |
| 895544 895-544                                                                 |                                               |  |  |  |  |  |
| 762234 762-234                                                                 |                                               |  |  |  |  |  |
|                                                                                |                                               |  |  |  |  |  |
| Преобразованный                                                                |                                               |  |  |  |  |  |
| Исходный список                                                                | список                                        |  |  |  |  |  |
| Иванов Пётр                                                                    | Пётр Иванов                                   |  |  |  |  |  |
| Петров Сидор                                                                   | Сидор Петров                                  |  |  |  |  |  |
| Сидоров Иван<br>Иван Сидоров                                                   |                                               |  |  |  |  |  |
| Павлов Фёдор<br>Фёдор Павлов                                                   |                                               |  |  |  |  |  |
| Фёдоров Павел                                                                  | Павел Фёдоров                                 |  |  |  |  |  |
|                                                                                | Использована формула:                         |  |  |  |  |  |
| =ПРАВСИМВ(A12;ДЛСТР(A12)-НАЙТИ(" ";A12;1))&" "&ЛЕВСИМВ(A12;НАЙТИ(" ";A12;1)-1) |                                               |  |  |  |  |  |
|                                                                                |                                               |  |  |  |  |  |

Рис.4. Пример текстовых преобразований в Excel

# **7.5. Построение диаграмм**

В программе MS Excel термин **диаграмма** используется для обозначения всех видов графического представления данных. Построение диаграммы выполняется на основе ряда данных.

**Рядом данных** называют группу ячеек в пределах отдельной строки или столбца. На одной диаграмме можно отобразить несколько рядов данных.

Диаграмма представляет собой объект, включаемый в один из листов рабочей книги. Она может располагаться на листе с данными или на другом листе.

Диаграмма сохраняет связь с данными, по которым она построена. При изменении данных происходит немедленное обновление диаграммы.

Обычно для построения диаграмм используется мастер, который запускается через меню или щелчком по кнопке на панели инструментов. В большинстве случаев удобно предварительно выделить область данных, по которым будет строиться диаграмма. Однако нужный диапазон ячеек можно задать и позже, по запросу мастера. Если включить в диапазон ячейки, содержащие заголовки полей, то они будут использованы в качестве пояснительных надписей.

На первом этапе работы мастера выбирают тип диаграммы. Доступные типы перечислены на вкладке *Стандартные*. Для каждого типа в правой половине окна приведены разновидности, из которых следует выбрать подходящую.

Второй этап работы мастера посвящён выбору данных, которые используются для построения диаграммы. Если данные были указаны заранее, то вся необходимая информация будет внесена в соответствующие поля автоматически и в области просмотра появится отображение диаграммы. При задании единой прямоугольной области используется вкладка *Диапазон данных* второго окна мастера. Если данные не образуют единой группы, то отдельные ряды данных задают на вкладке *Ряд*.

Третий этап работы мастера посвящён выбору оформления диаграммы и предполагает задание:

- названия диаграммы и надписей у осей (вкладка *Заголовки*);
- способа отображения и маркировки осей координат (вкладка *Оси*);
- линий, параллельных осям координат (вкладка *Линии сетки*);

- поясняющих надписей (вкладка *Легенда*);
- надписей, соответствующих отдельным элементам данных на диаграмме (вкладка *Подписи данных*);
- таблицы с данными, использованными при построении (вкладка *Таблица данных*).

На четвёрном этапе работы мастера указывается место размещения диаграммы: новый рабочий лист или один из имеющихся.

Созданная диаграмма состоит из отдельных элементов, которые можно выделять и изменять. При щелчке на элементе диаграммы он отмечается маркерами, а при наведении на него указателя мыши появляется всплывающая подсказка. Редактирование элемента выполняется в диалоговом окне, которое для выделенного элемента открывается через меню **Формат** или контекстное. Так как диаграмма состоит из большого числа элементов и выделить нужный бывает трудно, рекомендуется выбирать элемент для редактирования из списка в строке формул. Если требуется внести в диаграмму большое количество изменений, то проще её выделить и запустить мастер диаграмм.

**Упражнение***.* Построить круговую диаграмму, отображающую вклад отдельных товаров в общую стоимость покупки. Использовать данные, сохранённые в книге *Cчёт.xls*.

#### *Действия*

- 1. Выделить ячейки с данными G4 : G13.
- 2. Нажать на кнопку **Мастер диаграмм** на панели инструментов.
- 3. На шаге 1 работы мастера выбрать круговую диаграмму и щёлкнуть по кнопке **Далее**.
- 4. На шаге 2 мастера задать исходные данные:
	- проверить выбранный диапазон и при необходимости внести изменения, выделив нужные ячейки. Если окно мастера закрывает ячейки с данными, то его можно сместить за заголовок или свернуть, щёлкнув по кнопке сворачивания окна. Эта кнопка расположена правее поля **Диапазон***;*
- перейти на вкладку *Ряд* и выделить ячейки В4 : В13, задающие подписи категорий. Затем щёлкнуть по кнопке **Далее**.
- 5. На шаге 3 мастера задать параметры диаграммы:
	- на вкладке *Заголовки* записать название диаграммы;
	- на вкладке *Легенда* снять флажок *Добавить легенду*;
	- на вкладке *Подписи данных* выбрать положение переключателя *Категория* и установить флажок *Линии выноски*. Нажать на кнопку **Далее**.
- 6. На шаге 4 выбрать размещение диаграммы и нажать на кнопку **Готово**.

**Задание 1***.* Отредактировать построенную в упражнении диаграмму: добавить легенду и вывести значения вместо названий категорий.

Для выполнения задания следует выделить диаграмму и открыть окно **Параметры диаграммы** через меню **Диаграммы** или контекстное.

**Задание 2***.* Построить графики функций 2х 2 -4 и 10/(х-5) в одних координатных осях для аргумента **х**, изменяющегося в диапазоне от –3 до 3. Предусмотреть вывод значений аргумента по оси **х**.

При построении графиков необходимо предварительно выбрать шаг изменения значений по оси **x** и сформировать ряд значений аргумента, затем вычислить по формулам значения двух функций и в одной системе координат (на одной диаграмме) построить графики. Для построения второго графика необходимо на вкладке *Ряд* щёлкнуть по кнопке **Добавить** и для ряда 2 указать диапазон значений. На этой же укладке следует задать значения аргумента **х**. Вкладка *Ряд* доступна на втором шаге мастера диаграмм. Если же диаграмма уже построена, то для внесения изменений и дополнений необходимо выполнить команду **Исходные данные** через меню **Диаграммы** или контекстное.

**Задание 3***.* Изменить *вид* графиков, построенных в предыдущем задании. Выбрать разновидность с маркерами, помечающими точки с данными.

## **7.6. Консолидация**

#### **Консолидация листов**

**Консолидация** позволяет получить сводные данные по нескольким листам, расположенным в одной или разных книгах. Причём можно консолидировать данные с созданием связей, так что итоговые данные будут изменяться при внесении изменений в исходные листы. Консолидировать данные можно по расположению и по категории. При консолидации *по расположению* данные собираются из одинаково расположенных ячеек заданных листов. Если же выполняется консолидация *по категории*, то при выборе данных используются заголовки.

По команде **Данные|Консолидация** открывается диалоговое окно, в котором уточняются правила получения сводных данных. При консолидации данных используется одна из функций, имеющихся в списке **Функция**: *сумма, количество значений, среднее, максимум, минимум, произведение, количество чисел, несмещённое отклонение, смещённое отклонение, несмещённая дисперсия, смещённая дисперсия*.

Консолидация заключается в получении результирующего значения по данным, расположенным в заданных областях исходных листов. Книга, в которую помещается результат, в процессе консолидации должна быть открыта, книги же с исходными данными могут быть закрыты. После создания итоговой таблицы можно добавить, удалить или изменить исходные диапазоны данных, а также задать связь консолидированных данных с исходными.

#### **Консолидация по расположению**

В этом случае итоговая функция применяется к ячейкам с одинаковыми адресами во всех заданных листах. Для консолидации по расположению необходимо:

1) активизировать итоговый лист и выделить диапазон ячеек, в который будут помещены результирующие данные;

- 2) выполнить команду **Данные|Консолидация**;
- 3) в раскрывающемся списке **Функция** выбрать нужную функцию;
- 4) задать исходные диапазоны путём выделения или указав адреса в поле **Ссылка**. Для данных, расположенных в закрытых книгах, адреса придётся вводить вручную. Чтобы уточнить расположение файлов, можно воспользоваться кнопкой **Обзор**. Вводимая ссылка записывается по формату: **[Имя\_файла]Имя\_листа!Адрес\_ячейки**. Если диапазон находится в той же самой книге, то имя файла вводить не обязательно. Можно использовать назначенные имена диапазонов;
- 5) нажать на кнопку **Добавить**. Сведения из поля **Ссылка** будут перенесены в поле **Список диапазонов***;*
- 6) нажать на кнопку **ОК**. Результат будет помещён в итоговый лист.

#### **Консолидация по категории**

При консолидации по категории данные выбираются в зависимости от заголовков столбцов или/и строк. Чтобы консолидировать данные по категории, необходимо:

- 1) выделить в итоговом листе конечную область. Количество итоговых строк можно задать точно по исходным данным либо выделить только одну ячейку. В этом случае консолидированные данные будут располагаться ниже и правее выделенной ячейки;
- 2) выполнить команду **Данные|Консолидация**;
- 3) в диалоговом окне **Консолидация** выбрать нужную функцию;
- 4) в наборе флажков **Использовать в качестве имен** установить флажки, соответствующие расположению в исходной области заголовков: *в верхней строке*, *в левом столбце* или *в верхней строке и в левом столбце одновременно*;
- 5) задать исходные области консолидируемых данных в поле **Ссылка**. При выделении исходных областей обязательно включать в них заголовки. Если заголовки в одной из исходных областей не совпадают с

заголовками в других исходных областях, то при консолидации данных для них будут созданы отдельные строки или столбцы;

- 6) после задания каждой исходной области нажимать на кнопку **Добавить**;
- 7) нажать на кнопку **ОК**.

#### **Консолидация с сохранением связей**

Команду **Консолидация** можно использовать для задания постоянной связи между итоговым и исходными листами.

Для автоматического обновления итоговой таблицы при изменении источника данных достаточно в окне **Консолидация** установить флажок *Создавать связи с исходными данными* и выполнить консолидацию одним из описанных ранее способов. Итоговая таблица и исходные области должны располагаться на разных листах. После установки связей изменение значений исходных данных приводит к корректному пересчёту результата. Однако удаление и добавление данных рассматривается как изменение исходной области и после этих действий надо заново выполнять операцию консолидации.

#### **Внесение изменений в итоговую таблицу**

Если при консолидации не создавались связи с исходными областями, то для внесения изменений необходимо указать верхнюю левую ячейку существующей итоговой таблицы, открыть окно **Консолидация**, откорректировать используемые диапазоны ячеек и нажать кнопку **OK,** чтобы пересчитать итоговую таблицу. При использовании кнопки **Закрыть** будет сохранён новый набор данных без пересчёта итоговой таблицы.

Если же корректируемая таблица связана с исходными данными, то необходимо предварительно удалить её и структуру (если она существует на листе), а затем вносить изменения. Для удаления структуры используется команда **Данные|Группа и структура|Удалить структуру.**

**Упражнение 1***.* Найти средний балл каждого студента за два семестра: Данные расположены на листах *Семестр1* и *Семестр2* в книге *Журнал.xls*.

Так как исходные данные расположены на листах одинаково, то целесообразно выполнить консолидацию по положению.

## *Действия*

- 1. Открыть файл *Журнал.xls*.
- 2. Перейти на лист *Семестр2*, выделить ячейки I3-I27, в которые будет помещён результат.
- 3. Выполнить команду **Данные|Консолидация.**
- 4. Выбрать функцию *Среднее*.
- 5. Перейти в поле **Ссылка** и выделить диапазон ячеек H3-H27. Если окно перекрывает данные на листе, то его можно переместить на другое место либо щёлкнуть по кнопке свёртывания диалогового окна. В последнем случае для возврата в диалоговое окно **Консолидация** надо нажать на клавишу **Enter** или повторно щёлкнуть по кнопке свёртывания окна.
- 6. Щёлкнуть по кнопке **Добавить**.
- 7. Перейти на лист *Семестр1* и выделить диапазон ячеек H3-H27.
- 8. Щёлкнуть по кнопке **Добавить**. В поле **Список диапазонов** должны быть указаны диапазоны Семестр2!\$H\$3:\$H\$27 и Семестр1!\$H\$3:\$H\$27.
- 9. Нажать на кнопку **ОК.**
- 10.В ячейке I2 записать наименование столбца с консолидированными данными «Ср. балл за год».

**Упражнение 2**. Для каждого студента найти средние баллы по дисциплинам и общие за два семестра: Данные расположены на листах *Семестр3* и *Семестр4* в книге *Журнал.xls*.

Консолидированные данные получить на отдельном листе.

Так как состав студентов в группах и перечень дисциплин частично изменяются, то необходимо выполнить консолидацию по категориям. В качестве категорий следует выбрать фамилии студентов и названия дисциплин.

#### *Действия*

1. Добавить новый лист в книгу *Журнал.xls* и присвоить ему новое имя *Консолидация34*.

- 2. Задать любую ячейку, ниже и правее которой будут выводиться консолидированные данные.
- 3. Выполнить команду **Данные|Консолидация.**
- 4. Выбрать функцию *Среднее*.
- 5. На листе *Семестр3* задать область данных, включая перечень фамилий и строку с названиями дисциплин (A2:G26), и щёлкнуть по кнопке **Добавить.**
- 6. На листе *Семестр4* задать область данных, включая перечень фамилий и строку с названиями дисциплин (A2:G27), и щёлкнуть по кнопке **Добавить.**
- 7. В диалоговом окне **Консолидация** в группе переключателей *Использовать в качестве имён* установить флажки *подписи верхней строки* и *значения левого столбца*.
- 8. Нажать на кнопку **ОК.**
- 9. Убедиться в том, что результатом консолидации является полный список студентов и средние баллы по всем дисциплинам третьего и четвёртого семестров.

**Задание 1**. Для каждого студента вычислить количество оценок по дисциплинам за четыре семестра. Исходные данные расположены в книге *Журнал.xls*.

Итоговую таблицу сформировать на отдельном листе и определить общее количество оценок, полученных каждым студентом.

**Задание 2**. Для каждого студента вычислить средние баллы по дисциплинам и за четыре семестра с сохранением связей.

Внести изменения в исходные данные для одного из студентов, затем, используя возможности структуры, просмотреть текущие оценки этого студента и убедиться в правильности пересчитанных результатов.

## **7.7. Работа со списками данных**

#### **Создание и корректировка списка**

Программу MS Excel можно использовать для ведения простейших баз данных. Возможности пакета в этой области ограничены, но многие пользователи предпочитают применять знакомые средства, а не тратить время на освоение новой системы.

Таблица Excel, используемая в качестве базы данных, обычно называется **списком**. Такая таблица состоит из нескольких **столбцов**, являющихся **полями** базы данных. Каждый столбец имеет свой заголовок, который называется **именем поля**. Имена полей располагаются в первой строке таблицы, и на каждое имя отводится одна ячейка. Обычно заголовки столбцов (имена полей) форматируют иначе, чем остальные строки списка. **Строки** таблицы называют **записями**. Запись состоит из элементов, число которых равно количеству полей данных. Если данные представлены в таком виде, программа Excel позволяет выполнять сортировку, фильтрацию и вычисление итогов.

Excel автоматически распознаёт списки. Для этого достаточно, чтобы в качестве текущей была выбрана одна из ячеек списка. В качестве списка можно обрабатывать не всю таблицу, а только предварительно выделенную часть. Если диапазону ячеек, рассматриваемому в качестве списка, присвоить **имя**, то переход к нему существенно упростится. При этом содержимое каждой ячейки в первой строке диапазона будет восприниматься в качестве имени соответствующего поля.

Для уменьшения ошибок при работе с данными рекомендуется в рабочем листе создавать только один список, так как некоторые возможности управления списком, например, фильтрация, могут быть использованы только для одного списка. Между списком и другими данными листа необходимо оставить по меньшей мере одну пустую строку и один пустой столбец. Это позволит Excel быстрее обнаружить и выделить список. Важные данные не следует размещать слева или справа от списка, так как они могут быть скрыты

при фильтрации. Перед внесением изменений в список надо убедиться в том, что все скрытые строки и столбцы отображены. Если строки или столбцы списка скрыты, данные могут быть непреднамеренно удалены.

Списки можно создавать и редактировать путём непосредственного ввода данных в таблицу либо с помощью форм. Для создания нового списка необходимо выполнить следующие действия:

- 1) поместить указатель мыши в верхнюю левую ячейку списка. Записать в нее имя первого поля;
- 2) записать в соседние ячейки этой же строки имена всех остальных полей;
- 3) изменить ширину столбцов таблицы, исходя из длины имени каждого поля. Если длина имени поля слишком велика в сравнении с данными, которые будут записываться в этот столбец, то, используя комбинацию клавиш Alt+Enter, можно записать имя в ячейке в несколько строк;
- 4) выделить и присвоить ячейкам, образующим поле данных, нужные параметры форматирования (например, текстовый, денежный, числовой и др. форматы в зависимости от назначения столбца списка);
- 5) начиная со второй строки, ввести записи списка. Элементы записей могут содержать значения и формулы.

Таблица, оформленная таким образом, автоматически распознается Excel как список. Если формат ячеек с именами полей отличается от формата ячеек, предназначенных для хранения самих данных, то первая строка такой таблицы автоматически воспринимается в качестве имен полей.

Приступая к созданию списка, рекомендуется ячейкам, предназначенным для записи имён полей, присвоить текстовый формат. Для отделения заголовков столбцов от данных следует использовать границы ячеек, а не пустые строки или прерывистые линии. В самом списке не должно быть пустых строк и столбцов. Это упрощает идентификацию и выделение списка. При внесении данных следует учитывать, что дополнительные пробелы в начале и конце ячейки влияют на поиск и сортировку. Вместо ввода пробелов рекомендуется использовать сдвиг текста внутри ячейки.

## **Работа со списком с помощью форм**

Формы позволяют упростить работу по созданию и редактированию списка. К моменту использования формы структура списка должна быть сформирована.

По команде **Данные|Форма** появляется диалоговое окно с названием того листа, на котором расположен список, перечнем имен полей и кнопками. Кнопка **Добавить** позволяет начать работу по созданию новой записи. После того, как введены поля, следует щёлкнуть по кнопке **Добавить** для формирования следующей записи, либо щёлкнуть кнопку **Закрыть** (если все записи внесены). Кнопки **Вперёд** и **Назад** используются для просмотра списка. Для удаления выведенной в форму записи используется кнопка **Удалить**.

С помощью формы легко организовать поиск записей. Для этого надо щёлкнуть кнопку **Критерии**, ввести в нужные поля искомые значения и щёлкать кнопку **Далее**, пока поочерёдно не будут выведены все записи, удовлетворяющие записанным критериям. В режиме поиска можно переходить к предыдущей и последующей записям с помощью кнопок **Назад** и **Вперёд**.

#### **Сортировка списка**

Под **сортировкой списка** понимается упорядочение записей по возрастанию или убыванию. В зависимости от содержимого поля, по которому задана сортировка (текст, числа, даты), записи располагаются в алфавитном, числовом или хронологическом порядке. Кроме того, предусмотрена сортировка в порядке, указанном пользователем.

Сортировка может производиться по содержимому одного, двух или трех полей одновременно. Причем в каждом поле может быть указан свой (убывающий или возрастающий) порядок сортировки. Если для выполнения операции выбрано содержимое трех полей, то алгоритм сортировки следующий:

записи сортируются в заданном порядке по содержимому **первого** поля;

- выполняется дополнительная сортировка записей, у которых элементы по первому полю оказались одинаковыми (сортировка таких записей осуществляется в заданном для второго поля порядке);
- происходит сортировка тех записей, у которых элементы по первому и второму полю оказались одинаковыми по правилам, заданным третьим полем.

Если, например, задан возрастающий порядок сортировки по некоторому полю, то записи будут упорядочены в соответствии с правилами:

- числа сортируются от наименьшего отрицательного до наибольшего положительного;
- значения даты и времени будут отсортированы в порядке от наиболее раннего до наиболее позднего времени;
- **текст** в алфавитном порядке от А до Z, затем от А до Я;
- текст, содержащий числа, сортируется в следующем порядке: цифры от 0 до 9, пробелы, знаки препинания, буквы от А до Z, затем от А до Я (0  $1\ 2\ 3\ 4\ 5\ 6\ 7\ 8\ 9\ (mpo6e\pi)$ ! "# $\frac{6}{3}$ % & ()\*, ./:; ? @ [\]^ \[|} ~ + < = > A B C D E F G H I J K L M N O P Q R S T U V W X Y Z A 5 B Г Д E Ë ЖЗИЙКЛМНОПРСТУФХЦЧШШЪЫЬЭЮЯ):
- логические значения сначала значения ЛОЖЬ (False), а затем значения ИСТИНА (True).

При любом порядке сортировки пустые ячейки поля размещаются в конце отсортированного списка.

Для сортировки списка необходимо выполнить следующие действия:

- 1) активизировать любую ячейку списка;
- 2) выполнить команду меню Данные Сортировка. При этом Excel автоматически выделит диапазон из всех ячеек списка и на экране появится диалоговое окно Сортировка диапазона;
- 3) задать нужный порядок сортировки по одному, двум или трем полям списка, выбрать их имена в соответствующих полях диалогового окна Сортировка диапазона;
- 4) при необходимости задать дополнительные требования: щёлкнуть по кнопке **Параметры**, в открывшемся окне **Параметры сортировки** выбрать нужное (например, *Учитывать регистр*), нажать **ОК**;
- 5) нажать **ОК**.

Если же **после выбора ячейки списка** воспользоваться одной из кнопок сортировки на панели инструментов, то немедленно будет выполнена сортировка по заданному полю без уточнения каких-либо параметров. Это самый простой способ упорядочивания данных. При сортировке данных с помощью кнопок на панели инструментов нельзя выделять столбец, по которому выполняется сортировка, так как в этом случае будет упорядочен только этот столбец.

Предусмотрена сортировка столбцов по содержимому строк. Для выполнения такой сортировки необходимо в окне **Параметры сортировки** установить переключатель **Сортировать** в положение *столбцы диапазона*, а затем выбрать строки, по которым требуется отсортировать столбцы.

При пользовательском порядке сортировки записи сортируются не по возрастанию или убыванию, а в соответствии с порядком, определённым в созданном заранее пользовательском ряде данных. Пользовательский порядок сортировки можно задавать только для столбца (поля), имя которого указано в первой строке диалогового окна **Сортировка диапазона***.* Например, если список содержит элементы (Январь, Февраль, Март и т.д.), которые обычно сортируются не в алфавитном, а в хронологическом порядке, но необходимо задать пользовательский порядок сортировки. Для этого надо в окне **Параметры сортировки** в списке **Порядок сортировки по первому ключу** выбрать соответствующий вариант.

Сортировка приводит к автоматическому изменению относительных ссылок, содержащихся в формулах перемещаемых записей. Для исключения ошибок необходимо проверить, чтобы в записях не было **относительных** ссылок на ячейки других записей списка. При наличии таких ссылок их необходимо заменить на абсолютные до выполнения сортировки.

Перед сортировкой части списка необходимо убедиться, что выделены все поля списка, а не только те, которые видны на экране. Если выделение захватит не все поля, информация может оказаться перемешанной: выделенные поля будут отсортированы, а остальные останутся на месте. Для того чтобы после неоднократной сортировки или случайного перемешивания данных вернуться к первоначальному виду таблицы, необходимо иметь ее копию.

*Упражнение*. Выполнение сортировки списка.

## *Действия*

- 1. Открыть книгу *Group1.xls*, щёлкнуть по любой ячейке списка и выполнить команду **Данные|Сортировка**.
- 2. В открывшемся диалоговом окне в поле **Сортировать по** выбрать *(1)Матем*., установить переключатель *По убыванию* и нажать **ОК**. Убедиться в том, что список отсортирован.
- 3. Восстановить прежний порядок сортировки. Для этого выполнить команду **Данные|Сортировка** и в окне **Сортировка диапазона** в поле **Сортировать по** выбрать *ФИО*, установить переключатель *По возрастанию* и нажать **ОК**.
- 4. Отсортировать список по физике на вступительных экзаменах, в первом и втором семестрах. Для этого:
	- выполнить команду **Данные|Сортировка**;
	- в поле **Сортировать по** выбрать *(1)Физика*;
	- в поле **Затем по** выбрать *(2)Физика*;
	- в поле **В последнюю очередь, по** выбрать *(3)Физика*;
	- установить все переключатели в положение *По убыванию* и нажать **ОК**. Убедиться в том, что список отсортирован.
- 5. Изменить порядок сортировки, задав первый критерий по *(1)Матем*.
- 6. Восстановить первоначальный порядок сортировки: в окне **Сортировка диапазона** задать первый критерий по *ФИО*, в полях двух других критериев выбрать *Не сортировать*, установить переключатель первого критерия *По возрастанию* и нажать **ОК**.

*Задание 1*. Отсортировать список в файле *Group1.xls* по среднему баллу за год.

*Задание 2*. Найти максимальный и минимальный средние баллы в первом и втором семестрах (книга *Group1.xls*).

## **Фильтрация списка**

*Фильтрация* применяется в случаях, когда необходимо из общего списка выбрать и отобразить на экране только те записи, которые удовлетворяют заданным условиям отбора. Excel предоставляет пользователю два способа фильтрации: с помощью **автофильтра** и с помощью **расширенного фильтра**.

**Автофильтр** позволяет быстро отфильтровать данные с заданием одного или двух простых условий отбора. Эти условия накладываются на содержимое ячеек отдельных столбцов.

**Расширенный фильтр** рекомендуется использовать в тех случаях, когда:

- $\blacksquare$  условие отбора должно одновременно применяться к ячейкам *двух и более столбцов*;
- к ячейкам одного столбца необходимо применить *три и более условий отбора*;
- в условии отбора используется значение, полученное в результате вычисления *по заданной формуле.*

Чтобы обработать таблицу с помощью автофильтра, необходимо:

- 1) щёлкнуть любую ячейку списка;
- 2) выполнить команду **Данные|Фильтр|Автофильтр**. В первой строке таблицы рядом с именами полей появятся кнопки со стрелками. Нажатие любой из этих кнопок открывает перечень неповторяющихся значений ячеек выбранного столбца. Дополнительно в каждом наборе присутствуют строки: (Все), (Первые 10...), (Условие...), (Пустые), (Непустые);
- 3) выбрать одно значение из списка.

В списке останутся только те записи, которые содержат выбранное значение в данном столбце. Номера строк отфильтрованных таким образом записей и стрелка кнопки выбранного столбца будут отображаться синим цветом. Эти записи можно снова подвергнуть фильтрации по этому же или другому полю и т. д.

Если для фильтрации по определенному полю выбрать строку (Первые 10...), то на экране появится диалоговое окно Наложение условия по списку, в котором можно изменить критерий отбора (выбрать от 1 до 500 наибольших или наименьших элементов этого поля).

При работе с автофильтром можно задавать свои условия отбора записей по одному или двум значениям, встречающимся в столбце. Для этого необходимо выбрать строку Условие и в диалоговом окне Пользовательский автофильтр сформировать условие с использованием операций сравнения (>.  $\langle \cdot, \rangle = \langle \cdot, \cdot \rangle = \langle \cdot, \cdot \rangle$  начинается с, не начинается с, заканчивается на, не заканчивается на, содержит, не содержит) и логических связок **И** (And), ИЛИ (Ог). Так, если выбрать из левого раскрывающегося списка операцию сравнения больше, а из правого списка выбрать значение 3, то будут отобраны записи, которые имеют в выбранном поле значения больше 3. Если дополнительно задать операцию  $\boldsymbol{M}$  и во втором левом списке выбрать операцию меньше, а во втором правом списке - значение 6, то будут отображены записи, имеющие в выбранном поле значения больше 3 и меньше 6.

Кроме того, разрешено при задании строк пользоваться масками. Например, чтобы по полю ФИО выбрать все записи с фамилиями, начинающимися на Д и заканчивающимися на ва, можно в левом списке выбрать операцию равно, а в правом записать маску Д\*ва \*, либо указать, что значение начинается с Д и заканчивается на ва \*.

Для восстановления исходного вида списка следует воспользоваться одним из приведённых ниже приёмов.

1. Выполнить команду Данные Фильтр Отобразить все.

- 2. Отказаться от применения **Автофильтра**. Для этого следует еще раз выполнить команду **Данные|Фильтр|Автофильтр**.
- 3. Для полей, по которым проводилась фильтрация, в автофильтре выбрать строку (Все).

При использовании **расширенного фильтра** условие отбора задается в отдельном диапазоне ячеек текущего рабочего листа, который называется **диапазоном критериев**. Он может размещаться в любом месте рабочего листа. *Рекомендуется отделять диапазон критериев от фильтруемого списка по крайней мере одной пустой строкой (столбцом)*. В этом случае исключается ошибочное восприятие программой ячеек диапазона критериев в качестве элементов списка.

**Диапазон критериев** оформляется следующим образом: в первую строку копируются (или записываются) имена полей списка, для которых задаются условия отбора, а во второй и последующих строках вводятся непосредственно сами условия отбора. При этом если условия отбора размещаются в одной строке, то между ними устанавливается логическая связка **И.** Для соединения условий отбора по схеме **ИЛИ** необходимо каждое из них разместить в отдельной строке.

**Упражнение 1**. Выполнение фильтрации с использованием автофильтра. Найти студентов, которые имели на вступительных экзаменах и в первом семестре только отличные оценки.

#### *Действия*

- 1. Открыть книгу *Group1.xls*.
- 2. Щёлкнуть по любой ячейке списка и выполнить команду **Данные|Фильтр|Автофильтр.**
- 3. Раскрыть список в поле *Математика (вступительные экзамены)* и выбрать значение 5. На экране останутся записи, удовлетворяющие введённому условию.
- 4. Повторить действия, предусмотренные в пункте 3, для всех заданных полей.

**Упражнение 2.** Найти студентов, у которых по информатике во втором семестре были оценки ниже 5.

## *Действия*

- 1. Отменить фильтрацию, выполненную в предыдущем упражнении. Для этого щёлкнуть по любой ячейке списка и выполнить команду **Данные|Фильтр|Отобразить все**.
- 2. Раскрыть список в поле *Информатика* второго семестра и выбрать строку **Условие**.
- 3. В окне **Пользовательский автофильтр** в левом поле выбрать *меньше*, в правом – *5* и нажать **ОК**.

**Упражнение 3**. Вывести сведения о студентах, у которых фамилия начинается на букву «Е» и заканчивается на «на».

## *Действия*

- 1. Отменить фильтрацию, выполненную в предыдущем упражнении. Для этого выполнить команду **Данные|Фильтр|Отобразить все**.
- 2. Раскрыть список в поле *ФИО* и выбрать строку *Условие*.
- 3. В окне **Пользовательский автофильтр** в левом поле выбрать *равно*, в правом записать маску *Е\*на \** и нажать **ОК**.

**Задание 1***.* В книге *Group1.xls* вывести сведения о студентах, у которых вторая буква фамилии «у».

**Задание 2.** В книге *Group1.xls* вывести сведения о студентах, у которых в первом семестре наивысший средний балл. При вычислении среднего балла учитывать два знака в дробной части.

## **Подведение итогов**

Пакет MS Excel позволяет подводить *общие* и *промежуточные* итоги. Для вычисления итоговых значений используются функции: сумма, количество значений, среднее, максимальное, минимальное, произведение и простейшие статистические функции.

Для подведения промежуточных итогов список предварительно разбивается на группы. Общий итог определяется с применением функций, заданных для вычисления промежуточных итогов, и располагается в виде отдельной строки в конце списка.

Формирование групп осуществляется с помощью сортировки. Её выполняют по полю, по которому подводятся промежуточные итоги (при изменении значений которого предполагается вычисление итогов).

Чтобы подвести общие и промежуточные итоги, надо

- отсортировать список по полю, по которому необходимо сформировать группы (например, по странам);
- щёлкнуть любую ячейку списка и выполнить команду **Данные|Итоги**. Появится диалоговое окно **Промежуточные итоги**;
- в раскрывающемся списке **При каждом изменении в** выбрать поле, содержащее группы для подведения итогов (например, *Страна*);
- в раскрывающемся списке **Операция** выбрать итоговую функцию (например, *среднее значение*);
- в перечне *Добавить итоги по* отметить флажками те поля, по которым следует подвести итоги (например, *количество, цена оптовая, цена розничная*);
- установить флажки *Заменить текущие итоги* и *Итоги под данными*, чтобы заменить все промежуточные итоги на вновь созданные и чтобы добавить строки под группами данных для отображения результатов;
- щёлкнуть **ОК**.

В результате будут отображены **все** данные и подведены итоги по группам и общие. Кроме того, появится возможность работы со структурой итоговой таблицы. Кнопки с цифрами **1, 2, 3** в верхней строке слева от таблицы управляют представлением данных на экране. Щелчок по кнопке **1** выведет на экран только общий итог (первый уровень). Щелчок по кнопке **2** позволит ознакомиться с промежуточными и общими итогами, не отвлекаясь на детальные данные (второй уровень).

Чтобы удалить итоги, надо выполнить команду **Данные|Итоги** и в окне **Промежуточные итоги** щёлкнуть по кнопке **Убрать все**.

**Упражнение**. Подвести итоги по полю *Экр1* для студентов группы 121. Исходные данные расположены в книге *Журнал.xls*.

## *Действия*

- 1. Открыть книгу *Журнал.xls*, перейти на лист *Группа 121* и щёлкнуть по любой ячейке списка.
- 2. Отсортировать список по полю **Экр1**.
- 3. Выполнить команду **Данные|Итоги**.
- 4. В окне **Промежуточные итоги** в раскрывающемся списке **При каждом изменении в** выбрать *Экр1*.
- 5. В раскрывающемся списке **Операция** выбрать итоговую функцию *среднее*.
- 6. В перечне *Добавить итоги по* отметить флажками все поля, кроме *№, ФИО* и *Экр1*.
- 7. Включить флажки *Заменить текущие итоги* и *Итоги под данными* и щёлкнуть **ОК**.
- 8. Для ячеек со средними значениями задать формат числовой с двумя знаками в дробной части.
- 9. Вывести на экран сведения об итогах в группах. Для этого щёлкнуть по кнопке с цифрой **2** слева от номеров строк.
- 10.Вывести на экран только общие итоги, щёлкнув по кнопке с цифрой **1** слева от номеров строк.
- 11.Удалить сведения об итогах. Для этого выполнить команду **Данные|Итоги** и в окне **Промежуточные итоги** щёлкнуть по кнопке **Убрать все**.

**Задание**. Для всех контрольных мероприятий подсчитать количество полученных оценок в группах, сформированных по полю *Экр2*.

## **7.8. Сводные таблицы**

**Сводная таблица** – это инструмент для анализа данных. При создании сводной таблицы задаются нужные поля, способ организации таблицы и тип выполняемых вычислений. Результаты оформляются в виде таблиц и диаграмм. Сводная таблица связана с исходными данными и может обновляться автоматически. Для работы с такими таблицами применяется панель инструментов **Сводные таблицы**.

В качестве источника данных используются список Excel, или несколько диапазонов консолидации, или другая сводная таблица или внешний источник данных (например, реляционная база данных). Сводная таблица позволяет легко найти и представить в удобном виде любую информацию, содержащуюся в исходных данных.

Для получения итоговых данных используется мастер сводных таблиц и диаграмм, который запускается командой **Данные|Сводная таблица.** В окнах мастера задаются:

- тип источника данных и вид создаваемого отчёта;
- расположение исходных данных;
- расположение результатов.

В результате работы мастера на рабочем листе появляется пустой макет таблицы и выводится панель инструментов **Сводные таблицы** с кнопками для каждого поля источника данных. Далее надо сформировать структуру таблицы, перетаскивая кнопки полей с панели инструментов в области макета, и задать итоговую функцию. По умолчанию для числовых полей используется функция *Сумма*, а для остальных – *Количество*. Назначаемые мастером имена полей и элементов можно изменить. Для этого достаточно обычным образом отредактировать соответствующие ячейки.

В дальнейшем созданную таблицу легко можно реорганизовать, добавляя, удаляя и перемещая поля мышью. Если в область данных поместить несколько полей, то будут подведены итоги для каждого поля и появится новый заголовок – *Данные*, который можно перетаскивать как и другие заголовки полей.
Чтобы назначить требуемую итоговую функция, следует выделить любую ячейку в области данных и через контекстное меню выполнить команду **Параметры поля** либо выбрать эту команду в списке *Сводная таблица* на панели инструментов. К одному полю можно применить несколько итоговых функций. Чтобы это реализовать, следует создать копии поля, перетаскивая в область данных кнопку соответствующего поля нужное число раз.

Элементы сводной таблицы можно упорядочивать, используя сортировку или автосортировку. Автосортировка обладает большими возможностями, так как позволяет упорядочивать элементы полей на основе соответствующих элементов данных. Разрешено задавать нестандартный порядок сортировки. В этом случае необходимо командой **Сервис|Параметры** открыть диалоговое окно **Параметры**, перейти на вкладку *Списки* и сформировать нужный список путём замены заголовков элементов поля.

**Упражнение 1**. Создать сводную таблицу по данным книги *Нагрузка.xls* для анализа динамики изменения количества лекций и лабораторных работ у преподавателей по годам.

#### *Действия*

- 1. Открыть книгу *Нагрузка.xls*.
- 2. Выделить любую ячейку списка и командой **Данные|Сводная таблица** загрузить мастера**.**
- 3. В окне мастера на шаге **1** установить переключатели:
	- *в списке или базе данных Microsoft Excel*;
	- *сводная таблица*

и нажать кнопку **Далее**.

- 4. В окне мастера на шаге **2** выделить диапазон ячеек А3:Н63 и нажать кнопку **Далее**.
- 5. В окне мастера на шаге **3** выбрать расположение таблицы на отдельном листе и щёлкнуть по кнопке **Готово**.
- 6. На макете таблицы перетащить кнопки полей:
	- *Должность* и *ФИО* в область строк;
- $\blacksquare$  *Год* в область столбцов;
- *Лекции* в область элементов данных.
- 7. В полученной таблице щёлкнуть по любой ячейке с данными правой кнопкой мыши и выбрать команду **Параметры поля**. В открывшемся диалоговом окне задать итоговую функцию *Сумма.*
- 8. Используя списки в полях *Должность*, *ФИО* и *Год*, просмотреть разные варианты отображения данных.
- 9. Перетащить в область данных поле *Лаб* и задать для него итоговую функцию *Сумма*.
- 10.Реорганизовать таблицу, перетащив появившееся поле **Данные** в область столбцов и разместив его за полем *Год*.
- 11.Выделить любую ячейку, содержащую заголовок столбца *Сумма по полю Лекции,* и заменить текст на *Лекц*.
- 12.Выделить любую ячейку, содержащую заголовок столбца *Сумма по полю Лаб*, и заменить текст на *Лаб*.
- 13.Уменьшить ширину полей с данными.

**Упражнение 2**. Отсортировать данные в пределах должности по полю *Лекц*.

# *Действия*

- 1. В сводной таблице щёлкнуть правой кнопкой мыши по ячейке с любой фамилией и выбрать команду **Параметры поля**.
- 2. В окне **Вычисление поля сводной таблицы** щёлкнуть по кнопке **Далее**.
- 3. Установить переключатель в положение *По возрастанию*, в раскрывающемся списке **С помощью поля** выбрать *Лекц*. и нажать **ОК**.
- 4. В раскрывающемся списке поля *Должность* оставить флажок у нужной должности. Просмотреть результаты для разных должностей.

**Упражнение 3***.* Отсортировать данные по полю *Должность* в порядке: *асс, ст\_преп, доц, проф*. Так как требуемый порядок сортировки не соответствует стандартному, надо создать список из названий должностей, а затем применить его для сортировки.

# <span id="page-182-0"></span>*Действия*

- 1. Открыть окно **Параметры** командой **Сервис|Параметры** и перейти на вкладку *Списки*.
- 2. Выбрать пункт НОВЫЙ СПИСОК.
- 3. Ввести элементы списка в нужной последовательности, нажимая клавишу **Enter** после каждого названия.
- 4. Нажать на кнопку **Добавить**, чтобы включить сформированный список в перечень пользовательских списков.
- 5. Нажать на кнопку **ОК**, чтобы вернуться в открытую книгу.
- 6. Выделить поле *Должность* и выполнить команду **Данные|Сортировка**.
- 7. В окне **Сортировка** щёлкнуть по кнопке **Параметры**.
- 8. В раскрывающемся списке **Сортировка по первому ключу** выбрать нужный порядок сортировки (по умолчанию назначена обычная сортировка).
- 9. Закрыть окна кнопкой **ОК**.

**Задание***.* Сформировать страницы по полю *Должность* и построить столбчатые диаграммы лекционной нагрузки за пять лет.

Для формирования страниц поле *Должность* необходимо перетащить в соответствующую область. Для создания диаграммы после того как сводная таблица сформирована, надо щёлкнуть по кнопке **Мастер диаграмм** на панели инструментов **Сводные таблицы**. Затем необходимо задать тип диаграммы и в сводной таблице выбрать нужные данные.

# **7.9. Печать документов Excel**

Документы Excel распечатываются на принтере в виде таблиц. При этом экранное представление документа может существенно отличается от того, что выводится на бумагу.

Выдать на печать можно один или несколько листов рабочей книги либо часть данных, содержащихся на рабочем листе. В любом случае выводимые на печать данные должны быть предварительно выделены. Щелчок по кнопке

**Печать** на панели инструментов осуществляет автоматическую печать с параметрами, принятыми по умолчанию. Изменение параметров задаётся в диалоговом окне, которое выводится на экран командой **Файл|Печать**.

**Область печати** – это часть рабочего листа, которая должна быть выведена на печать. По умолчанию область печати совпадает с заполненной частью рабочего листа и представляет собой прямоугольник, примыкающий к левому верхнему углу и охватывающий все заполненные ячейки.

Если часть данных не должна выводиться на бумагу, то область печати можно задать вручную: выделить ячейки, которые должны войти в область печати, и дать команду **Файл|Область печати|Задать**. Границы области печати выделяются на рабочем листе крупным пунктиром (сплошной линией в режиме разметки). При последующих командах печати будет печататься только заданный диапазон. Каждый рабочий лист может иметь свою область печати, но только одну. Если повторно дать команду **Файл|Область печати|Задать**, то заданная область печати сбрасывается.

В режиме предварительного просмотра отображается только область печати рабочего листа. Особенности печати из Excel определяются тем, что рабочий лист приходится разбивать на фрагменты, размер которых определяется форматом печатного листа. Кроме того, обычно элементы оформления рабочего окна программы (номера строк, столбцов, границы ячеек) не печатаются.

Границы отдельных печатных страниц отображаются на рабочем листе мелким пунктиром. Разбиение листа на страницы осуществляется автоматически. При этом используются параметры, заданные в диалоговом окне **Параметры страницы** на вкладках *Страницы, Поля, Колонтитулы и Лист*. В Excel существуют горизонтальный и вертикальный маркеры разрыва страницы, которые отображаются на экране в виде горизонтальной и вертикальной линий. Эти линии можно сделать видимыми, задав параметр *Авторазбиение на страницы* на вкладке *Вид* диалогового окна **Параметры** меню **Сервис**.

<span id="page-184-0"></span>Наряду с автоматическим разбиением листа на страницы можно задать вставку маркера разрыва страницы вручную. Для этого надо поместить указатель в ячейку, перед которой должен быть вставлен разрыв страницы, и выполнить команду **Вставка|Разрыв страницы**. В результате будет вставлен маркер разрыва страницы горизонтальный, вертикальный или оба сразу (в зависимости от положения указателя). Если выбранная ячейка находится в первой строке или столбце **А**, то разрыв страницы задаётся только по одному направлению. Удаление вставленного вручную маркера осуществляется командой **Убрать разрыв страницы**. Эта команда становится доступной, если указатель помещён в ячейку, у которой верхняя и левая границы являются частью горизонтального и вертикального маркера разрыва страницы.

Если в пределах листа выделено несколько несмежных диапазонов и при настройке параметров печати включён переключатель *Выделенный диапазон*, то печать каждого диапазона ячеек будет начинаться с новой страницы.

Содержимое определённых строк и столбцов таблицы можно распечатать как заголовки на каждой странице многостраничного документа. Для этого необходимо:

- выполнить команду **Файл|Параметры страницы** и перейти на вкладку *Лист*;
- поместить курсор ввода в поле **Сквозные строки (столбцы);**
- выделить мышью смежные строки (столбцы), которые надо будет печатать на каждой странице. В поле **Сквозные строки (столбцы)** появится ссылка на выделенные объекты;
- нажать **ОК**.

# **7.10. Надстройки**

**Надстройки** – это специальные средства, расширяющие возможности пакета. Доступ к этим средствам осуществляется через диалоговое окно, которое открывается командой **Сервис|Надстройки**. Так как подключение надстроек увеличивает нагрузку на вычислительную систему, то рекомендуется

<span id="page-185-0"></span>подключать только те надстройки, которые реально используются. Наиболее часто используется надстройка **Автосохранение**. Если эта надстройка установлена, то в меню **Сервис** присутствует команда **Автосохранение**. При активизации этой команды открывается диалоговое окно для задания временного интервала, через который выполняется автоматическое сохранение книги.

Если требуется выполнять вычисления с комплексными числами, то должна быть подключена надстройка **Пакет анализа**.

Функции для выполнения действий с комплексными числами относятся к категории инженерных. При описании функций для работы с комплексными числами приняты следующие обозначения:

x – действительная часть комплексного числа;

y – мнимая часть комплексного числа;

i или j – мнимая единица. Использовать прописные буквы нельзя. Применение верхнего регистра приводит к получению значения ошибки #ЗНАЧ!. Все функции, которые используют два или больше комплексных чисел, требуют, чтобы обозначение мнимой единицы было одно и то же;

 $z$  – комплексное число,  $z = x + yi$ ;

 $\theta$  - аргумент комплексного числа, задаётся в радианах; - $\pi$ < $\theta$ < $\pi$ .

# **7.11. Полезные советы**

#### **Фиксация части таблицы**

При перемещениях по большой таблице исчезают заголовки строк и столбцов. Часть таблицы, которая должна оставаться видимой, можно зафиксировать с помощью команды **Закрепить области** меню **Окно**.

Чтобы закрепить верхнюю горизонтальную область, надо отметить строку, над которой должна пройти разделительная линия. Для закрепления левой вертикальной области надо указать столбец, слева от которого требуется

разбить лист. Если требуется закрепить обе названные области, следует указать ячейку, слева и выше которой должны пройти разделительные линии.

## **Выделение фрагментов таблицы**

В некоторых случаях удобно перейти в режим выделения фрагментов с помощью клавиши **F8**.

Признаком работы в этом режиме является появление надписи ВДЛ в строке состояния. Нужный фрагмент выделяется с помощью клавиш управления курсором. Для отмены режима выделения достаточно повторно нажать на клавишу **F8**.

## **Текущая дата**

Чтобы ввести текущую дату, следует нажать клавиши **Ctrl+;** (точка с запятой). Для ввода текущего времени используются клавиши **Ctrl+shift+:** (двоеточие). Занесённые в ячейки значения являются константами и в дальнейшем не меняются.

Если же требуется иметь в документе изменяющиеся дату и время, то следует воспользоваться функцией СЕГОДНЯ для ввода даты или функцией ТДАТА для получения даты и времени. При это следует учитывать, что функция ТДАТА меняет свое значение только при расчете листа Excel или при выполнении макроса, содержащего эту функцию. Значение функции ТДАТА не обновляется непрерывно.

## **Создание папки автозагрузки**

В папку автозагрузки помещают файлы, которые автоматически должны открываться после запуска Excel**.** 

Для задания папки автозагрузки необходимо открыть окно **Параметры** командой **Сервис|Параметры**, перейти на вкладку *Общие* и в поле **Каталог автозагрузки** записать полный путь доступа к нужной папке.

### **Задание рабочей папки**

По умолчанию основной рабочей папкой является папка Мои документы. Если надо, чтобы при первом открытии диалоговых окон **Сохранение документа** и **Открытие документа** открывалась другая папка, её надо назначить рабочей. Для этого следует в окне **Параметры** на вкладке *Общие* в поле **Рабочий каталог** задать путь доступа к папке, которую выбрали в качестве основной.

## **Защита книги паролем**

Для защиты книги паролем необходимо выполнить команду **Файл|Сохранить как**, в открывшемся диалоговом окне щёлкнуть по кнопке **Сервис** и выбрать команду **Общие параметры**. Далее в окне **Параметры сохранения** задать пароль нужного вида: для открытия файла или/и пароль на разрешение записи при сохранении книги.

Пароль разрешения записи позволяет открывать книгу для чтения, но сохранение вносимых изменений возможно только при указании пароля. Если книга открыта только для чтения, то после внесения изменений книгу можно сохранить под другим именем.

Длина пароля не должна превышать 15 символов, разрешено использовать буквы, цифры и некоторые символы. Причем в пароле различаются строчные и прописные буквы.

После записи пароля и щелчка по кнопке **OK** откроется окно для подтверждения выбора пароля путём повторного ввода.

#### **Создание резервной копии**

Резервное копирование позволяет сохранять предыдущую версию книги. Флажок *Всегда создавать резервную копию* устанавливается в окне **Параметры сохранения**, которое можно открыть при сохранении документа командой **Файл**|**Сохранить как** щелчком по кнопке **Сервис** и выбором команды **Общие параметры**.

## **Объединение содержимого ячеек**

С помощью операции конкатенации & можно объединять текст, числа и даты. Например, фамилию студента и его средний балл можно объединить с помощью формулы:

="Студент "&A25&" имеет средний балл "&B25

При использовании формулы =A28&" "&B4 содержимое ячейки A28 через пробел сцепляется с B4 (например, слово «телефон» соединяется с номером).

Вместо операции & можно использовать функцию СЦЕПИТЬ, которая объединяет до 30 элементов в одну строку. Объединять разрешено строки, числа и ссылки, которые ссылаются на одну ячейку.

### **Преобразование числа в текст**

Для преобразования значения в текст в требуемом числовом формате применяется функция ТЕКСТ(значение; формат). Значение задаётся числом, формулой или ссылкой на ячейку, содержащую число. Второй параметр представляет собой числовой формат, записанный в текстовой форме по правилам, приведённым в окне **Формат ячеек** на вкладке *Число*. Формат не может содержать звездочку (\*) и не может быть общим числовым форматом. Функция ТЕКСТ преобразует значение в форматированный текст, *полученный результат нельзя использовать в вычислениях как число*.

Например, формула =ТЕКСТ(C23;"000,0р") изменяет формат числа 147, записанного в ячейке C23, и сохраняет его как строку 147,0р.

## **Быстрый переход к нужному листу**

Щелчок правой кнопкой мыши по любой кнопке прокрутки ярлычков листов открывает список листов активной книги. Для перехода к нужному листу достаточно щёлкнуть по его имени в списке.

# **8. МАКРОСЫ**

#### <span id="page-189-0"></span>**Назначение макросов**

**Макросы** – это мощный инструмент адаптации приложения под конкретные потребности. Благодаря макросам квалифицированный пользователь может настроить рабочую среду для эффективного решения достаточно сложных задач. Макрос (макрокоманда) имеет имя и состоит из последовательности команд управления приложением. Фактически серия команд, сгруппированных вместе для упрощения ежедневной работы, представляет собой программу, написанную на языке Visual Basic for Application. Вместо того чтобы вручную делать отнимающие много времени и повторяющиеся действия, целесообразно создать и подготовить для удобного запуска макросы.

Макросы принято создавать для автоматизации постоянно повторяемых действий. Например, в редакторе Word макросы используют в следующих ситуациях:

- для ускорения часто выполняемых операций редактирования или форматирования;
- для объединения нескольких команд, например, для вставки таблицы с указанными размерами и границами и определенным числом строк и столбцов;
- для упрощения доступа к параметрам в диалоговых окнах;
- для автоматизации выполнения сложных последовательностей действий.

# **Разработка макросов**

В последних версиях MS Office используется единый подход при создании макрокоманд. Незначительные отличия во внешнем виде окон и выполнении команд не вызовут особых затруднений у подготовленного пользователя, знакомого с правилами создания макросов в хотя бы в одной из офисных программ.

Макросы можно создавать с помощью средства для записи макросов или составлением программы на языке Visual Basic for Application.

Намного проще подготовить макрокоманду путём протокольной записи процесса её выполнения. При такой записи все действия пользователя переводятся в инструкции Visual Basic и сохраняются в файле. Записанную последовательность действий можно вызвать для выполнения и при необходимости отредактировать.

Последующий запуск макроса вызывает повторение («воспроизведение») команд. Все шаги и команды, выполняемые макросом, должны быть спланированы перед записью макроса, так как протоколируются все действия пользователя, в том числе и ошибочные.

При создании макроса в редакторе Word следует учитывать, что запись действий с текстом, выполненных мышью, не производится. Применение мыши допускается для выбора команд меню и параметров. Однако действия, проделанные в окне документа с помощью мыши, не записываются. Например, с помощью мыши нельзя позиционировать курсор, выделять фрагменты текста, копировать и перемещать объекты. Для задания этих действий следует использовать клавиатуру.

Приступая к созданию макроса, рекомендуется:

- заранее спланировать действия и команды, которые следует записать;
- постараться предугадать все сообщения, которые может вывести приложение при выполнении записываемых команд. Например, если в макрос входит команда **Закрыть**, то, скорее всего, будет предложено сохранить внесенные в документ изменения. Чтобы это сообщение не выводилось, надо сохранить документ перед его закрытием;
- ознакомиться с именами имеющихся макросов, так как если новому макросу будет присвоено имя одного из встроенных в приложение макросов, то последний будет заменен.
- перед использованием макроса, записанного в другом документе, убедиться, что он не зависит от содержимого этого документа.

## **Запись макроса**

Чтобы записать макрос, необходимо:

- 1) выполнить команду **Сервис|Макрос|Начать запись.** В результате откроется диалоговое окно **Запись макроса**;
- 2) в открывшемся диалоговом окне в поле **Имя макроса** ввести имя. Первым символом имени макроса должна быть буква. Остальные символы могут быть буквами, цифрами или знаками подчеркивания. В имени макроса не допускаются пробелы. Длина имени не должна превышать 80 знаков;
- 3) задать шаблон или документ, в котором будет храниться макрос;
- 4) в поле **Описание** при желании ввести краткое описание макрокоманды. Этот комментарий в дальнейшем позволит понять назначение макроса;
- 5) нажать кнопку **OK;**
- 6) выполнить действия, которые следует включить в макрос;
- 7) выполнить команду **Остановить запись** для завершения записи макрокоманды. Эту команду можно выполнить через меню **Сервис|Макрос** или с помощью соответствующей кнопки на появившейся панели инструментов.

Макросы хранятся в шаблонах или документах. В редакторе Word по умолчанию макросы сохраняются в шаблоне Normal.dot, чтобы они были доступны всем документам Word.

Если макрос будет использоваться только в одном документе, то заносить его в шаблон не следует. В этом случае макрос сохраняют в документе. Разрешено копировать макросы из одного документа в другой.

На время записи макроса в редакторе Word форма курсора в области текста меняется и появляется панель с кнопками, позволяющими управлять режимом записи.

Запись макроса можно временно приостановить и затем возобновить с того места, где запись была остановлена. Для приостановки записи макроса достаточно нажать кнопку **Пауза.** Затем можно выполнить действия, которые

не должны быть записаны. Для продолжения записи используется кнопка **Возобновить запись.**

Для удобства дальнейшего использования макросу можно назначить кнопку панели инструментов, команду меню или сочетание клавиш. Если это не было сделано при записи макроса, то разрешается задать объект, который будет использоваться для запуска макроса, позже.

#### **Выполнение макросов**

Существует четыре способа запуска макрокоманды:

- 1) с помощью комбинации клавиш;
- 2) через меню, в которое включена команда вызова макроса;
- 3) кнопкой на панели инструментов;
- 4) по имени.

В любом случае макрос можно запустить через меню **Сервис|Макрос**:

- выбрать команду **Сервис|Макрос|Макросы**;
- указать имя макроса, который требуется выполнить, в списке **Имя**;
- если нужного макроса нет в списке, задать другой источник;
- нажать кнопку **Выполнить**.

Для созданного макроса можно назначить и изменить способы запуска в окне **Настройка**, которое открывается одноимённой командой контекстного меню панели инструментов.

На вкладке *Команды* в поле **Категории** следует выбрать **Макросы**, отметить нужный макрос в поле **Команды**, а затем перетащить его на панель инструментов или к одному из пунктов меню. В этом же окне можно изменить место сохранения макроса и с помощью кнопки **Клавиатура** перейти в окно **Настройка клавиатуры** для изменения клавиатурной комбинации.

Для внесённой в меню команды через контекстное меню (при открытом окне **Настройка**) можно задать и изменить значок и текст. Аналогично настраиваются параметры кнопки панели инструментов, используемой для запуска макросов.

## **Редактирование макроса**

Посмотреть и изменить код записанного макроса можно в редакторе Visual Basic. Чтобы войти в редактор, проще всего выполнить команду **Сервис|Макрос|Макросы,** выделить нужный макрос и щёлкнуть по кнопке **Изменить**.

#### **Особенности макросов в MS Excel**

По умолчанию при записи макроса используются абсолютные ссылки. Макрос, записанный с абсолютными ссылками, при выполнении всегда обрабатывает те же ячейки, которые обрабатывались при его записи. Для перехода к относительным ссылкам необходимо при записи макроса нажать кнопку **Относительная ссылка** на панели инструментов **Остановка записи**. Относительные ссылки будут использоваться до конца текущего сеанса работы в Excel или до повторного нажатия кнопки **Относительная ссылка**. Если требуется, чтобы макрос сначала выбирал определенную ячейку, выполнял макрокоманду, а затем выбирал другую ячейку относительно активной, можно использовать при записи макроса и абсолютную, и относительную ссылки. При записи относительных ссылок кнопка **Относительная ссылка** должна быть нажата.

Visual Basic хранит каждый записанный макрос в отдельном модуле, присоединенном к книге.

Чтобы запустить макрос на выполнение надо дать команду **Сервис|Макрос|Макросы,** ввести имя макроса и нажать кнопку **Выполнить**. Для прерывания выполнения макроса используется клавиша **Esc**.

Можно изменить параметры макроса, если выполнить команду **Сервис|Макрос|Макросы,** в открывшемся диалоговом окне щёлкнуть по кнопке **Параметры**, а затем отредактировать значения. Кроме того, предусмотрена возможность просмотра *кода* макроса (кнопка **Войти**) и внесения изменений в *код* на языке Visual Basic (кнопка **Изменить**). Редактор Visual Basic позволяет редактировать макросы, копировать макросы из одного

модуля в другой, копировать макросы из других книг, переименовывать модули, хранящие макросы, и переименовывать макросы.

Не представляет труда назначить кнопку, графический объект или графический элемент управления для запуска макроса. Причём предусмотрено применение записанного макроса или создание нового. При использовании существующего макроса следует:

- 1) щёлкнуть кнопку или графический элемент управления, чтобы появились маркеры выделения;
- 2) щёлкнуть правой кнопкой мыши нужный маркер выделения и выбрать команду **Назначить макрос** в контекстном меню;
- 3) ввести название макроса в поле **Имя макроса**, затем нажать кнопку **OK.** Если же требуется создать новый макрос и назначить ему кнопку или графический объект, то в пункте 3 необходимо нажать кнопку **Запись**.

При назначении макроса объекту или кнопке, которая уже используется как гиперссылка, информация о гиперссылке удаляется. При нажатии кнопки или выделении объекта будет выполняться макрос.

# **СЛОВАРЬ**

<span id="page-195-0"></span>**Абзац** – оформленный определённым образом фрагмент текста.

**Авторазметка** – стандартная разметка слайда, содержащая меткизаполнители.

**Буфер обмена** – область основной памяти компьютера, с помощью которой организуется обмен данными между приложениями.

**Вкладка** – отдельная страница диалогового окна.

**Гиперссылка** – цветной подчеркнутый текст или рисунок, выбор которых позволяет быстро перейти в другое место.

**Диалоговое окно** – окно, предназначенное для подтверждения действия, ответа на запрос системы или настройки параметров.

**Диапазон** – область листа MS Excel, образуемая двумя и более ячейками. Диапазон смежных ячеек обозначается указанием адресов левой верхней и правой нижней ячеек. Разделителем является двоеточие.

**Заголовок –** название раздела, отформатированное с помощью одного из стилей заголовков.

**Интерактивный документ** – документ, позволяющий пользователю самому определять последовательность просмотра.

**Интерфейс** – способ взаимодействия между компонентами и участниками компьютерной системы.

**Книга** (рабочая книга) – документ MS Excel – файл, используемый для хранения и обработки данных. Имеет расширение *.xls*, по умолчанию содержит три листа.

**Колонтитулы** – дополнительные элементы, размещаемые в верхней и нижней частях страницы.

**Контекстное (всплывающее) меню** – меню, появляющееся при щелчке правой кнопкой мыши. Набор команд контекстного меню зависит от того, в каком месте был выполнен щелчок.

**Легенда** – прямоугольник на диаграмме, содержащий обозначения и названия рядов данных.

**Лист** (**рабочий лист**) – электронная таблица, используемая для организации и хранения данных. Строки обозначаются цифрами, а столбцы буквами и комбинациями букв латинского алфавита – A, B,…Z, AA, AB,…IV.

**Макрос** - последовательности команд управления приложением.

**Мастер** – специальная программа, которая руководит пользователем при выполнении определённой операции.

**Метка-заполнитель** – выполненная пунктирной линией рамка, предназначенная для добавления объекта.

**Надстройки** – специальные средства, расширяющие возможности пакета.

**Образец заголовков** – слайд, определяющий формат и расположение заголовков на титульных слайдах.

**Образец слайдов** – слайд, определяющий формат и расположение заголовков и других объектов во всех слайдах, кроме титульных.

**Объект** – текст, рисунок, диаграмма, таблица, звуковой или анимационный файл, который может содержаться в документе.

**Организационная диаграмма** – схема, состоящая из совокупности блоков и соединительных линий. Используется для отображения структуры предприятий, для пояснения состава и взаимосвязей отдельных частей изделий, процессов и систем.

**Очистка ячейки** – удаление данных из ячейки (сама ячейка не удаляется).

**Переключатели** – элементы управления, которые позволяют выбрать какое-либо значение из определённого множества. Бывают с независимой фиксацией (флажки) и с зависимой фиксацией.

**Поле** – 1) область, предназначенная для ввода значений; 2) столбец таблицы базы данных.

**Поле со списком** – отличается от обычного текстового поля наличием раскрывающей кнопки. Данные в поле можно вводить с помощью клавиатуры или выбирать из списка мышью.

**Презентация** – выступление с целью представления или продвижения товара, услуги и т.п.

**Раздел документа** – часть документа, в пределах которой можно задать свои параметры страниц и колонтитулов.

**Режим демонстрации** – режим работы, в котором активная презентация демонстрируется на экране.

**Режим Слайд** – режим, в котором отображается только один слайд. Используется при работе над отдельными слайдами.

**Режим Сортировщик слайдов** – режим, в котором отображаются сразу несколько слайдов.

**Ряд данных** – группа связанных значений, используемых при построении диаграммы. Источником данных является отдельная строка или отдельный столбец в таблице.

**Скрытый слайд** – слайд, который, оставаясь в составе презентации, при демонстрации пропускается.

**Слайд** – изображение, которое можно показывать на экране или вывести на печать. Может содержать текст, рисунки и другие объекты.

**Список** – 1) упорядоченная структура данных, в которой адрес элемента однозначно определяется его номером; 2) элемент управления, который позволяет выбрать один параметр из заданного набора; 3) таблица Excel, используемая в качестве базы данных.

**Стиль абзаца** – совокупность параметров шрифта, форматирования абзаца, табуляции, обрамления и заливки, маркированного или нумерованного списка, а также сведения о языке.

**Строка формул** – поле, используемое для ввода значений или формул. Поле имён содержит имена ячеек, элементов диаграмм или графических объектов.

**Структура документа** – список имеющихся заголовков различного уровня.

**Тезаурус** – словарь, в котором показаны семантические отношения между лексическими единицами. В редакторе Word выполняет роль словаря синонимов.

**Титульный слайд** – обычно первый слайд презентации. Может использоваться и в начале очередного раздела презентации.

**Удаление** – уничтожение данных. В MS Excel при удалении происходит сдвиг ячеек. При удалении строки происходит сдвиг строк вверх. При удалении столбца – сдвиг столбцов влево. При удалении ячеек в диалоговом окне надо задать направление смещения оставшихся ячеек.

**Флажок** – элемент управления диалогового окна. Служит для выбора или отказа от некоторого параметра. Может находиться во включённом (установленном) или выключенном (сброшенном) состоянии.

**Форма** – структурированный документ с незаполненными областями, в которые вводятся данные.

**Форматирование документа** – оформление документа. Эта операция включает выбор размера и ориентации бумаги, задание параметров страницы и стилей абзацев.

**Цветовая схема** – набор из восьми основных цветов, автоматически используемых для выделения различных элементов презентации (фон слайда, заголовок, текст и т.д.).

**Шаблон дизайна** – образец оформления презентации, содержащий образцы заголовков, слайдов и цветовые схемы.

**Шаблон документа** – заготовка документа, выполненная в соответствии с определённым набором стилей.

**Ячейка** – часть листа MS Excel, образованная пересечением столбца и строки. Выделенная ячейка называется **активной,** отмечается рамкой; её обозначение появляется в поле имён, и одновременно выделяются жирным шрифтом номера строки и столбца. Адрес ячейки задаётся именем столбца и номером строки (например, B3*)*.

# **ЗАДАНИЯ ДЛЯ САМОСТОЯТЕЛЬНОЙ РАБОТЫ**

# <span id="page-199-0"></span>**Задания к разделу «Электронные презентации»**

Задания подготовлены в двух вариантах: с использованием и без использования презентаций-заготовок. Если задания выполняются на специально подготовленных презентациях-заготовках, то внимание и время не тратятся на вспомогательные операции и результат можно получить быстрее. Те же самые задания сформулированы так, чтобы их можно было выполнить без заготовок. Читателю, имеющему доступ к заготовкам, предоставлена возможность выбора варианта выполнения заданий. Более того, часть заданий можно выполнить с использованием заготовок, а часть – самостоятельно.

При использовании заготовок для выполнения любого задания, кроме первого, необходимо открыть презентацию Задание Х.ppt, где Х – это номер задания. Например, Задание2.ppt. Первое задание выполняется без заготовки.

# **Темы заданий**

- 1. Создание простейшей презентации с использованием шаблона. Изменение цветовой схемы и фона.
- 2. Редактирование заголовков, текста и списков.
- 3. Создание слайд-фильма: поэтапная демонстрация текста, эффекты при появлении слайда на экране, скрытые слайды, автоматическая демонстрация.
- 4. Использование анимации: поэтапная демонстрация объектов.
- 5. Поэтапная демонстрация объектов, объединение объектов в группу, эффекты анимации, копирование слайдов.
- 6. Использование видеоклипа.
- 7. Использование разных объектов.
- 8. Построение и редактирование диаграмм.
- 9. Применение управляющих кнопок.
- 10.Задание гиперссылок.

Далее приводятся тексты заданий для выполнения без заготовок. При использовании заготовок с текстом задания можно ознакомиться на соответствующих слайдах презентации.

Во всех заданиях первым располагается титульный слайд. На титульном слайде в качестве заголовка записывается номер задания (например, Задание 2). В качестве подзаголовка следует привести сведения об авторе. Если требуемый по заданию шаблон отсутствует в установленной на компьютере версии MS Office, то можно заменить его другим.

**Задание 1.** Создание простейшей презентации

- Начните создание новой презентации.
- Примените шаблон оформления «Акварель».
- Создайте титульный слайд.
- Измените цветовую схему слайда.
- Добавьте слайд с маркированным списком.
- Примените цветовую схему слайда №1 ко всей презентации.
- Измените фон презентации.

**Задание 2.** Редактирование заголовков, текста и списков

- Начните создание новой презентации по шаблону Галстук.
- Подпишите титульный слайд.
- На титульном слайде измените шрифт заголовка на «Arial», полужирный, курсив.
- Расположите заголовок по центу.
- Создайте второй слайд с разметкой «Маркированный список». В список занесите названия программ, входящих в состав MS Office.
- Измените цвет заголовка на втором слайде на белый, а размер на 54.
- $\blacksquare$  Измените вид маркера в списке на  $\checkmark$ .
- Понизьте уровень последнего пункта списка.

**Задание 3.** Создание слайд-фильма

- Создайте презентацию из четырёх слайдов, не применяя шаблоны дизайна.
- В качестве фона на всех слайдах используйте разные картинки, загруженные из файлов.
- Подпишите титульный слайд.
- На третьем слайде сделайте надпись «Ошибка».
- Примените настройку анимации к заголовку первого слайда (эффект «пишущая машинка», возникновение по буквам, автоматически).
- Задайте время показа каждого слайда 3 секунды.
- Настройте эффект показа второго слайда: «жалюзи вертикальные», звук «проектор».
- Скройте третий слайд.

**Задание 4.** Использование анимации

- Создайте презентацию из двух слайдов, не используя шаблоны дизайна.
- В качестве фона выберите картинки из файлов.
- Подпишите титульный слайд.
- На второй слайд поместите три объекта (например, заяц, волк, медведь или два автомобиля и человек и т.п.). Расположите первый объект у правого края слайда, второй – у левого, а третий – по центру.
- Выполните анимацию второго слайда:
	- примените настройку анимации к фигуре №1 (эффект «выползание слева», звук «барабан», «спрятать после анимации», автоматически через 1 сек);
	- примените настройку анимации к фигуре №2 (эффект «выползание справа», звук «барабан», «спрятать после анимации», автоматически через 1 сек);
	- примените настройку анимации к фигуре №3 (эффект «появление», звук «колокольчики», автоматически через 1 сек).

 Задайте автоматическую смену слайдов: первый слайд – через 2 сек, а второй – через 6 сек.

# **Задание 5.** Поэтапная демонстрация объектов

- Начните создание презентации по шаблону *Стратегия*.
- Подпишите титульный слайд.
- В центре второго слайда нарисуйте значок шерифа, состоящий из трёх частей: два круга и звезда.
- Сделайте третий слайд копией второго.
- На втором слайде задайте поэтапное появление значка: каждая из частей должна появляться на экране отдельно. Например, круг большего диаметра появляется слева-сверху, круг меньшего диаметра появляется справа-сверху, а звезда – слева-снизу.
- На третьем слайде сгруппируйте элементы значка шерифа и к сгруппированной фигуре примените эффект анимации «вращение».
- Слайды должны сменяться автоматически.

# **Задание 6.** Использование видеоклипа

- Создайте два слайда по любому шаблону.
- Подпишите титульный слайд.
- На втором слайде организуйте показ видеоклипа.

**Задание 7.** Использование разных объектов

- Создайте презентацию из двух слайдов. Оформление произвольное.
- Подпишите титульный слайд.
- Вставьте во второй слайд рисунок из Clipart, рисунок из файла и объект MS Organization Chart.
- Занесите в организационную диаграмму сведения о структуре организации (курса, лекции и т.п.).
- Анимируйте рисунки.
- Смена слайдов должна проходить автоматически.

**Задание 8.** Построение и редактирование диаграмм

- Начните создание презентации по любому шаблону.
- Подпишите титульный слайд.
- Поместите на второй слайд диаграмму, построенную по произвольной таблице, тип – **Гистограмма** .
- Поместите на третий слайд диаграмму, построенную по произвольной таблице, тип – **Круговая**, *разрезанная таблетка*.
- Обе диаграммы должны быть на прозрачном фоне и анимированы.
- Смена слайдов производится автоматически.

**Задание 9.** Применение управляющих кнопок

- Создайте презентацию из пяти слайдов, не используя шаблоны дизайна. В качестве фона используйте текстуру.
- Подпишите титульный слайд.
- На втором слайде расположите кнопки: вперёд, в начало, информация, в конец, назад.
- На третий слайд нанесите текст «Информация к размышлению» и расположите на нём кнопки: вперёд, в начало, возврат, в конец, назад.
- На четвёртом слайде расположите кнопки так же, как на втором.
- На пятый слайд нанесите текст «Конец» и расположите нужные по смыслу кнопки.
- Настройте кнопки на слайдах. Кнопка Информация должна открывать одноимённый слайд. Кнопка Возврат должна открывать слайд, с которого был выполнен переход на информационный слайд, т.е. предыдущий показанный слайд.

**Задание 10.** Создание гиперссылок

- Начните создание презентации. Оформление произвольное. Презентация будет состоять из пяти слайдов.
- Подпишите титульный слайд.
- На втором слайде создайте маркированный список из трёх пунктов (например, типы принтеров – матричный, струйный, лазерный или животный мир приморской тайги – тигр, медведь, олень).
- На третьем, четвёртом и пятом слайдах разместите картинки (или характеристики), соответствующие отдельным пунктам маркированного списка.
- Каждый пункт маркированного списка (слайд №2) оформите гиперссылкой на нужный слайд презентации.

# **Задания к разделу «Табличный процессор Excel»**

При выполнении заданий используются файлы *Group1.xls*, *Group2.xls*, *Журнал.xls, St\_Books.xls* и подготовленная при выполнении упражнений рабочая книга *Упражнения.xls*. В книге *St\_Books.xls* содержатся сведения о реализации книг книжными магазинами.

- 1. Создать рабочую книгу *Нагрузка*, присвоить листу 1 имя текущего года, занести сведения об аудиторной нагрузке по семестрам, отформатировать таблицу и распечатать на принтере.
- 2. Построить диаграмму-торт выручки от реализации книг одного из магазинов за 1992-1994 годы. Изменить форматирование области диаграммы: задать невидимую рамку и цветной фон.
- 3. Построить столбчатую диаграмму, иллюстрирующую вклад каждого магазина в общую сумму выручки по годам (три ряда данных).
- 4. Построить объёмную круговую разрезанную диаграмму, иллюстрирующую вклад каждого магазина в общую сумму выручки за 1992 год. Изменить форматирование области диаграммы: задать градиентную заливку на базе двух цветов (сиреневый и серый) и полужирный темно-синий цвет надписей. На диаграмме подписать категории и убрать легенду.
- 5. Построить круговую диаграмму выручки от реализации книг за один год одного из магазинов. Изменить формат легенды.
- 6. Построить столбчатую диаграмму выручки от реализации книг за один год заданного магазина. Задать подписи по оси х и вывести значения для столбцов. Задать цветной фон. Изменить формат ряда данных.
- 7. Изменить параметры форматирования (шрифт, выравнивание, заливку) таблицы *Счёт*.
- 8. Для книжных магазинов вычислить процент выручки по каждой позиции по отношению к общей выручке всех магазинов.
- 9. Построить график функции, аргумент которой задаётся выражением, содержащим функцию: sin(lg(x)+1).
- 10.Построить графики функций x+ln(x)–0.5 и 0.5x+5 в диапазоне [1.5, 10.5]. Изменить оформление графика: добавить легенду, вывести значения, изменить надписи у осей, задать линии сетки.
- 11.Отсортировать список *Group2.xls* по полю *История*.
- 12.Отсортировать список *Group2.xls* по полям *Физика* за первый и второй семестр.
- 13.Отсортировать список *Group2.xls* по полям *Физика* (вступительный экзамен, первый семестр, второй семестр).
- 14.В книге *Журнал.xls* на листах *Группа 123*, *Группа 124* вычислить средние баллы и количество оценок для каждого контрольного мероприятия, а также средний балл для каждого студента.
- 15.В книге *Журнал.xls* на листе *Группа 123* отсортировать список по среднему баллу в порядке убывания и по фамилиям по алфавиту.
- 16.В книге *Журнал.xls* на листе *Группа 124* отсортировать список по среднему баллу в порядке возрастания и по фамилиям по алфавиту.
- 17.Найти средние баллы по семестрам и за год для каждого студента (список *Group2.xls*).
- 18.Найти средние баллы по дисциплинам (список *Group2.xls*).
- 19.Найти студентов (список *Group2.xls*) с максимальным средним баллом за год. При определении среднего балла учитывать два знака в дробной части.
- 20.Найти студентов (список *Group2.xls*) с минимальным средним баллом за год. При определении среднего балла учитывать два знака в дробной части.
- 21.Найти студентов, у которых вступительный балл 10 и 3 по математике за первый семестр.
- 22.Найти студентов, у которых вступительный балл 10 и средний балл за год не выше 3.5.
- 23.Найти студентов, у которых по физике в первом семестре 3, а во втором 4 и выше.
- 24.Найти студентов, у которых в первом семестре все пятёрки.
- 25.Найти студентов, которые сдали экзамены во втором семестре на «хорошо» и «отлично».
- 26.Найти студентов, у которых в первом семестре по информатике и математике 4, а во втором семестре  $-3$ .
- 27.В книге *Group2.xls* вывести сведения о студентах, у которых во втором семестре наименьший средний балл. При вычислении среднего балла учитывать два знака в дробной части.
- 28.В списке *Group2.xls* выполнить подведение итогов по полю *Информатика* за второй семестр: найти средние баллы по всем дисциплинам. Результаты вывести с двумя десятичными знаками.
- 29.Выполнить группировку списка *Group2.xls* по полю *Информатика* за первый семестр и найти средние баллы по всем дисциплинам. Результаты вывести с тремя десятичными знаками.
- 30.В книге *Журнал.xls* на листе *Группа 124* в поле *ФИО* выполнить перестановку фрагментов текста, так чтобы сначала были записаны инициалы, а затем – фамилия. Например, вместо Жаркова Г.К. должно быть записано Г.К. Жаркова.
- 31.Записать формулу, которая последовательность шести цифр, задающих номер телефона, выведет группами по две цифры, разделёнными дефисом. Например, строку 234432 преобразует в 23-44-32.

# **БИБЛИОГРАФИЧЕСКИЙ СПИСОК**

- <span id="page-207-0"></span>1. **Бройдо В.Л**. Офисная оргтехника для делопроизводства и управления. – М.: Информационно-издат. дом «Филинъ», 1998. – 424 с.
- 2. **Информатика. Базовый курс**/ С.В. Симонович и др. СПб.: Питер,  $2001 - 640$  c.
- 3. **Основы современных компьютерных технологий**: Учеб. пособие/ Под ред. А.Д. Хомоненко. – СПб.: КОРОНА принт, 1998. – 448 с.
- 4. **Рабин Ч.** Эффективная работа с MICROSOFT WORD 2000. СПб.: Питер , 2002.- 86 с.
- 5. **Сагман С**. Эффективная работа с Power Point для Windows: Пер. с англ. – СПб.: Питер, 1998. – 496 с.
- 6. **Симонович С.В., Евсеев Г.А., Алексеев А.Г.** Специальная информатика: Учеб. пособие. – М.: АСТ-ПРЕСС: Инфорком-Пресс, 1998.- 480 с.
- 7. **Симонович С.В., Евсеев Г.А.** Практическая информатика: Учеб. пособие. – М.: АСТ-ПРЕСС: Инфорком-Пресс, 1998.- 480 с.
- 8. **Симонович С.В., Евсеев Г.А., Алексеев А.Г**. Windows: лаборатория мастера: Практ. рук-во по эффективным приёмам работы с компьютером. – М.:АСТ-ПРЕСС: Инфорком-Пресс, 2000. – 656 с.
- 9. **Хэлворсон М., Янг М.** Эффективная работа с MICROSOFT OFFICE 2000. – СПб: Питер, 2002.-916 с.
- 10.**Шиб Й.** EXCEL 7.0: сотни полезных рецептов: Пер. с нем. Киев.: BHV, 1997. – 464 с.

# СОДЕРЖАНИЕ

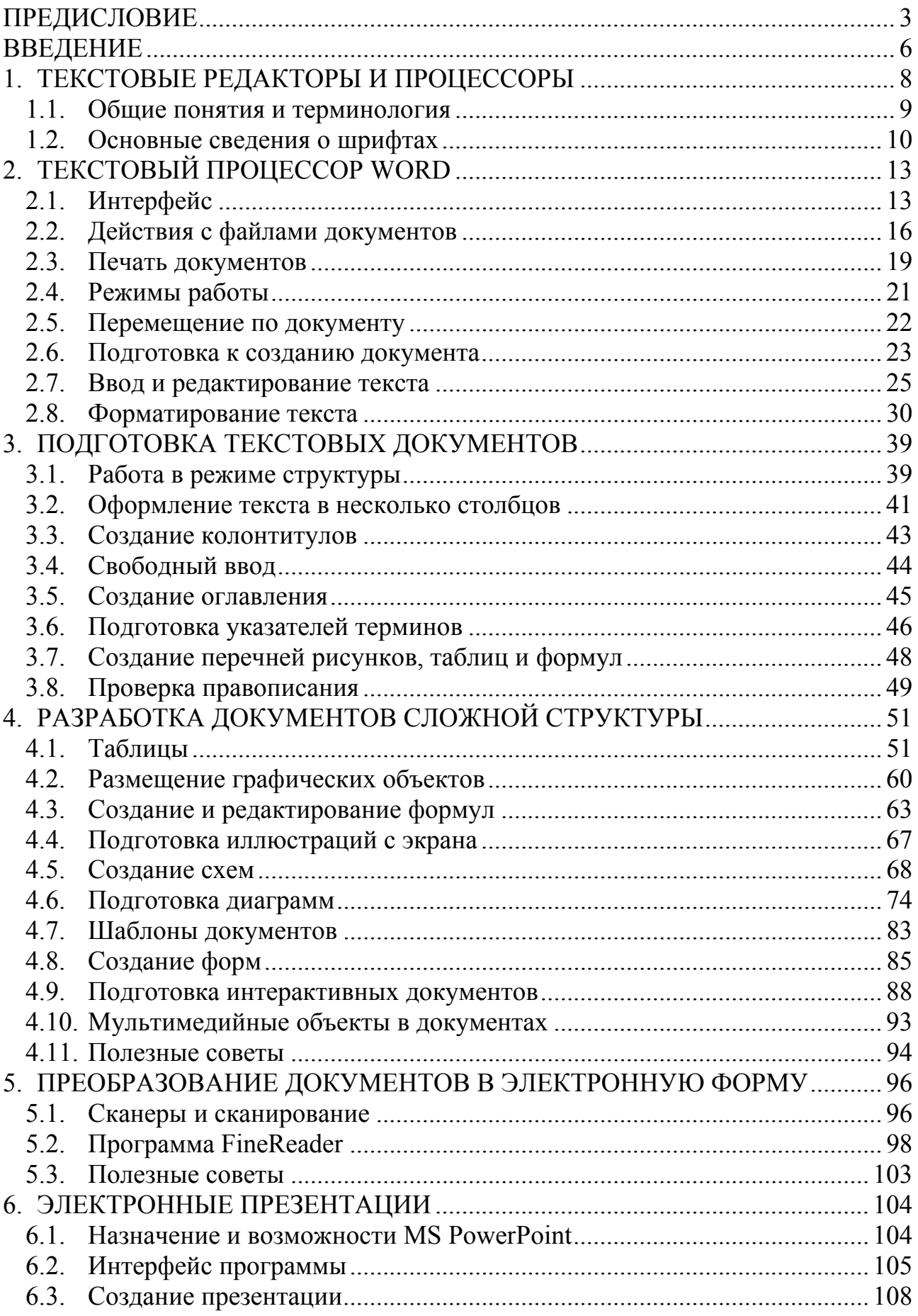

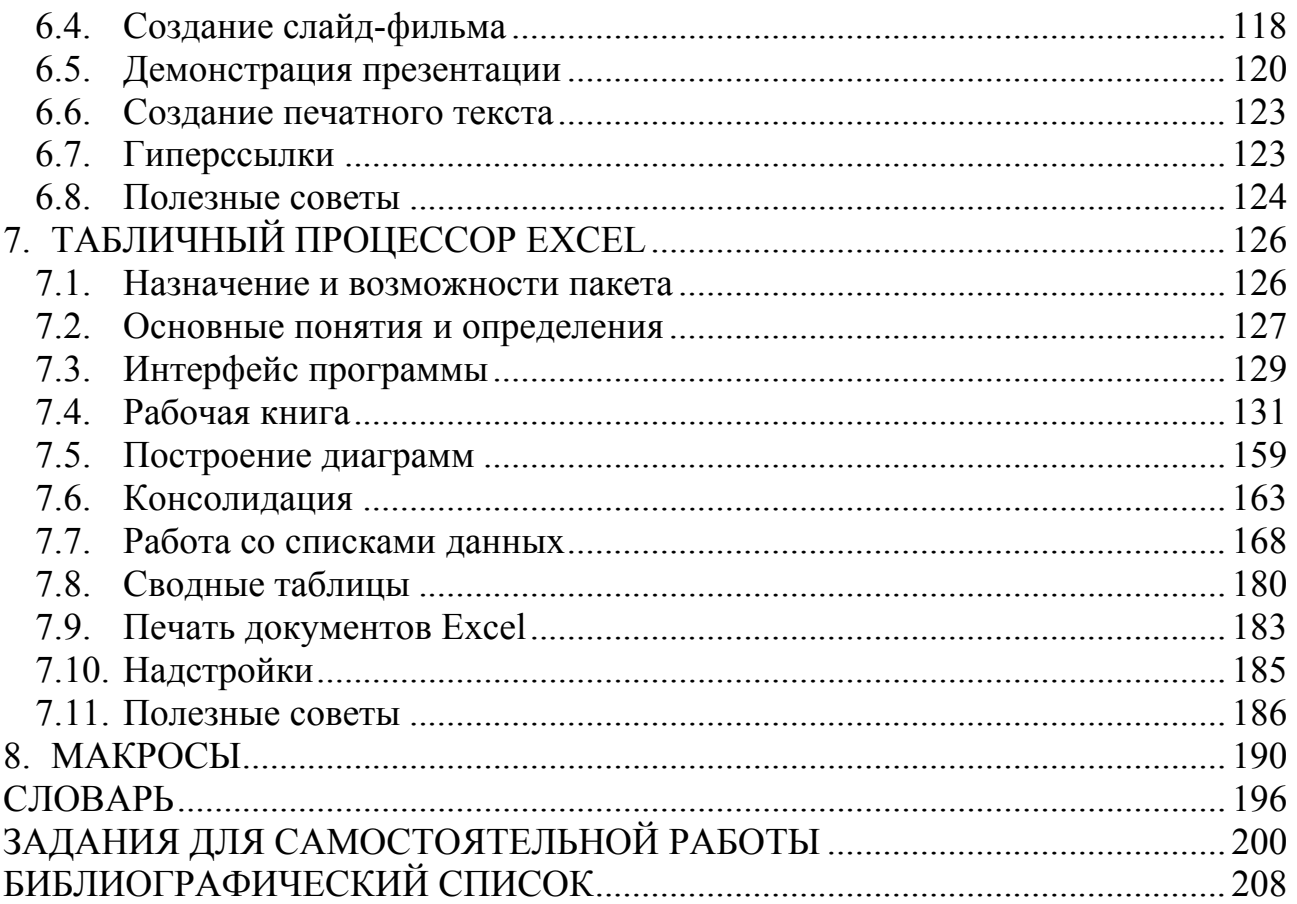

Акиньшина Лидия Владимировна Шейкер Татьяна Давидовна

# **Современные информационные технологии в обучении**

Учебное пособие

Редактор Л.Ф. Юринова Техн. редактор Н.М. Белохонова

Подписано в печать 11.08.04 Формат 60×84/16 Усл. печ. л. 12,32 Уч.-изд. л. 8,92 Тираж 100 экз. Заказ 147

Издательство ДВГТУ, 690950, Владивосток, ул. Пушкинская, 10 Типография издательства ДВГТУ, 690950, Владивосток, ул. Пушкинская, 10